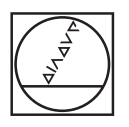

# **HEIDENHAIN**

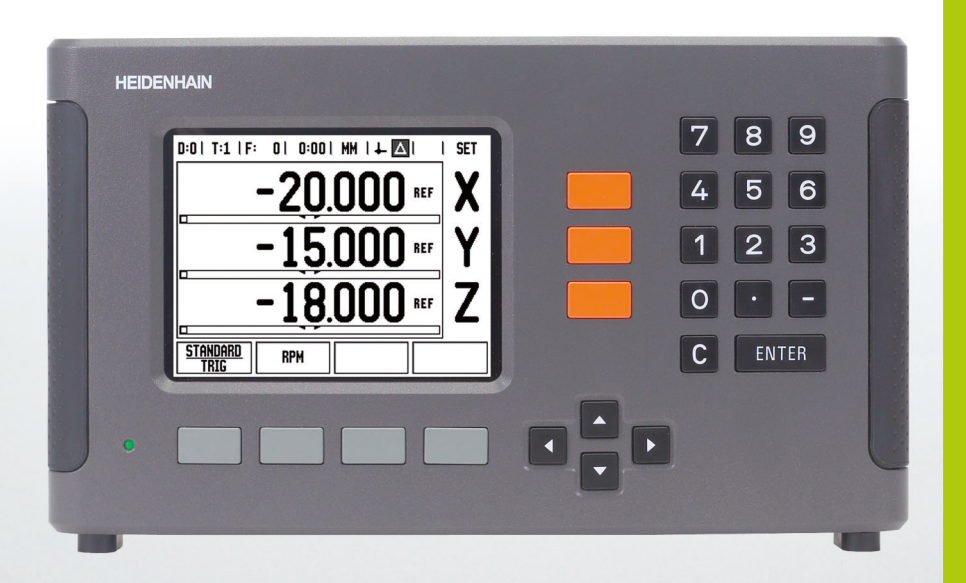

Használati utasítás

**ND 780**

# **ND 780 képernyő**

Az ND 780 képernyőről jellemző információkat olvashat le.

- Nullapont
- Szerszámok
- Előtolás
- Stopperóra
- Mértékegység
- Pillanatnyi érték
- Hátralévő út
- Oldaljelző
- Beállít/Nulla
- Tengelycím
- Referencia szimbólum
- Funkciógomb funkciók
- Grafikus pozíciókijelző
- Megjelenítési terület

# **ND 780 előlap**

Az ND 780 előlapja gombokat és azok tulajdonságait határozza meg.

- Tengelygombok (3) X, Y, és Z
- Numerikus billentyűzet
- ENTER gomb bevitel nyugtázásához és beviteli mezők kiválasztásához
- TÖRLÉS gomb
- NYÍLbillentyűk
- FUNKCIÓGOMBOK funkcióik az éppen látható képernyőtől függenek
- Áramjelző lámpa
- Képernyő
- Fogantyúk

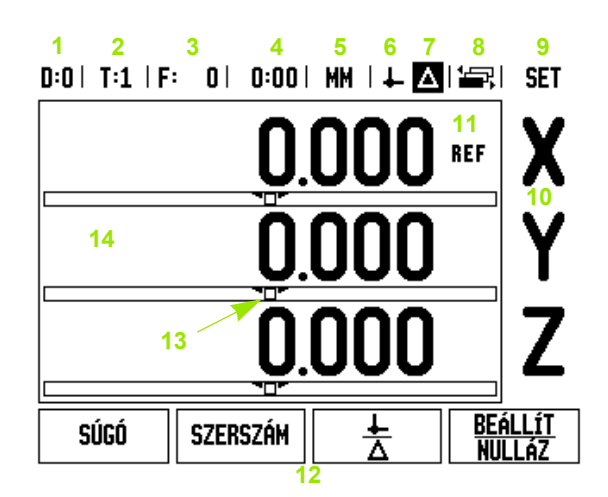

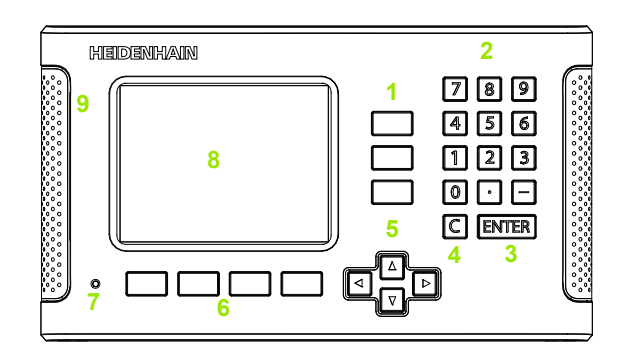

# **ND 780 hátlap**

- Bekapcsológomb
- Elektromos csatlakozó
- Biztosítékok
- Géptesthez földelt éltapintó
- KT 130 éltapintó és IOB 49
- 6 Jeladó bemenetek: X1, X2, X3 tengelyek, 11 µA<sub>PP</sub>/1 V<sub>PP</sub>.
- RS-232-C: PC kapcsolat.
- Földelési csatlakozó
- Warning to protect against personal injury
- Product name, ID lable

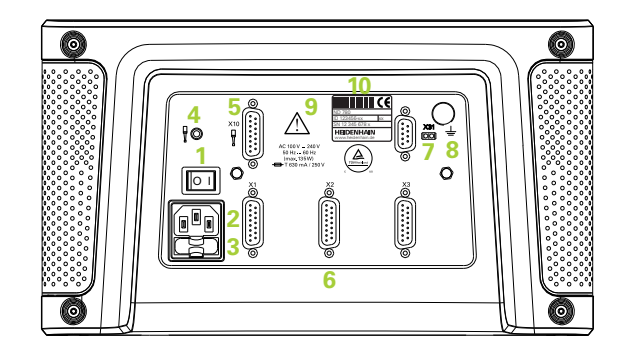

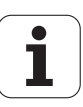

# **Bevezetés**

# **Szoftververzió**

A szoftververzió a kezdőképernyőn jelenik meg.

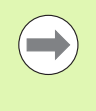

Az ND 780 Kezelési leírása a **maró** és **eszterga** alkalmazások minden funkcióját tartalmazza. A műveleti információk három részre vannak osztva: Általános műveletek, Marás specifikus műveletek és Eszterga specifikus műveletek.

# **ND 780**

DRO tengely elérhetősége.

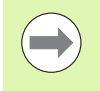

Az ND 780 DRO csak **három tengelyes** kivitelben érhető el. A kézikönyv ábráihoz és funkciógombjainak leírásához a 3 tengelyes ND 780 DRO gépet használták.

# **Szimbólumok a Megjegyzésekben**

Minden megjegyzés bal oldalán egy szimbólum látható, hogy jelezze a kezelő számára a megjegyzés típusát és/vagy annak fontosságát.

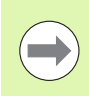

**Általános információ**

pl. az ND 780 működésével kapcsolatban.

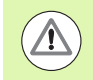

**Figyelmeztetés** - Bővebben a kísérő dokumentumokban

pl. ha a funkcióhoz célszerszám szükséges.

**Figyelmeztetés - áramütés vagy egyéb ártalmak veszélye**

pl. burkolat szétbontásakor.

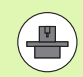

### **Különbözőség**

pl. gépek között.

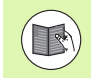

### **Kézikönyv hiv.**

pl. lásd egy másik kézikönyvben.

# **Bevezetés Bevezetés**

# **ND 780 karakterkészletek**

Az alábbi táblázat megmutatja, hogy a különböző változók (funkciógombok, billentyűk) hogy vannak ábrázolva a kézikönyv szövegében:

- Funkciógombok BEÁLLÍTÁS funkciógomb
- Billentyűk ENTER billentyű

# **Kijelz ő paraméter hozzáférési kód**

Meg kell adni egy hozzáférési kódot a gépre vonatkozó üzemi paraméterek beállítása vagy módosítása el őtt. Ezzel megakadályozhatja az üzemi paraméterek gondatlan beállítását.

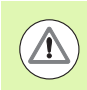

**FONTOS!** A hozzáférési kód: 95148.

# **Hozzáférés a Gépi paraméteres m űveletekhez**

Err ől b ővebben az Üzembe helyezés részben olvashat [Lásd "Üzembe](#page-86-0)  [helyezési paraméterek", 87. oldal](#page-86-0).

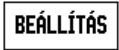

Kezdje a BEÁLLÍTÁS funkciógomb megnyomásával.

Nyomja meg az ÜZEMBE HELYEZÉS funkciógombot.

Adja meg a **95148** hozzáférési kódot a numerikus billenty űzeten.

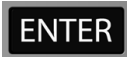

Nyomja meg az ENTER gombot.

A kijelz ő már készen áll a gépi paraméterek beállítására.

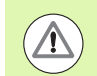

#### **FONTOS!**

A felügyel ők valószín űleg eltávolítják ezt az oldalt a Referencia kézikönyvb ől a kijelz őrendszer els ő beállítását követ ően. Tegye el egy biztonságos helyre, ha a kés őbb szükség lenne rá.

**7**

Kijelző paraméter hozzáférési kód  **Kijelző paraméter hozzáférési kód**

<span id="page-8-0"></span>[I.1 A pozicionálás alapismeretei ..... 16](#page-15-0) [Nullapontok ..... 16](#page-15-1) [Pillanatnyi pozíció, Célpozíció és Hátralév](#page-15-2)ő út ..... 16 [Abszolút munkadarab pozíciók ..... 17](#page-16-0) [Inkrementális munkadarab pozíciók ..... 17](#page-16-1) [Nulla szög referenciatengely ..... 18](#page-17-0) [Pozíció jeladók ..... 18](#page-17-1) [Jeladó referenciapontok ..... 19](#page-18-0) I.2 Általános mű[veletek az ND 780 géppel ..... 20](#page-19-0) Képernyő[felosztás ..... 20](#page-19-1) [Általános navigálás ..... 21](#page-20-0) [Általános áttekintés ..... 21](#page-20-1) [Grafikus pozíciókijelz](#page-20-2)ő ..... 21 [Súgó képerny](#page-21-0)ő ..... 22 [Adatlapok adatbevitelhez ..... 23](#page-22-0) [Az utasításablakban megjelen](#page-22-1)ő üzenetek ..... 23 [Hibaüzenetek ..... 23](#page-22-2) [Bekapcsolás ..... 24](#page-23-0) [Referenciapont felvétele ..... 24](#page-23-1) [Megmunkálás referenciapont felvétele nélkül ..... 24](#page-23-2) [REF ENGEDVE/TILTVA funkció ..... 25](#page-24-0) Üzemmódok 26 [Beállítás ..... 26](#page-25-1) Mű[ködési beállítások paraméterei ..... 27](#page-26-0) [Egységek ..... 27](#page-26-1) [Mérettényez](#page-26-2)ő ..... 27 [Tükrözés ..... 28](#page-27-0) [Éltapintó \(csak marási alkalmazáskor\) ..... 28](#page-27-1) Átmérő [tengelyek ..... 28](#page-27-2) [Mért érték kiadása ..... 29](#page-28-0) [Grafikus pozíciókijelz](#page-28-1)ő ..... 29 Állapotjelző [beállítása ..... 29](#page-28-2) [Stopperóra ..... 30](#page-29-0) [Távkapcsoló ..... 30](#page-29-1) [Konzol beállítása ..... 31](#page-30-0) [Nyelv ..... 31](#page-30-1) [Import/Export ..... 31](#page-30-2) Általános mű[veletek funkciógombjainak funkciói, áttekintés ..... 32](#page-31-0) Általános mű[veletek funkciógomb funkcióinak részletezése ..... 34](#page-33-0) [Beállít/Nulla funkciógomb ..... 34](#page-33-1) [Számológép funkciógomb ..... 35](#page-34-0) [Fordulatszám számológép ..... 36](#page-35-0) [Kúpszámítás funkciógomb ..... 37](#page-36-0)

[I.3 Marás specifikus m](#page-37-0)űveletek ..... 38 [Funkciógomb funkciók részletezése ..... 38](#page-37-1) [Szerszám funkciógomb ..... 38](#page-37-2) [Szerszámtáblázat ..... 38](#page-37-3) [Import/Export ..... 39](#page-38-0) [Szerszámsugár-korrekció funkció ..... 40](#page-39-0) [A hosszkülönbség jele D](#page-39-1)L ..... 40 [Szerszámtáblázat hívása ..... 45](#page-44-0) [Szerszámhívás ..... 45](#page-44-1) [Nullapont funkciógomb ..... 45](#page-44-2) [Példa: Munkadarab nullapont felvétele a tapintó funkció alkalmazása nélkül. ..... 46](#page-45-0) [Tapintó funkciók nullapontfelvételhez ..... 47](#page-46-0) [Nullapont felvétele éltapintóval ..... 47](#page-46-1) [Példa: Munkadarab éleinek tapintása és nullapont felvétele a sarokra. ..... 48](#page-47-0) [Példa: Nullapont felvétele a munkadarab két éle közötti középvonalra ..... 49](#page-48-0) [Példa: Az éltapintóval tapintsa meg egy furat középpontját, és vegye fel a nullapontot 50 mm-re a](#page-49-0)  körközépponttól. ..... 50 [Tapintás szerszámmal ..... 51](#page-50-0) [Preset funkciógomb ..... 53](#page-52-0) [Abszolút távolság preset ..... 53](#page-52-1) [Inkrementális távolság preset ..... 57](#page-56-0) [1/2 funkciógomb ..... 59](#page-58-0) [Funkciók \(Marás\) ..... 60](#page-59-0) [Furatkör és furatsor mintázatok \(Marás\) ..... 61](#page-60-0) Elérhető [funkciógombok az adatbeviteli adatlapon: ..... 61](#page-60-1) [Program funkciógombok: ..... 61](#page-60-2) [Furatkör funkciógomb ..... 62](#page-61-0) [1. lépés: Adatok megadása ..... 63](#page-62-0) [Furatsor ..... 65](#page-64-0) [Példa: Adatok megadása és a furatsor megmunkálásának végrehajtása. ..... 65](#page-64-1) [1. lépés: Adatok megadása ..... 66](#page-65-0) [2. lépés: Fúrás ..... 67](#page-66-0) Lejtő[s és Ívmarás ..... 68](#page-67-0) Lejtő[s marás funkciógomb ..... 69](#page-68-0) [Ívmarás funkciógomb ..... 71](#page-70-0)

[I.4 Esztergálás specifikus m](#page-73-0)űveletek ..... 74

[Funkciógomb funkciók részletezése ..... 74](#page-73-1) [Esztergálás specifikus kijelz](#page-73-2)ő ikonok ..... 74 [Szerszám funkciógomb ..... 74](#page-73-3) [Import/Export ..... 75](#page-74-0) [Szerszámtáblázat alkalmazása ..... 75](#page-74-1) [SZERSZÁM/BEÁLLÍTÁS \(Szerszámeltolások beállítása\) ..... 75](#page-74-2) [ÉRINT/BEÁLLÍTÁS funkció \(Szerszámeltolások beállítása\) ..... 76](#page-75-0) [Nullapont funkciógomb ..... 77](#page-76-0) [Nullapont felvétele az ÉRINT/BEÁLLÍT funkció alkalmazásával ..... 79](#page-78-0) [Preset funkciógomb ..... 80](#page-79-0) RX (Sugár/Átmérő[\) funkciógomb ..... 80](#page-79-1)

#### **II Mű[szaki információk ..... 81](#page-80-0)**

[II.1 Üzembe helyezés és elektromos csatlakozás ..... 82](#page-81-0) [Készlet tartalma ..... 82](#page-81-1) [Tartozékok ..... 82](#page-81-2) ND 780 kijelző[egység ..... 82](#page-81-3) [Felszerelés helye ..... 82](#page-81-4) [Üzembe helyezés ..... 82](#page-81-5) [Elektromos csatlakozás ..... 82](#page-81-6) [Elektromos követelmények ..... 83](#page-82-0) [Környezeti ..... 83](#page-82-1) [Hálózati csatlakozó bekötése, ..... 83](#page-82-2) Megelőző [intézkedések ..... 83](#page-82-3) [A jeladók csatlakoztatása ..... 84](#page-83-0) [Éltapintó kimeneti és bemeneti jelek csatlakoztatása ..... 86](#page-85-0) [Az Éltapintó bemenetének és a Mért érték kiadásának lábkiosztása \(apa\) ..... 86](#page-85-1) [II.2 Üzembe helyezés ..... 87](#page-86-1) [Üzembe helyezési paraméterek ..... 87](#page-86-2) [Jeladó beállítás ..... 88](#page-87-0) Kijelző [konfiguráció ..... 89](#page-88-0) [Összekapcsolás ..... 90](#page-89-0) [Z Párosítás ..... 90](#page-89-1) [Z párosítás engedélyezése ..... 90](#page-89-2) [Z párosítás kikapcsolása ..... 90](#page-89-3) [Hibakompenzáció ..... 91](#page-90-0) [Lineáris hibakompenzáció ..... 91](#page-90-1) [Nem-lineáris hibakompenzáció ..... 92](#page-91-0) [Nem-lineáris hibák beállítása ..... 92](#page-91-1) [Nem-lineáris hibakompenzációs táblázat kezdése ..... 93](#page-92-0) [Grafikon olvasása ..... 93](#page-92-1) [Kompenzációs táblázat megtekintése ..... 94](#page-93-0) [Aktuális kompenzációs táblázat exportálása ..... 94](#page-93-1) [Új kompenzációs táblázat importálása ..... 94](#page-93-2) [Irányváltási kompenzáció ..... 94](#page-93-3) [Felhasználói beállítások ..... 95](#page-94-0) [Diagnosztika ..... 96](#page-95-0) Billentyű[zet teszt ..... 96](#page-95-1) [Éltapintó teszt ..... 96](#page-95-2) Kijelző [teszt ..... 96](#page-95-3) [Jeladó jel grafikon ..... 96](#page-95-4)

[II.3 Jeladó paraméterek ..... 97](#page-96-0) [Mintabeállítás HEIDENHAIN lineáris jeladókhoz, 11-µA](#page-96-1)<sub>PP</sub> jelekkel ..... 97 [Mintabeállítás HEIDENHAIN lineáris jeladókhoz, 1-V](#page-96-2)<sub>PP</sub> jelekkel ..... 97 [Mintabeállítás HEIDENHAIN forgójeladókhoz ..... 98](#page-97-0) [II.4 Adatinterfész ..... 99](#page-98-0) [Soros port \(X31\) ..... 100](#page-99-0) [Csatlakozó kábel bekötése ..... 102](#page-101-0) [Lábkiosztás ..... 102](#page-101-1) [Jel ..... 102](#page-101-2) Külső mű[veletek az RS-232 adatinterfészen keresztül ..... 103](#page-102-0) [Adatkivitel késleltetési id](#page-103-0)ői ..... 104 [Adatkivitel késleltetési id](#page-103-1)ői (<Ctrl>B) ..... 104 [II.5 Mért érték kiadása ..... 105](#page-104-0) [Példák karakter kiadásra az adatinterfésznél ..... 105](#page-104-1) Adatkivitel külső [jel alkalmazásával ..... 105](#page-104-2) [Adatkivitel éltapintó alkalmazásával ..... 107](#page-106-0) [II.6 Specifikációk maráshoz ..... 110](#page-109-0) [II.7 Specifikációk esztergáláshoz ..... 112](#page-111-0) [II.8 Hibaüzenetek ..... 113](#page-112-0) [II.9 Méretek ..... 115](#page-114-0) [DRO méretek ..... 115](#page-114-1) [II.10 Tartozékok ..... 116](#page-115-0) [Tartozék azonosítószámok ..... 116](#page-115-1) ND 780 Fogantyú [ID 520 012-01 ..... 116](#page-115-2) [ND 780 Felszerelési utasítások](#page-116-0) Univerzális tartókar lD 382 929-01 ..... 117 [ND 780 Felszerelési utasítások](#page-117-0) Döntött alap lD 281 619-01 ..... 118 [ND 780 Felszerelési utasítások](#page-118-0) Dönthető tartó lD 520 011-01 ..... 119 [ND 780 Felszerelési utasítások](#page-119-0) Tartókeret [lD 532 811-01 ..... 120](#page-119-0)

# <span id="page-14-0"></span>**Használati utasítás**

 $\mathbf i$ 

# <span id="page-15-0"></span>**I.1 A pozicionálás alapismeretei**

# <span id="page-15-1"></span>**Nullapontok**

A munkadarab rajzán feltüntetnek egy bizonyos pontot a munkadarabon (általában egy sarkot), mint **abszolút nullapontot**, és valószínűleg egy vagy több pontot is, mint relatív nullapontot.

A nullapont beállítása során létrehozzák ezeket a pontokat, mint az abszolút vagy relatív koordinátarendszerek origóit. A munkadarabot ami össze van hangolva a gép tengelyeivel - mozgassa egy bizonyos pozícióba a szerszámhoz képest, és a kijelzőt állítsa nullára vagy más megfelelő értékre (pl. a szerszámsugár korrigálásához).

# <span id="page-15-2"></span>**Pillanatnyi pozíció, Célpozíció és Hátralévő út**

A szerszám aktuális pozícióját **pillanatnyi pozíciónak**, míg azt a pozíciót, ahová a szerszámnak mozognia kell, **célpozíciónak** hívjuk. A távolságot a célpozíciótól a pillanatnyi pozícióig **hátralévő út**nak nevezzük.

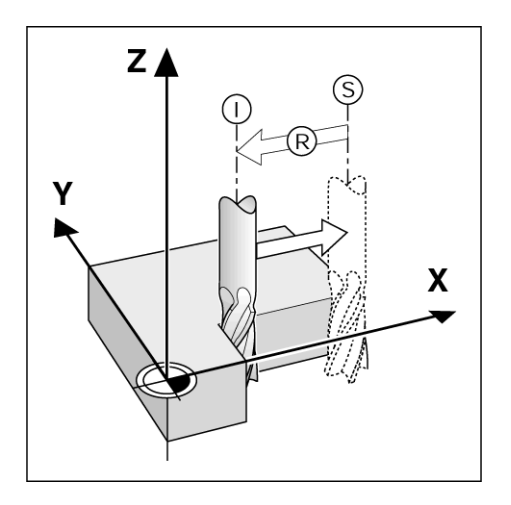

# l.1 A pozicionálás alapismeretei **I.1 A pozicionálás alapismeretei**

# <span id="page-16-0"></span>**Abszolút munkadarab pozíciók**

A munkadarab minden pozíciója egyértelm űen azonosítható az abszolút koordinátái segítségével.

Az **1.** pozíció abszolút koordinátái:

 $X = 20$  mm  $Y = 10$  mm  $Z = 15$  mm

Ha egy munkadarabon fúrást vagy marást végez a munkadarab rajza alapján az **abszolút koordináták** segítségével, akkor a szerszám a megadott koordinátaértékekhez mozdul el.

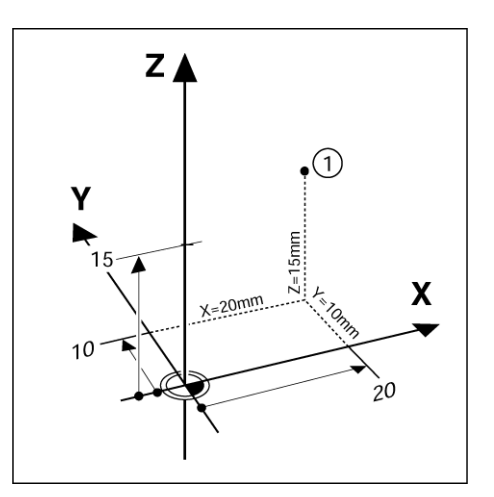

# <span id="page-16-1"></span>**Inkrementális munkadarab pozíciók**

Egy pozíció vonatkozhat az előző célpozícióra. Ebben az esetben a relatív nullapont mindig az utolsó célpozíció. Az ilyen koordináták **inkrementális koordináták** (inkremens = növekmény). Ezeket más néven inkrementális vagy láncméreteknek nevezzük (amennyiben a pozíciók láncméretként lettek meghatározva). Az inkrementális koordináták **I** el őtaggal vannak jelölve.

**Példa:** A **3.** pozíció inkrementális koordinátái a **2.** pozícióra vonatkoznak.

A **2.** pozíció abszolút koordinátái:

 $X = 20$  mm

 $Y = 10$  mm

 $Z = 15$  mm

A **3.** pozíció inkrementális koordinátái:

**I**X = 10 mm **I**Y = 10 mm **I**Z = -15 mm

Ha egy munkadarabon fúrást vagy marást végez a munkadarab rajza alapján az inkrementális koordináták segítségével, akkor a szerszám a megadott koordinátaértékekkel mozdul el.

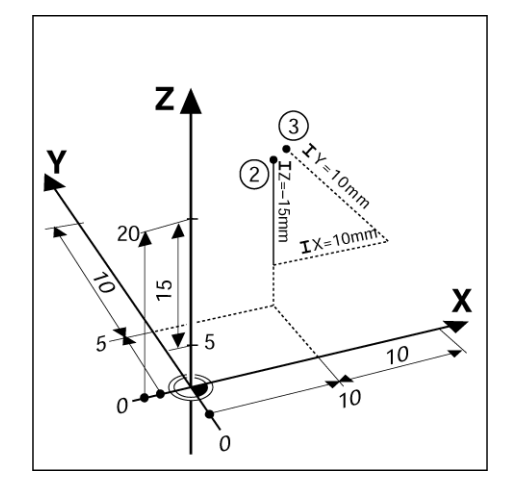

# <span id="page-17-0"></span>**Nulla szög referenciatengely**

A nulla szög referenciatengely a 0 fokhoz tartozó pozíció. A forgatás síkjában lévő két tengely valamelyikeként van meghatározva. A következő táblázat meghatározza a 0 szöget, ahol a szög pozíciója nulla a három lehetséges forgatási síkban.

A szögpozíciókat a következő referenciatengelyekhez mérjük:

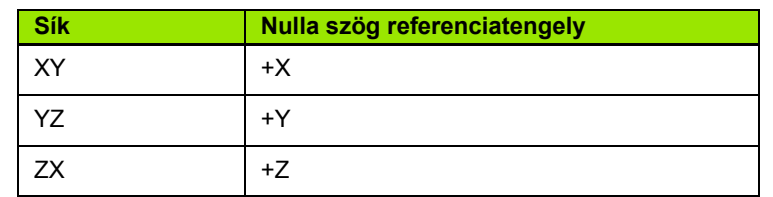

A pozitív forgásirány az órajárással ellentétes irányú, ha a munkasíkot a szerszámtengely negatív irányából nézzük.

**Példa:** Szög az X/Y munkasíkban

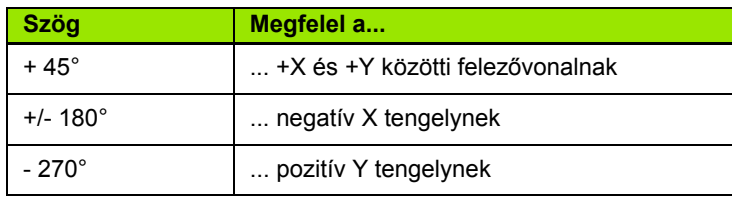

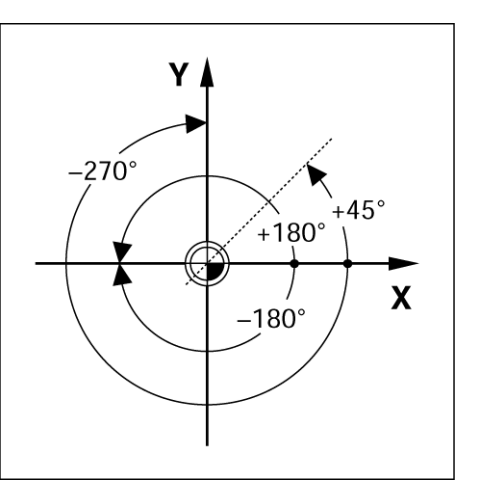

# <span id="page-17-1"></span>**Pozíció jeladók**

A **pozíció jeladók** a gép tengelyeinek mozgását elektromos jelekké alakítják át. Az ND 780 folyamatosan kiértékeli ezeket a jeleket, kiszámítja a gép tengelyeinek pillanatnyi pozícióját, és azt számértékként mutatja a képernyőn.

Áramkimaradás esetén a kiszámított pozíció már nem felel meg a pillanatnyi pozíciónak. Ha helyreállt az áramellátás, akkor visszaállítható a kapcsolat a pozíció jeladók referenciapontjai, illetve az ND 780 referenciapont felvételi funkciója (**REF**) segítségével.

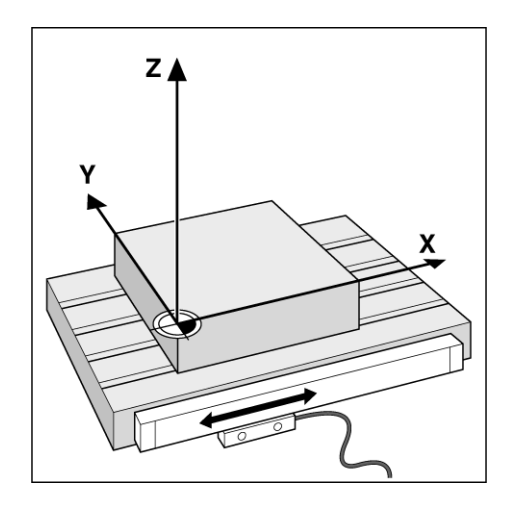

# <span id="page-18-0"></span>**Jeladó referenciapontok**

A jeladók általában egy vagy több referenciapontot tartalmaznak, amiket az ND 780 referenciapont felvételi funkciója használ a nullapontok visszaállítására áramkimaradás után. A referenciapontoknak két fő opciója érhető el: fix és távolságkódolt.

A **távolságkódolt referenciapontú** jeladók olyan jelmintázattal rendelkeznek, amik az ND 780 számára lehetővé teszik bármilyen két referenciapont alkalmazását a jeladó hossza mentén az előzőleg meghatározott nullapont visszaállításához. Ez a konfiguráció azt jelenti, hogy a kezelőnek csak egy nagyon rövid utat kell megtennie a jeladó mentén, hogy visszaállítsa a nullapontot az ND 780 bekapcsolását követően.

A **fix referenciapontú** jeladók egy vagy több jellel rendelkeznek egy adott távolságon belül. A nullapontok helyes visszaállításához szükséges, hogy a referenciapont felvétele rutin alatt pontosan ugyanazt a referenciapontot használja, amit a nullapont első meghatározásakor alkalmazott.

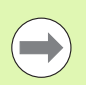

A korábban létrehozott nullapont nem állítható vissza a gép ki- és bekapcsolása után, amíg át nem haladt a referenciapontokon.

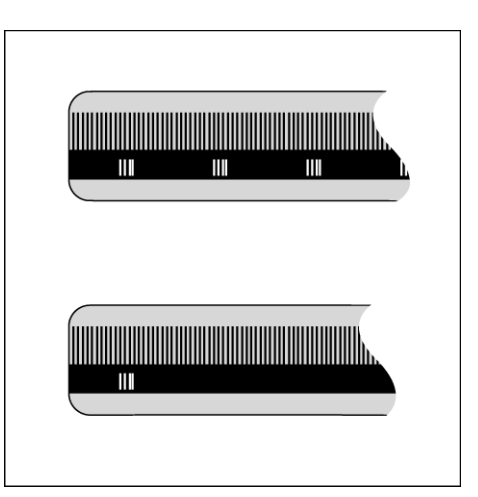

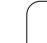

# <span id="page-19-0"></span>**I.2 Általános műveletek az ND 780 géppel**

# <span id="page-19-1"></span>**Képernyőfelosztás**

Állapotjelző szimbólumok:

- **1** Nullapont
- **2** Szerszám
- **3** Előtolás
- **4** Stopperóra
- **5** Mértékegység
- **6** Pillanatnyi érték
- **7** Hátralévő út
- **8** Oldaljelző
- **9** Beállít/Nulla
- **10** Tengelycímek
- **11** Referencia szimbólum
- **12** Funkciógomb címkék
- **13** Megjelenítési terület
- **14** Grafikus pozíciókijelző (Csak Hátralévő út módban)

Az ND 780 kijelzője olyan alkalmazás-specifikus funkciókkal rendelkezik, amik lehetővé teszik a szerszám gép legnagyobb termelékenységének elérését.

- **Állapotjelző** Itt jelenik meg az aktuális nullapont, a szerszám, az előtolás, a stopperóra, a mértékegység, a hátralévő út (inkrementális) vagy a pillanatnyi érték (abszolút) állapota, az oldaljelző és a beállít/nulla. Az Állapotjelző paramétereinek részletes beállítását a Működési beállítások alatt találja.
- **Megjelenítési terület** Jelzi az összes tengely aktuális pozícióját. Emellett megjeleníti az adatlapokat, mezőket, utasításablakokat, hibaüzeneteket és súgó témákat.
- **Tengelycímek** A megfelelő tengely gombhoz tartozó tengelyeket jelölik.
- **Ref szimbólumok** Az aktuális referenciapont állapotát jelölik.
- **Funkciógomb címkék** A különféle marási és esztergálási funkciókat jelölik.

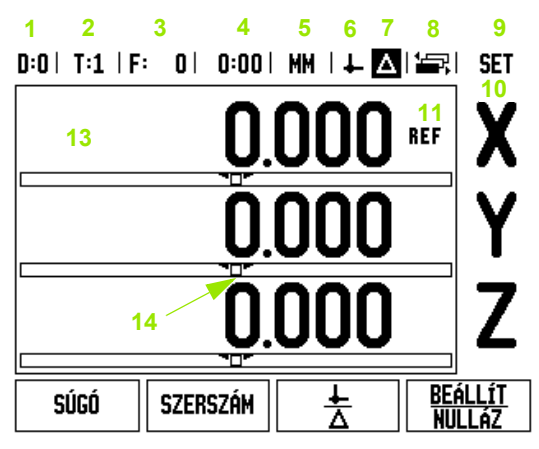

**12**

# <span id="page-20-0"></span>**Általános navigálás**

- A billentyűzet használatával írhat be számértékeket a mez őkbe.
- Az ENTER gombbal erősítheti meg a bevitelt egy mezőn belül és térhet vissza az el ő z ő képerny őre.
- Nyomja meg a C gombot a bevitelek és a hibaüzenetek törléséhez vagy az el ő z ő képerny őre való visszatéréshez. Egy kivétel. A "Nemlineáris hibakompenzációs táblázatban" a C gombbal lehet az adatbevitelt elmenteni.
- FUNKCIÓGOMB címkék: a különféle marási és esztergálási funkciókat jelenítik meg. Ezen funkciók kiválasztása a megfelel ő funkciógomb megnyomásával történik, közvetlenül a funkciócímkék alatt. A választható funkciógomb funkciók 3 oldalon találhatók. Ezek elérése a BAL/JOBB nyílbillenty űkkel lehetséges, az alábbiak szerint.
- A BAL/JOBB nyílbillentyűkkel lapozhat a választható funkciógomb funkciók 1-3. oldala között. Az aktuális oldal kiemelve jelenik meg az Állapotjelz őn, a képerny ő tetején.
- A FEL/LE nyílbillentyűkkel mozoghat a mezők között egy menü adatlapjain vagy listáin belül. A kurzor visszatér a menü tetejére, ha elérte annak alját.

# <span id="page-20-1"></span>**Általános áttekintés**

### <span id="page-20-2"></span>**Grafikus pozíciókijelz ő**

Amikor a kijelzett nulla értékre mozog (Hátralév ő út módban), az ND 780 megjeleníti a grafikus pozíciókijelz őt.

Az ND 780 egy keskeny négyszöget jelenít meg grafikus pozíciókijelzőként, az éppen aktív tengely alatt. Két háromszög jelöli a négyszög közepén a célpozíciót.

Egy kis négyzet szimbolizálja a tengelyen a szánt. A négyzetben megjelen ő nyíl jelöli a tengely mozgásának irányát a célpozíció felé/fel ől történ ő mozgáskor. Azt vegye figyelembe, hogy a négyzet addig nem mozdul, amíg a tengelyszán a célpozíció közelében van. A grafikus pozíciókijelz ő beállításához: [lásd 29. oldal](#page-28-1), a M űködési beállítások alatt.

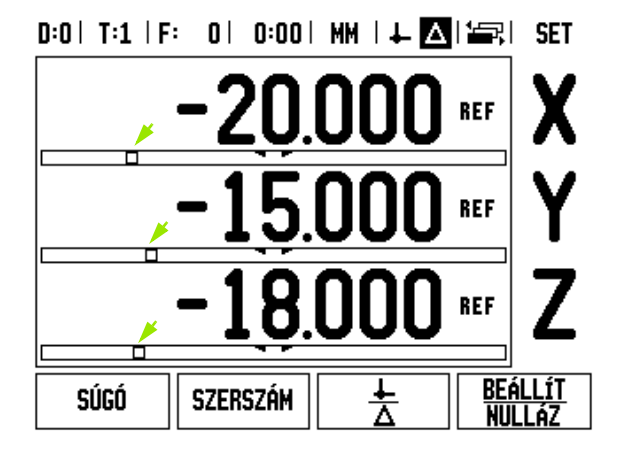

### <span id="page-21-0"></span>**Súgó képernyő**

Az integrált működési útmutató információt és segítséget nyújt bármilyen helyzetben.

- A működési útmutató **behívása**:
- ▶ Nyomja meg a SÚGÓ funkciógombot.
- Az aktuális művelethez tartozó információk jelennek meg.
- Lapozzon a FEL/LE nyílbillentyűkkel, ha a magyarázat több oldalon fér csak el.

Más témával kapcsolatos információk megjelenítése:

- Nyomja meg a TÉMAKÖRÖK LISTÁJA funkciógombot.
- Nyomja meg a FEL/LE nyílbillentyűt a tárgymutatón belüli lapozáshoz.
- Nyomja meg az ENTER gombot a kívánt téma megjelenítéséhez.

Kilépés a működési útmutatóból:

Nyomja meg a C gombot.

# $0:0$  | T:1 | F: 0 | 0:00 | MM |  $\blacksquare$   $\Delta$  |  $\equiv$  |

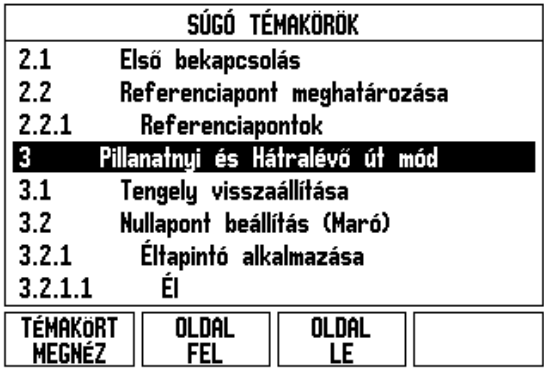

# <span id="page-22-0"></span>**Adatlapok adatbevitelhez**

A különböz ő m űködési funkciókhoz szükséges információkat és üzembe helyezési paramétereket egy adatbeviteli adatlapon keresztül adhatja meg. Ezek az adatlapok akkor jelennek meg, ha olyan funkciót választ ki, aminek további információra van szüksége. Minden adatlap külön mez őket tartalmaz a szükséges információk megadásához.

A változtatásokat er ősítse meg az ENTER gomb megnyomásával, amik így érvénybe lépnek. Ha nem kívánja elmenteni a változtatásokat, nyomja meg a C gombot az el ő z ő képerny őre való visszatéréshez, mentés nélkül. Egyes esetekben - például a Szerszámtáblázatnál - a C gombot nyomja meg az ENTER helyett.

#### <span id="page-22-1"></span>**Az utasításablakban megjelen ő üzenetek**

Bármikor megnyit egy menüt vagy adatlapot, azonnal megjelenik egy utasításablak annak jobb oldalán. Ez az üzenetablak információval szolgál a kiválasztott funkcióról, és utasításokat jelenít meg az elérhet ő opciókkal kapcsolatban.

# $0:0$ | T:2 | F: 0 | 0:00 | MM |  $\boxed{1}$   $\Delta$  |  $\boxed{=}$  |

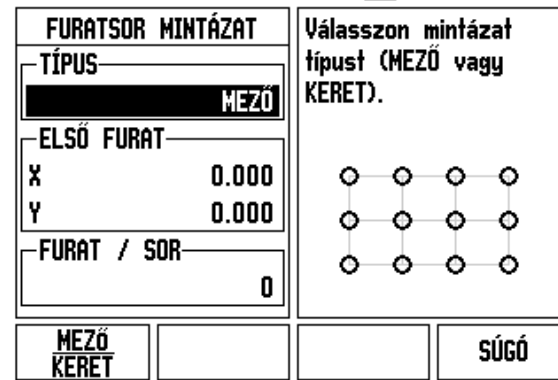

#### <span id="page-22-2"></span>**Hibaüzenetek**

Ha az ND 780 használata közben hiba fordul el ő, az üzenet megjelenik a kijelz őn, és magyarázatot ad arra, hogy mi okozhatta a hibát. [Lásd](#page-112-1)  ["Hibaüzenetek", 113. oldal](#page-112-1)

Hibaüzenetek törlése:

▶ Nyomja meg a C gombot.

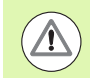

Kritikus hibaüzenet: **Megszakítás nem fut** .

Ha ezt az üzenetet kapja:

- ▶ Kapcsolja ki az ND 780 gépet.
- ▶ Várjon körülbelül 10 másodpercet, majd kapcsolja vissza az ND 780 gépet.
- A hibaüzenet törlődik, és a gép normálisan működik tovább.

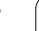

# <span id="page-23-0"></span>**Bekapcsolás**

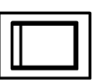

Kapcsolja be a készüléket (a hátlapon található kapcsolóval). Megjelenik a kezd őképerny ő (lásd az ábrát a jobb oldalon). Ez a képerny ő csak a készülék els ő bekapcsolásakor jelenik meg. A következ ő lépéseket az üzembe helyez ő már végrehajtotta.

- Válassza ki a megfelelő nyelvet a NYELV funkció gomb megnyomásával.
- Válasszon alkalmazást: MARÁS vagy ESZTERGÁLÁS. A MARÁS/ESZTERGÁLÁS alkalmazás funkciógombjával válthat a két beállítás között.
- Ezután válassza ki a szükséges tengelyek számát. Miután elkészült, nyomja meg az ENTER gombot.

Ha szükséges, kés őbb megváltoztathatja a DRO alkalmazást a Felhasználói beállítások menü alatt, az Üzembe helyezés menüpontnál.

Az ND 780 most már készen áll a fennmaradó beállítások elvégzéséhez. A gép "Abszolút" üzemmódban van. Minden aktív tengely mellett egy villogó "**REF**" jel lesz látható. A következ ő részben: "Referenciapont felvétele", e funkció beállításáról olvashat.

#### <span id="page-23-1"></span>**Referenciapont felvétele**

Az ND 780 a referenciapont felvételével automatikusan visszaállítja a kapcsolatot a tengely szánpozíciói és a kijelz ő értékei között, amit legutóbb határozott meg a nullapont beállításával.

Ha a tengely jeladóján van referenciapont, a "**REF**" villogni fog. Miután áthaladt a referenciapontokon, a kijelz ő abbahagyja a villogást, és egy nem villogó REF jelenik meg helyette.

#### <span id="page-23-2"></span>**Megmunkálás referenciapont felvétele nélkül**

Az ND 780-at úgy is használhatja, hogy nem halad át a referenciapontokon. Nyomja meg a NINCS REF funkciógombot a referenciapont felvétele funkcióból való kilépéshez és a folytatáshoz.

Egy kés őbbi id őpontban még mindig áthaladhat a referenciapontokon, ha szükségessé válik a nullapont meghatározása, ami egy ki/bekapcsolást követ ően újra felvehet ő. Nyomja meg a REF ENGEDVE funkciógombot a referenciapont felvétele funkció indításához.

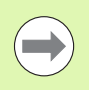

Ha egy jeladó referenciapontok nélkül van beállítva, akkor a REF nem jelenik meg, és a nullapontok elvesznek kikapcsoláskor.

Power was off. Press any key to continue.

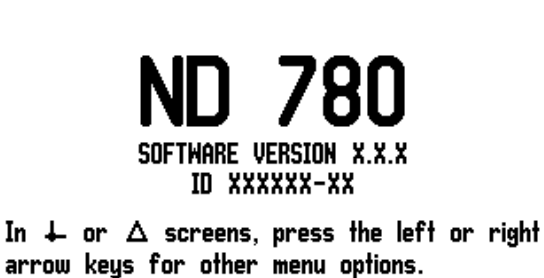

**LANGUAGE** APPLIC. **AXES HELP [ENGLISH]** [3] **EMILLI** 

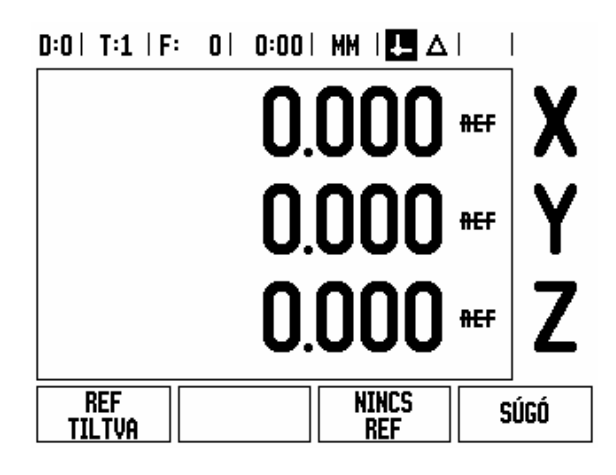

#### <span id="page-24-0"></span>**REF ENGEDVE/TILTVA funkció**

A Referenciapont felvétele rutin során megjelen ő ENGEDVE/TILTVA billen őkapcsoló jelleg ű funkciógomb lehet ővé teszi a kezel ő számára egy specifikus Referenciapont kiválasztását egy jeladón. Ez nagyon fontos, amikor fix referenciapontokkal rendelkez ő jeladókat használ. Amikor a REF TILTVA funkciógombot megnyomja, a referenciapont felvétele rutin megáll, és figyelmen kívül hagy minden referenciapontot, amin a jeladó a mozgás során áthaladt. Majd miután a REF ENGEDVE funkciógombot megnyomta, a rutin újra aktívvá válik, és a rendszer kiválasztja a következ ő keresztezett referenciapontot.

Miután minden kívánt tengelyen felvette a referenciapontot, nyomja meg a NINCS REF funkciógombot a rutinból való kilépéshez. Nem kell minden jeladó esetében áthaladni a referenciapontokon, csak amelyikre szükség van. Ha az összes referenciapontot megtalálta, akkor az ND 780 automatikusan visszatér a DRO képerny őre.

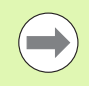

Ha nem halad át a referenciapontokon, akkor az ND 780 nem menti el a nullapontokat. Ez azt jelenti, hogy nem lehet visszaállítani a kapcsolatot a tengely szánpozíciói és a kijelzett értékek között egy ki/bekapcsolást követ ően.

Mindennapos bekapcsoláshoz; kapcsolja be a gépet és nyomjon meg egy gombot.

Haladjon át a referenciapontokon (tetsz őleges sorrendben).

#### **MÁSIK MÓDSZER**

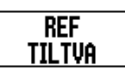

Nyomja meg a REF TILTVA funkciógombot és haladjon át a referenciapontokon.

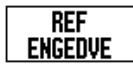

Vigye a jeladót a kívánt fix referenciapontra. Nyomja meg a REF ENGEDVE funkciógombot és haladjon át a referenciaponton.

#### **MÁSIK MÓDSZER**

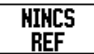

**Ne** haladjon át a referenciapontokon és nyomja meg a NINCS REF funkciógombot. Megjegyzés: Ez esetben ha kikapcsolja a gépet, elvész a kapcsolat a tengely szánpozíciói és a kijelzett értékek között.

# <span id="page-25-0"></span>**Üzemmódok**

Az ND 780-nak két üzemmódja van: **Pillanatnyi érték** és **Hátralév ő út** üzemmód. A Pillanatnyi érték üzemmód mindig a szerszám pillanatnyi pozícióját mutatja, az aktív nullaponthoz viszonyítva. Ebben a módban minden szán addig mozog, míg a kijelz őn lv ő érték el nem éri a kívánt célpozíciót. A Hátralév ő út funkció lehet ővé teszi a célpozíciók egyszer ű megközelítését a kijelzett nulla értékre mozgással. Amikor Hátralév ő út módban dolgozik, akkor a célkoordinátákat abszolút vagy inkrementális méretként is megadhatja.

Pillanatnyi érték módban, ha az ND 780 marásra van konfigurálva, csak a szerszám hosszeltolása aktív. Mind a sugár-, mind a hosszeltolás alkalmazható a Hátralév ő út módban, hogy kiszámítsa a kívánt célpozíció eléréséhez szükséges hátralév ő út nagyságát a marást végz ő szerszám élére vonatkoztatva.

Ha az ND 780 esztergálásra van konfigurálva, akkor minden szerszámeltolás alkalmazható mind a Pillanatnyi érték, mind a Hátralév ő út módban.

Nyomja meg a PILLANATNYI ÉRTÉK/HÁTRALÉV Ő ÚT funkciógombot a két üzemmód közötti váltáshoz. A funkciógombok Pillanatnyi érték vagy Hátralév ő út módban történ ő megjelenítéséhez használja a BAL/JOBB nyílbillenty űket.

Az esztergálás alkalmazás egy gyors módszert biztosít a Z tengelypozíció párosításához egy 3 tengelyes rendszerben.

# <span id="page-25-1"></span>**Beállítás**

Az ND 780 két kategóriát ajánl fel a m űködési paraméterek beállításához. Ezek a kategóriák a következ ők: M űködési beállítások és Üzembe helyezés. A M űködési beállítások paramétereivel a specifikus megmunkálási el őfeltételeket hozzáigazíthatja az egyes munkákhoz. Az Üzembe helyezéssel jeladó, kijelz ő és kommunikációs paramétereket hozhat létre.

A M űködési beállítások menüt a BEÁLLÍTÁS funkciógomb megnyomásával érheti el. A M űködési beállítások menüben a következ ő funkciógombok érhet ők el:

- **ÜZEMBE HELYEZÉS**: Nyomja meg az Üzembe helyezés paramétereinek eléréséhez. [Lásd "Üzembe helyezési](#page-86-0)  [paraméterek", 87. oldal](#page-86-0).
- **IMPORT/EXPORT**: Nyomja meg a működési paraméterek importálásához vagy exportálásához. [Lásd "Import/Export", 31.](#page-30-2)  [oldal](#page-30-2).
- **SÚGÓ**: Megnyitja az online súgót.

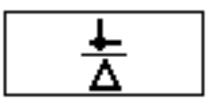

 $0:0$  | T:1 | F: 0 | 0:00 | MM |  $\overline{C}$   $\Delta$  |  $\Longrightarrow$  |

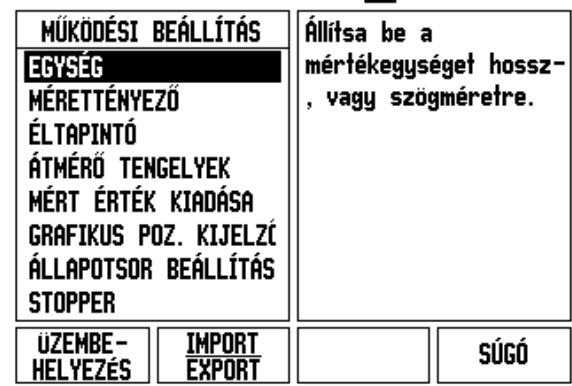

**I.2 Általános műveletek az ND 780 géppel**

1.2 Általános műveletek az ND 780 géppe

# <span id="page-26-0"></span>**M űködési beállítások paraméterei**

A m űködési beállítások paramétereinek megtekintéséhez és megváltoztatásához használja a FEL/LE nyílbillenty űket az érintett paraméterek kijelöléséhez, és nyomja meg az ENTER gombot.

#### <span id="page-26-1"></span>**Egységek**

A Mértékegységek adatlapon határozhatja meg a megjelenítend ő mértékegységeket és formátumokat. A rendszer ezekkel az érvényben lév ő beállításokkal áll fel.

- Inch/MM A mérési értékek a Lineáris mez őben kiválasztott egység szerint jelennek és adhatók meg. Válasszon az inch és a milliméter között az INCH/MM funkciógomb megnyomásával. A mértékegységet úgy is kiválaszthatja, ha megnyomja az INCH/MM funkciógombot akár a Pillanatnyi érték, akár a Hátralév ő út módban.
- Tizedfok vagy Radián A Szög mez ő határozza meg, hogy a szögek hogy jelennek és hogy adhatók meg. Válasszon a TIZEDFOK és RADIÁN között a funkciógomb segítségével.

#### <span id="page-26-2"></span>**Mérettényez ő**

A mérettényez ővel nagyíthatja vagy kicsinyítheti a munkadarabot. Minden jeladó mozgás meg van szorozva a mérettényez ővel. Az 1,0 mérettényez ővel pontosan olyan méret ű darabot hozhat létre, mint amilyen a nyomtatott mintán szerepel. Lásd .

- A számbillentyűzettel nullánál nagyobb értékeket adhat meg. A megadható tartomány: 0,1000 és 10,000 közötti. Negatív érték is megadható.
- A mérettényez ő beállításai ki/bekapcsoláskor is megmaradnak.
- Amikor a mérettényez ő értéke 1-t ől különböz ő, a nagyítás szimbólum  $\lor$  megjelenik a tengelykijelzőn.
- A BE/KI funkciógombbal kikapcsolhatja az aktuális mérettényez őt.

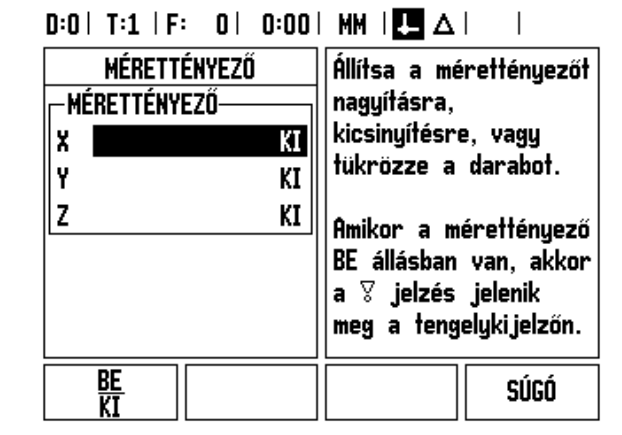

#### <span id="page-27-0"></span>**Tükrözés**

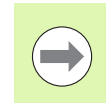

A -1,00 mérettényező a darab tükörképét hozza létre. A darabot egyszerre nagyíthatja és tükrözheti is [\(lásd 65.](#page-64-0)  [oldal\)](#page-64-0).

#### <span id="page-27-1"></span>**Éltapintó (csak marási alkalmazáskor)**

Az éltapintó átmérő- és hosszeltolása itt állítható be. Mindkét érték mértékegysége az adatlapon van jelölve.

- A számbillentyűzettel adhatja meg az átmérő és a hossz értékét. Az átmérőnek nullánál nagyobbnak kell lennie. A hossz egy előjeles érték (negatív vagy pozitív).
- Egy funkciógomb jelzi az éltapintó számára a mértékegységet.

Az éltapintó értékei ki/bekapcsoláskor is megmaradnak.

#### <span id="page-27-2"></span>**Átmérő tengelyek**

Az Átmérő tengelyek funkcióval beállíthatja, hogy mely tengelyeknél jelenjen meg a sugár és melyeknél az átmérő értéke. A BE azt jelöli, hogy a tengelypozíció átmérő értékként fog megjelenni. KI állásban a Sugár/Átmérő funkció nincs bekapcsolva. Esztergáló alkalmazásokhoz [lásd 80. oldal](#page-79-1) a Sugár/Átmérő funkcióhoz.

- Vigye a kurzort az ÁTMÉRŐ TENGELY funkcióra és nyomja meg az ENTER gombot.
- A kurzor az X mezőben lesz. A tengelyhez szükséges paramétertől függően nyomja meg a BE/KI funkciógombot a funkció be- vagy kikapcsolásához.
- ▶ Nyomja meg az ENTER-t.

 $D:0$  | T:1 | F: 0 | 0:00 | MM |  $\overline{C}$   $\Delta$  |

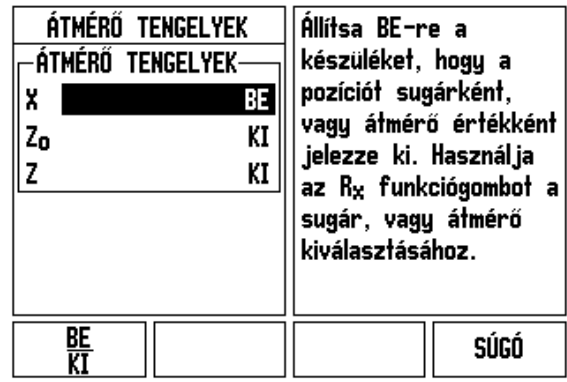

 $\overline{\phantom{a}}$ 

#### <span id="page-28-0"></span>**Mért érték kiadása**

A mért értékek kiadása funkcióval az aktuális tengelykijelz ő pozíciók és tapintómérési értékek soros porton keresztül kiküldhet ők. Az aktuális kijelz őpozíciók kiadása egy kls ő hardverjellel, vagy az ND 780-nak a soros porton keresztül küldött paranccsal (Ctrl B) aktiválható.

Tapintási m űveletek alatt az adatkivitelt a Mért érték kiadása adatlappal tudja BE vagy KI értékre állítani. Ugyanezzel tudja beállítani a képerny ő befagyasztást is.

- ▶ Tapintási adat kiadása (csak maráskor) A beállítása lehet BE vagy KI. Amikor BE van kapcsolva, a mérési adatokat a rendszer a tapintási m űvelet befejezése után adja ki.
- Képerny ő befagyasztás Az állapot lehet:
	- KI A kijelző nem áll meg mért érték kiadása alatt.
	- PÁRHUZAMOS A kijelző megáll mért érték kiadása alatt és állva is marad, amíg a bemeneti kapcsolás aktív.
	- BEFAGYASZTVA A kijelző megáll, de minden mért érték kiadásakor frissül.

A kiadott adatok formátumáról b ővebb információt a Mért érték kiadása fejezetben talál.

#### <span id="page-28-1"></span>**Grafikus pozíciókijelz ő**

A Grafikus pozíciókijelz ő adatlapon konfigurálhatja a Hátralév ő út módban, a tengelyek pozíciókijelz ője alatt megjelen ő grafikont. Minden tengelynek megvan a saját tartománya.

 Nyomja meg a BE/KI funkciógombot az engedélyezéshez, vagy egyszer űen csak kezdjen el értékeket beírni a számbillenty űzet segítségével. Az aktuális pozícióablak elkezd mozogni, amikor a pozíció tartományon belül van.

#### <span id="page-28-2"></span>**Állapotjelz ő beállítása**

Az Állapotjelz ő egy szelvényezett sor a képerny ő tetején, ami megjeleníti az aktuális nullapontot, szerszámot, el őtolást, stopperórát és oldaljelz őt.

▶ Nyomja meg a BE/KI funkciógombot minden beállítás esetén, amit szeretne megjeleníteni.

## $D:0$  | T:1 | F: 0 | 0:00 | MM |  $\blacksquare$   $\Delta$  |

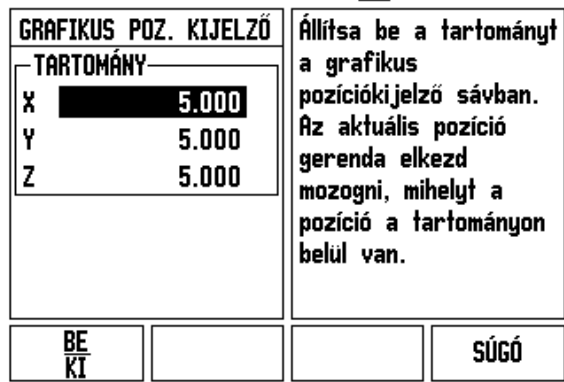

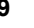

#### <span id="page-29-0"></span>**Stopperóra**

A stopperóra mutatja az órát (h), a percet (m) és a másodpercet (s). Az eltelt időt méri. (Az óra a 0:00:00 értéktől kezdi a számolást).

Az Eltelt idő mező az egyes intervallumok összegzett idejét mutatja.

- ▶ Nyomia meg a START/STOP funkciógombot. Az Állapot mezőben FOLYAMATBAN olvasható. Nyomja meg újra az eltelt idő megállításához.
- Nyomja meg a NULLÁZ gombot az eltelt idő nullázásához. A nullázás megállítja az órát, ha az éppen mért.

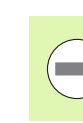

A Tizedes gomb megnyomása az üzemmódban szintén megállítja és elindítja az órát. A Nulla gomb megnyomása nullázza az órát.

#### <span id="page-29-1"></span>**Távkapcsoló**

A távkapcsolóval beállíthatja a paramétereket, így a külső kapcsolóval (függő- vagy lábkapcsoló) lehetővé válik az alábbi funkciók bármelyikének vagy akár mindegyikének a végrehajtása: Adatkivitel; Nulla és Következő furat. Bővebb információt a távkapcsoló Földelt éltapintó bemeneten keresztüli csatlakoztatásáról a II. fejezetben talál [Lásd "Éltapintó kimeneti és bemeneti jelek csatlakoztatása", 86. oldal](#page-85-2)

- ADATKIVITEL pozíció információ soros porton keresztüli küldéséhez, vagy aktuális pozíció kinyomtatásához.
- NULLA egy vagy több tengely nullázásához. (Ha Hátralévő út módban van, akkor a Hátralévő út kijelzést nullázza. Ha Pillanatnyi érték módban, akkor a nullapontot nullázza).
- KÖVETKEZŐ FURAT a következő furathoz mozgás a mintázatban (pl. Furatmintázat).
	- Amíg az adatkivitel mezőben van, kapcsolja a BE/KI funkciógombot BE állásba az aktuális pozíció soros porton keresztüli küldéséhez, a kapcsoló zárt helyzetében.
	- Amíg a Nulla mezőben van, nyomja meg a megfelelő tengelygombokat a tengelypozíció kijelzések nullázásának engedélyezéséhez vagy tiltásához, a kapcsoló zárt helyzetében.
	- Amíg a Következő furat mezőben van, kapcsolia a BE/KI funkciógombot BE állásba, ha a következő furathoz szeretne mozogni a mintázaton belül.

#### <span id="page-30-0"></span>**Konzol beállítása**

Az LCD kijelző fényereje és kontrasztja állítható be a konzolon. Amikor Pillanatnyi érték vagy Hátralévő út módban van, akkor a Fel/Le nyílbillentyűkkel az LCD kontrasztját is beállíthatja. Ezen az adatlapon állíthatja be a kijelző képernyővédőjének idejét is.

A képernyővédő beállítás az az idő, amennyit a rendszer tétlenül tölt az LCD kikapcsolása előtt. A holtidőt 30-120 percre állíthatja. Bekapcsoláskor a képernyővédő kikapcsolható.

#### <span id="page-30-1"></span>**Nyelv**

Az ND 780 több nyelvet is támogat. A kiválasztott nyelv megváltoztatása:

- ▶ Nyomja meg többször a NYELV funkciógombot egészen addig, amíg a kívánt nyelv meg nem jelenik a funkciógombon és az adatlapon.
- ▶ Nyomja meg az ENTER-t a kiválasztás megerősítéséhez.

#### <span id="page-30-2"></span>**Import/Export**

A működési paraméterek információi a soros porton keresztül importálhatók vagy exportálhatók.

- ▶ Nyomja meg az IMPORT/EXPORT funkciógombot a Beállítás képernyőn.
- ▶ Az IMPORT és EXPORT funkciógombok megtalálhatók a Marószerszám-táblázat képernyőn is.
- Nyomja meg az IMPORT gombot, ha működési paramétereket vagy egy szerszámtáblázatot szeretne letölteni egy PC-ről.
- ▶ Nyomja meg az EXPORT gombot, ha szeretné feltölteni az aktuális működési paramétereket vagy a szerszámtáblázatot egy PC-re.
- Kilépéshez nyomja meg a C gombot.

# $D:0$  | T:1 | F: 0 | 0:00 | MM |  $\overline{C}$   $\Delta$  |

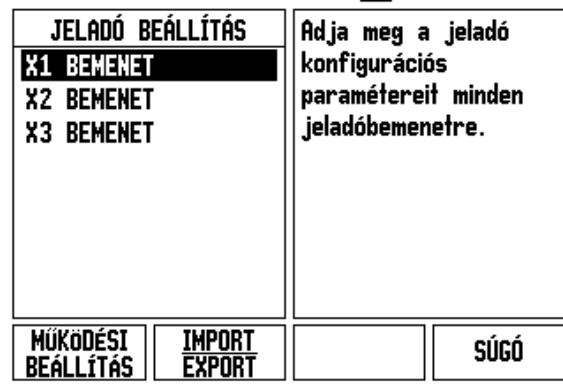

# <span id="page-31-0"></span>**Általános m űveletek funkciógombjainak funkciói, áttekintés**

Funkciógomb funkciókat három oldalról is választhat. Használja a BAL/JOBB nyílbillenty űket az oldalak átlapozásához. Az Állapotjelzőben lévő oldaljelző tájékoztat az aktuális oldalról. A sötétebb oldalszám jelenti az aktuális oldalt. Minden billenty űnek van egy referencia oldala további információkkal.

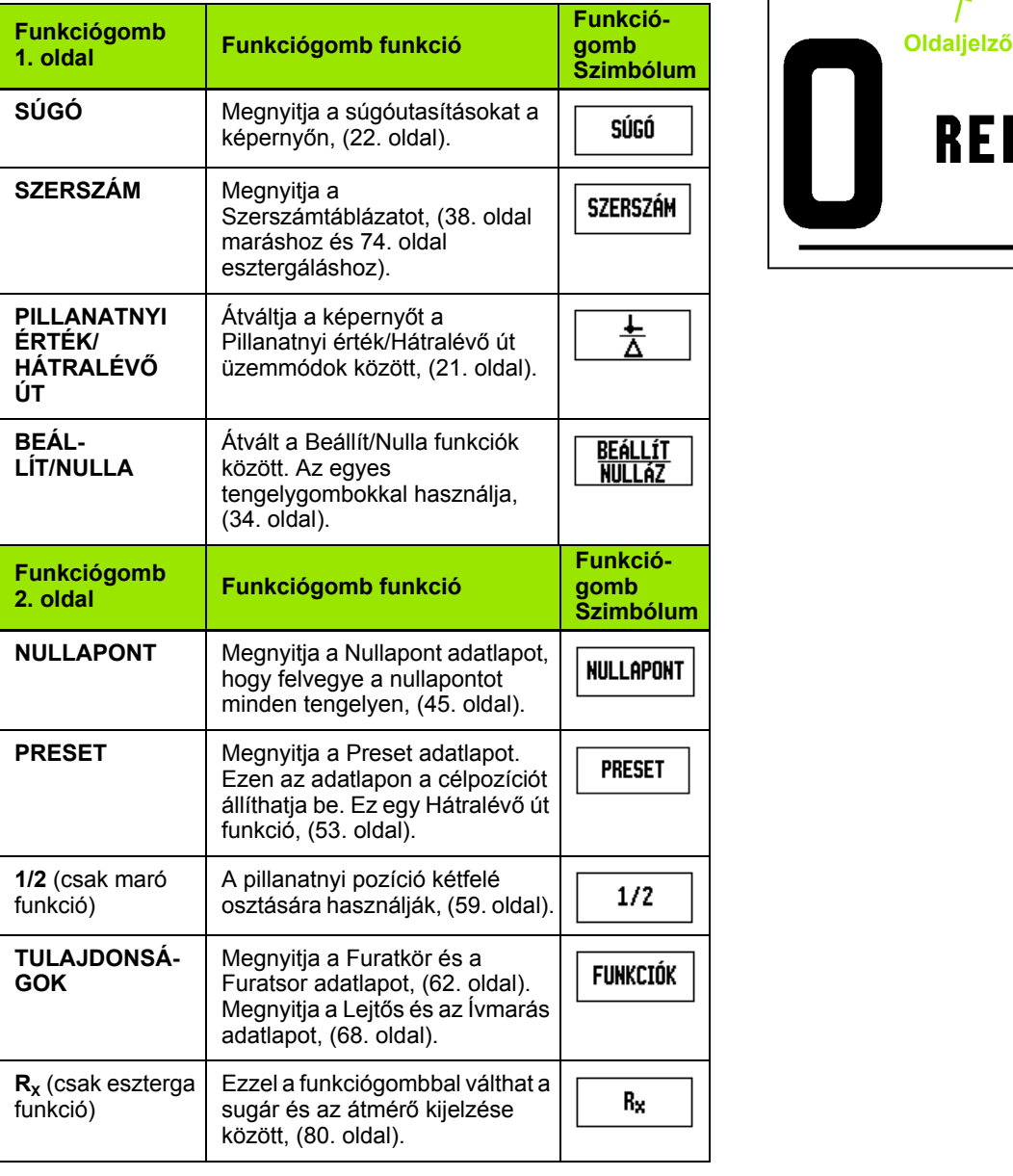

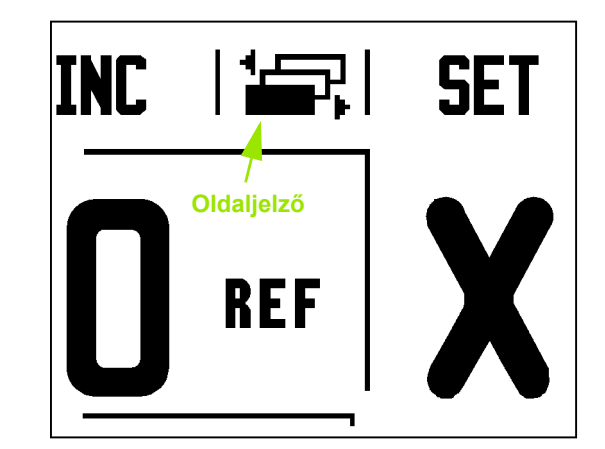

 $\bullet$ 1

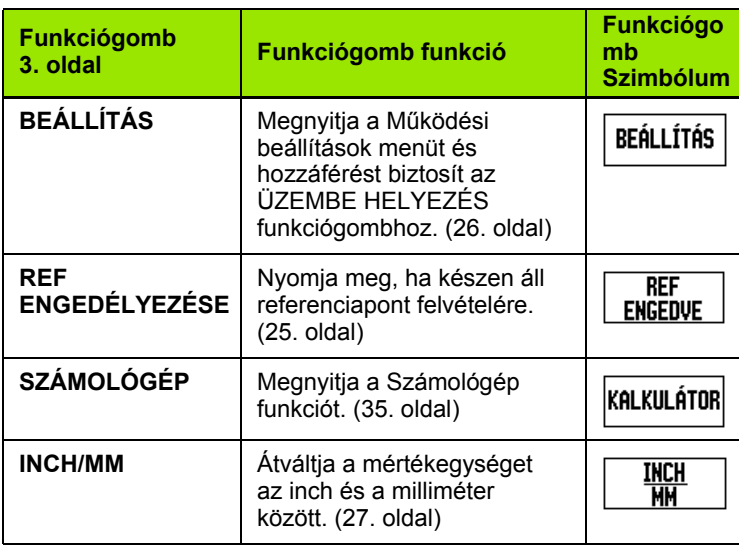

 $\overline{\mathbf{i}}$ 

# <span id="page-33-0"></span>**Általános műveletek funkciógomb funkcióinak részletezése**

Ebben a részben részletesen olvashat a funkciógombok funkcióiról, melyek az ND 780 maró vagy esztergáló alkalmazásokra konfigurálásától függetlenül megegyeznek.

#### <span id="page-33-1"></span>**Beállít/Nulla funkciógomb**

A BEÁLLÍT/NULLA funkciógombbal meghatározhatja egy tengelygomb megnyomásának hatását. A gomb egy választógomb, amivel a Beállít és a Nulla funkció között válthat. Az aktuális állapot az Állapotjelzőben jelenik meg.

Amikor az Állapot Beállít, és az ND 780 Pillanatnyi érték módban van, akkor egy Tengelygomb kiválasztása megnyitja a Nullapont adatlapot a kiválasztott tengelyhez. Ha az ND 780 Hátralévő út módban van, akkor a Preset adatlap nyílik meg.

Amikor az Állapot nullára van állítva, és az ND 780 Pillanatnyi érték módban van, akkor egy Tengelygomb kiválasztása nullára állítja azon tengely nullapontját az aktuális pozícióban. Ha Hátralévő út módban van, akkor az aktuális Hátralévő út érték nullázódik. **Beállít/Nulla jelző**

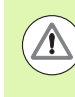

Ha az ND 780 Pillanatnyi érték módban van, és a BEÁLLÍT/NULLA állapota nulla, akkor bármely tengelygomb megnyomása lenullázza az aktuális nullapontot, a megfelelő tengely pillanatnyi helyzetében.

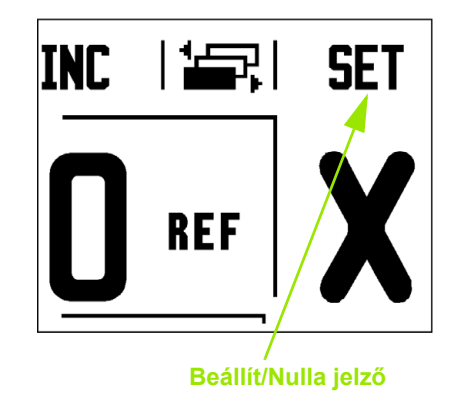

#### <span id="page-34-0"></span>**Számológép funkciógomb**

Az ND 780 számológépével mindent elvégezhet, az egyszerű aritmetikai műveletektől az összetett trigonometriai műveletek és fordulatszámok számításáig.

Nyomja meg a SZÁMOLÓGÉP funkciógombot az

ALAP/SZÖGFÜGGV. és a FORD/PERC funkciógombok eléréséhez. A SZÁMOLÓGÉP funkciógomb olyan beviteli adatlapokon is elérhető, ahol szükség lehet számítások elvégzésére adatbevitelkor.

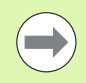

Amikor egynél több számítást kell beírnia egy numerikus mezőbe, a számológép a szorzást és osztást az összeadás és kivonás előtt hajtja végre. Ha a  $3 + 1 \div 8$  műveletet írja be, akkor az ND 780 elosztja az egyet nyolccal, majd hozzáad hármat, így az eredmény 3,125 lesz.

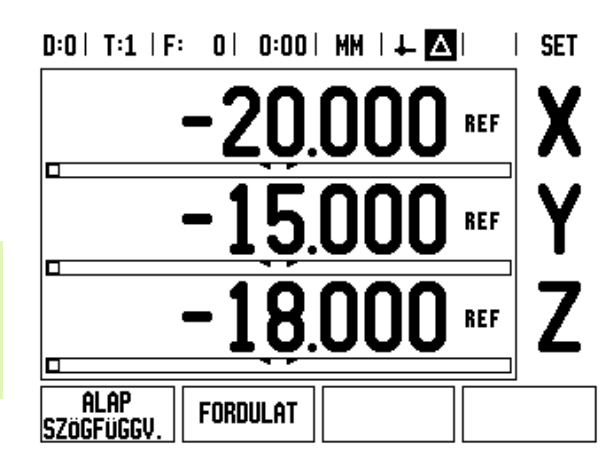

A szögfüggvény funkciók minden szögfüggvény-műveletet tartalmaznak, valamint a négyzetre emelést és a négyzetgyökvonást is. Amikor egy szög SIN, COS vagy TAN értéket akarja kiszámolni, először adja meg a szöget, majd nyomja meg a megfelelő funkciógombot.

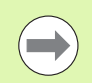

A szögértékek a tizedfok és radián szögformátumok közül az aktuálisan érvényes formátumban jelennek meg.

#### $0:0$  | T:1 | F: 0 | 0:00 | MM |  $\downarrow$   $\blacksquare$  |  $\blacksquare$  |

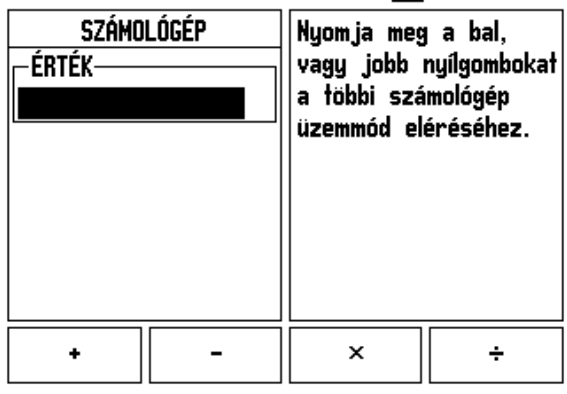

#### <span id="page-35-0"></span>**Fordulatszám számológép**

A Fordulatszám számológéppel meghatározhatja a szerszámátmérőre (esztergálásnál munkadarabra) vonatkozó fordulatszámot (vagy a felületi forgácsolási sebességet). Az ábrán szereplő értékek csak példák. A szerszámgép kézikönyvéből megbizonyosodhat a szerszámonkénti orsófordulatszámtartományról.

- Nyomja meg a SZÁMOLÓGÉP funkciógombot.
- Nyomja meg a FORDULATSZÁM funkciógombot a Fordulatszám számológép adatlapjának megnyitásához.
- A FORDULATSZÁM számológépnek szüksége van a szerszám átmérőjére. A számbillentyűkkel adjon meg egy átmérő értéket. Az átmérő érték alapértékként az aktuális szerszám átmérőjét veszi fel. Ha az adott ciklusban nincs megadva legutóbbi érték, akkor az alapérték 0.
- Ha a felületi sebesség értékére van szükség, adja meg az értéket a számbillentyűzettel. Miután a felületi sebesség értékét megadta, a rendszer kiszámítja a hozzá tartozó FORDULATSZÁM értéket.

A felületi sebesség mezőben elérhető egy online súgót megnyitó funkciógomb. A táblázatban utánanézhet, hogy a megmunkálandó anyaghoz mekkora felületisebesség-tartomány ajánlott.

- Nyomja meg a MÉRTÉKEGYSÉGEK funkciógombot a mértékegység inch-ben vagy milliméterben történő megjelenítéséhez.
- A C gomb megnyomásával a Fordulatszám számológép adatlap adatait elmentheti és az adatlapot bezárhatja.

# $D:0$  | T:1 | F: 0 | 0:00 | MM |  $\perp$  **A**

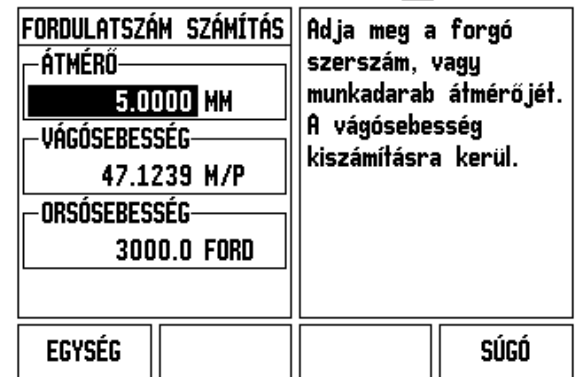

**36** I Használati utasítás
#### **Kúpszámítás funkciógomb**

(csak esztergáló alkalmazásokhoz)

Kúpok kiszámítása vagy a nyomtatott mintán szerepl ő méretek megadásával, vagy a kúpos munkadarab szerszámmal vagy jelz ővel történ ő megérintésével lehetséges.

Használja a kúpszámítást kúpszög kiszámításához.

Értékmegadás:

- A kúp arányának kiszámításához szükséges:
- A kúp sugarának változása
- A kúp hossza

A kúp mindkét átmér ővel (D1, D2) és hosszal történ ő számításához szükséges:

- Kezdő átmér ő
- Végs ő átmér ő
- A kúp hossza

|Kalkulátor|

Nyomja meg a SZÁMOLÓGÉP funkciógombot.

Megfigyelheti, hogy a funkciógomb választási lehet őségei megváltoztak, és már tartalmazzák a kúpszámítás funkciókat is.

#### **D1/D2 HOSSZ**

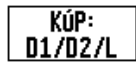

A kúpszög két átmér ő és a közöttük lév ő hossz segítségével történ ő kiszámításához nyomja meg a **KÚP: D1/D2/L** funkciógombokat.

Els ő kúppont, 1. átmér ő; vagy adjon meg egy pontot a numerikus billenty űzettel és nyomja meg az ENTER gombot, vagy érintse a szerszámot egy ponthoz és nyomja meg az ÉRINT funkciógombot. Ismételje meg a m űveletet a 2. átmér ő mez őnél. Ha az ÉRINT gombot használja, akkor a rendszer automatikusan kiszámítja a kúpszöget. Az adatok manuális megadásakor az adatokat a hossz mez őbe írja, és nyomja meg az ENTER gombot. A kúpszög a Szög mez őben fog megjelenni.

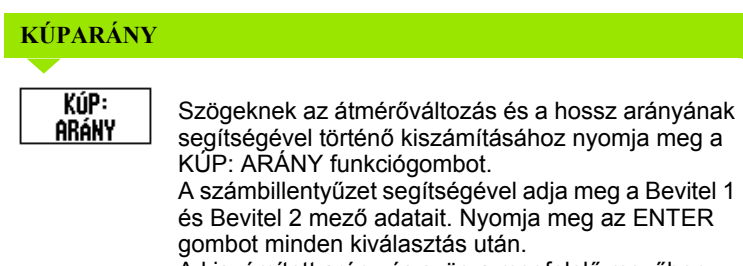

A kiszámított arány és szög a megfelel ő mez őben jelenik meg.

#### $D:0$  | T:1 | F: 0 | 0:00 | MM |  $\perp$  A

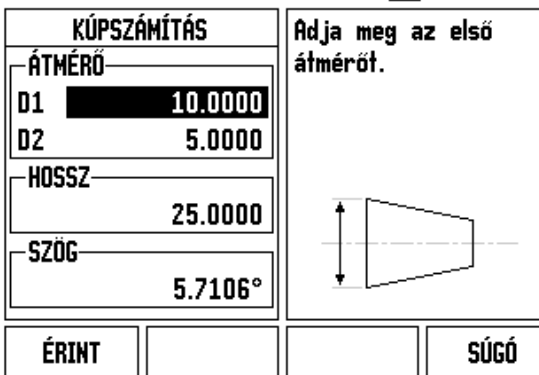

# $D:0$  | T:1 | F: 0 | 0:00 | MM |  $\perp$  |  $\Box$

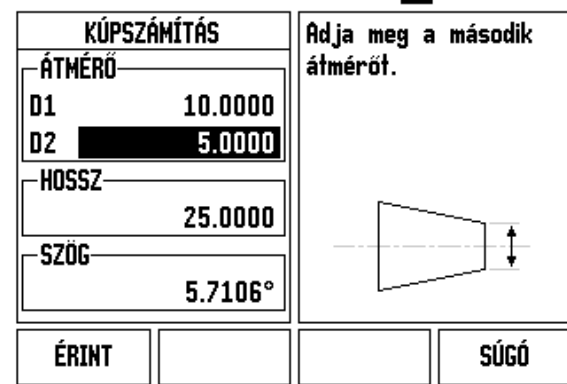

# **I.3 Marás specifikus műveletek**

# **Funkciógomb funkciók részletezése**

Ez a rész a speciálisan csak marásra alkalmazható műveleteket és funkciógomb funkciókat tárgyalja.

#### **Szerszám funkciógomb**

Ezzel a funkciógombbal megnyithatja a szerszámtáblázatot, és segítségével hozzáférhet a Szerszám adatlaphoz, a szerszám paramétereinek megadásához. Az ND 780 összesen 16 szerszámot tud tárolni a szerszámtáblázatban.

#### **Szerszámtáblázat**

Az ND 780 szerszámtáblázatában kényelmesen tárolhat szerszámokat, a következő jellemzőkkel: átmérő, hossz, mértékegység (in/mm), szerszám típusa, forgásirány és fordulatszám.

A következő funkciógombok érhetők el a Szerszámtáblázat adatlapon vagy a megfelelő Szerszámadat adatlapon:

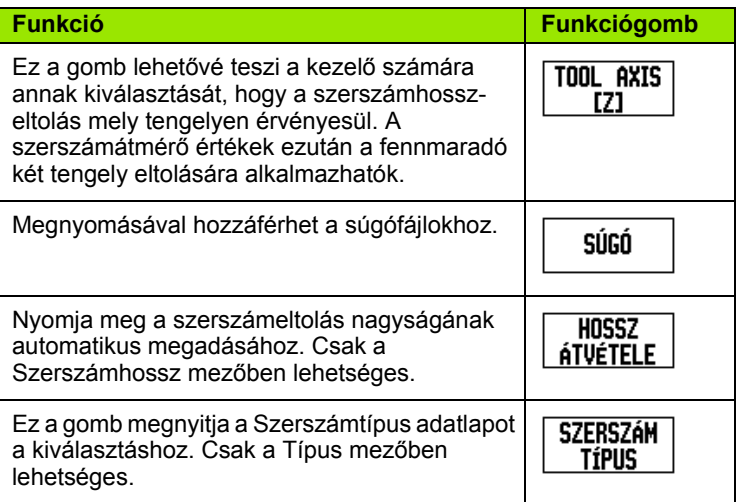

# $D:0$ | T:3 | F: 0 | 0:00 | MM |  $\Box$   $\Delta$  |  $\Longrightarrow$  |

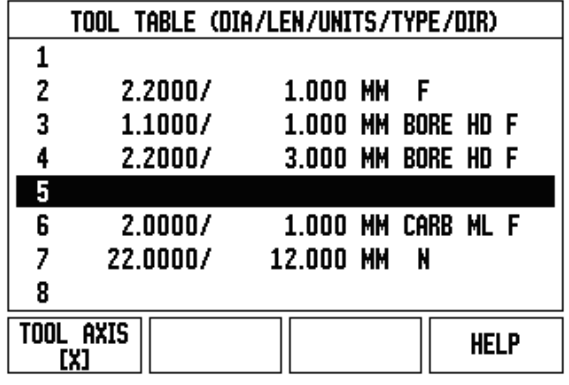

#### **Import/Export**

A szerszámtáblázatban szereplő adatok a soros porton keresztül importálhatók és exportálhatók.

- Az IMPORT és EXPORT funkciógombok megtalálhatók a Szerszámtáblázat képernyőn.
- Nyomja meg az IMPORT gombot a Szerszámtáblázat PC-ről történő letöltéséhez.
- Nyomja meg az EXPORT gombot a Szerszámtáblázat PC-re történő feltöltéséhez.
- A kilépéshez nyomja meg a C gombot.

# $0:0$  | T:1 | F: 0 | 0:00 | MM |  $\overline{C}$  |  $\Delta$  |  $\equiv$  |

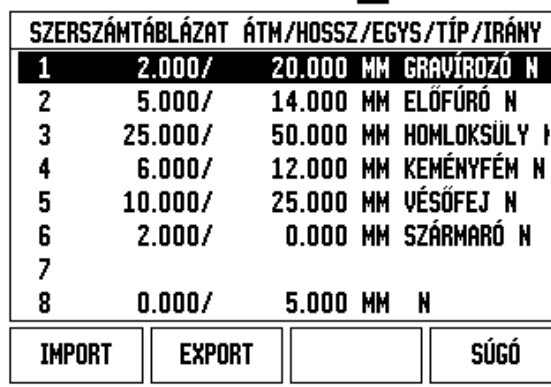

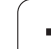

#### **Szerszámsugár-korrekció funkció**

Az ND 780 figyelembe tudja venni a szerszámsugár-korrekciót. Ez lehetővé teszi, hogy közvetlenül a rajzról adja meg a munkadarab méreteit. A kijelzett hátralévő út így automatikusan meghosszabbodik (R+) vagy lerövidül (R-) a szerszám sugarának értékével. További információkért [Lásd "Preset funkciógomb", 80. oldal.](#page-79-0)

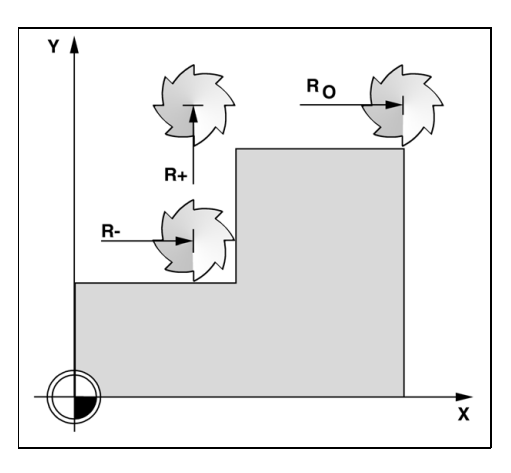

#### **A hosszkülönbség jele** Δ**L**

Ha a szerszám **hosszabb**, mint a referencia szerszám: ΔL> 0 (+) Ha a szerszám **rövidebb**, mint a referencia szerszám: ΔL < 0 (–)

Ha ismert a hosszirányú eltolás értéke, adja meg, vagy az ND 780 automatikusan meghatározza azt. A következő Szerszámtáblázatalkalmazási példa további információt tartalmaz a HOSSZ ÁTVÉTELE funkciógombról.

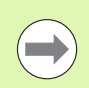

A szerszámhossz a szerszám és a referencia szerszám hossza közötti különbség ΔL. A referencia szerszámot a T1 jelöli.

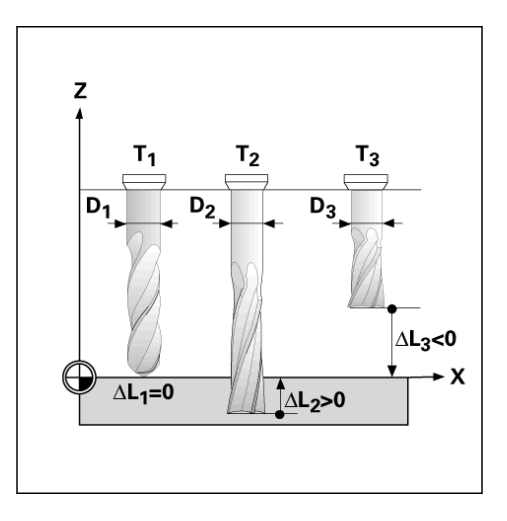

#### **Szerszámadatok megadása**

- ▶ Válassza a SZERSZÁM funkciógombot.
- Vigye a kurzort a kívánt szerszámra és nyomja meg az ENTER gombot. Megjelenik a Szerszámleírás adatlap.
- Adja meg a szerszám átmérőjét.
- Adja meg a szerszám hosszát vagy nyomja meg a HOSSZ ÁTVÉTELE funkciógombot.
- Adja meg a szerszám mértékegységét (inch/mm).
- Adja meg a szerszám típusát.
- Az orsó adataira nincs szükség, kivéve ha telepítették az Orsófordulatszám-vezérlést. Ha telepítették, lásd az IOB 49 Kezelési leírást.
- ▶ Nyomja meg a C gombot a szerszámtáblázatba való visszatéréshez. Nyomja meg a C gombot a kilépéshez.

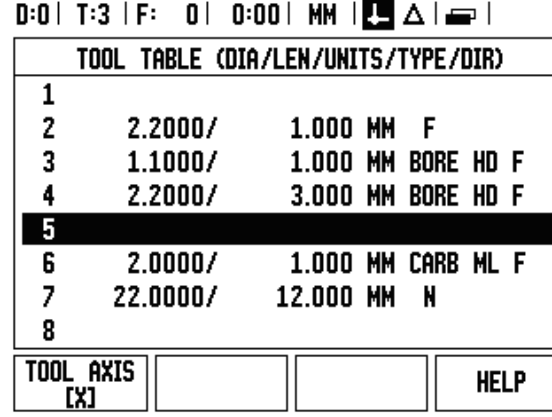

#### **Szerszámtáblázat-alkalmazás**

**Példa:** Szerszámhossz és átmérő megadása a szerszámtáblázatban.

Szerszámátmérő: 2,00

Szerszámhossz: 20,000

Szerszám mértékegység: mm

Szerszámtípus: homlokmaró

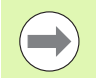

Az is lehetséges, hogy az ND 780 határozza meg az eltolás nagyságát. Lásd - MÁSIK MÓDSZER -.

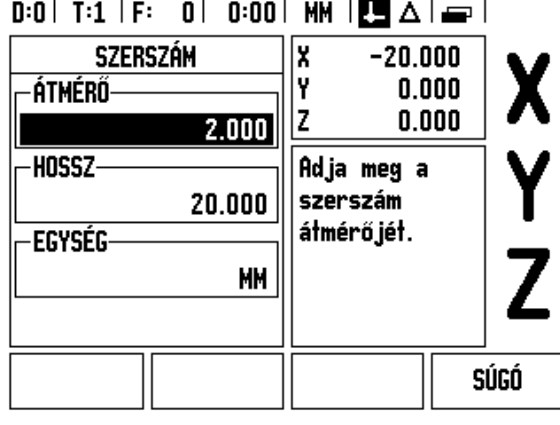

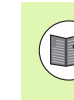

Az orsófordulatszám-vezérlés adataira csak akkor van szükség, ha telepítették az IOB 49 ablakot. Ez esetben lásd az IOB 49 Kezelési leírást.

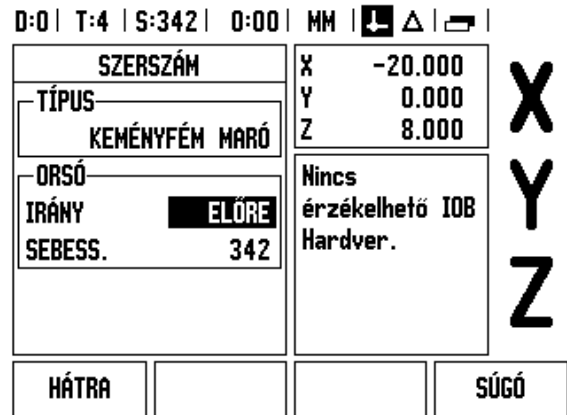

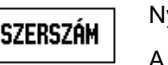

yomja meg a SZERSZÁM funkciógombot.

A kurzor a Szerszámtáblázat adatlapra ugrik.

# **SZERSZÁMTÁBLÁZAT**

Válassza ki a megadni kívánt szerszámot a kurzorral, vagy adja meg a szerszám számát. Nyomja meg az ENTER-t.

#### **SZERSZÁMÁTMÉRŐ**

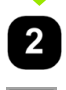

Adja meg a szerszám átmérőjét, például (2).

Nyomja meg a LE nyílbillentyűt.

#### **SZERSZÁMHOSSZ**

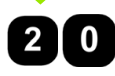

Adja meg a szerszám hosszát, például (20).

Nyomja meg a LE nyílbillentyűt.

# **- MÁSIK MÓDSZER -**

Az is lehetséges, hogy az ND 780 határozza meg az eltolást. Ennél a módszernél minden szerszám hegyét hozzáérintik egy közös referencia felülethez. Így lehetősége van az ND 780-nak, hogy meghatározza a szerszámok hossza közötti különbséget.

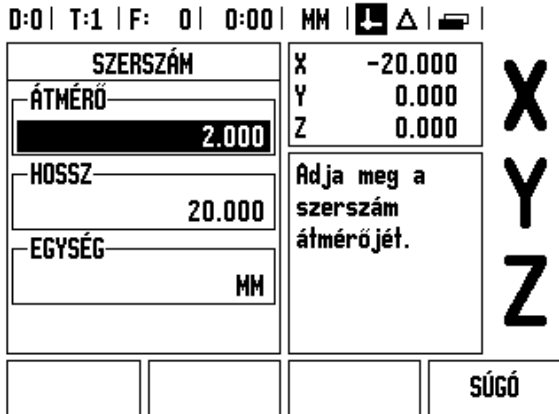

Mozgassa a szerszámot, amíg a hegye hozzá nem ér a referencia felülethez.

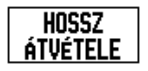

Nyomja meg a HOSSZ ÁTVÉTELE funkciógombot. Az ND 780 ehhez a felülethez viszonyítva számolja ki az eltolást.

Ezt az eljárást minden további szerszám esetén ismételje meg, ugyanazzal a referencia felülettel.

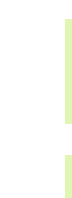

A szerszámadatok módosítása csak a referencia felületre vonatkoztatva engedélyezett, minden más esetben új nullapontot kell megadni.

Ha a szerszámtáblázat már tartalmaz olyan szerszámokat, amikben a hossz már be lett állítva, akkor referencia felületet az egyik ilyen szerszám használatával hozza létre. Ha nem, akkor nem fog tudni átváltani az új szerszámok és a már meglévő szerszámok között anélkül, hogy ne kelljen újra felvennie a nullapontot. Mielőtt új szerszámokat ad hozzá, válasszon ki egyet a szerszámtáblázat szerszámai közül. Érintse a szerszámot egy referencia felülethez és állítsa a nullapontot 0-ra.

# **SZERSZÁM MÉRTÉKEGYSÉG**

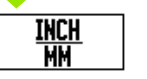

Adja meg a szerszám mértékegységét (inch/mm) és

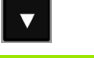

vigye a kurzort a Szerszámtípus mezőbe.

# **SZERSZÁMTÍPUS**

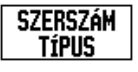

Nyomja meg a SZERSZÁMTÍPUSOK funkciógombot. Válasszon a szerszámok listájából és nyomja meg az ENTER-t.

#### **Szerszámtáblázat hívása**

**Miel őtt** megkezdi a munkadarab megmunkálását, válassza ki a szerszámot a szerszámtáblázatból. Az ND 780 ezután számításba veszi a tárolt szerszámadatokat, amikor szerszámkorrekcióval dolgozik.

#### **Szerszámhívás**

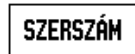

Nyomja meg a SZERSZÁM funkciógombot.

#### **SZERSZÁM SZÁMA**

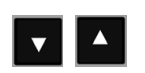

Használja a FEL/LE nyílbillenty űket a kurzor mozgatásához a szerszámválasztékon (1-16). Jelölje ki a kívánt szerszámot.

Gy ő z ődjön meg róla, hogy a megfelel ő szerszámot hívta meg, és nyomja meg a C gombot a kilépéshez.

#### $\vert$  0:00 | MM  $\vert$   $\Box$   $\Delta$   $\vert$   $\equiv$   $\vert$  $0:0$ | T:1 |

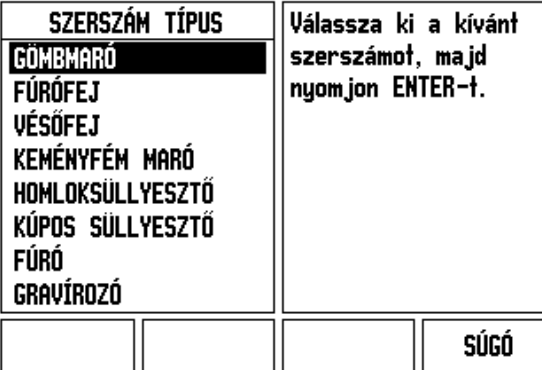

#### **Nullapont funkciógomb**

A nullapont beállítások meghatározzák a kapcsolatot a tengelypozíciók és a kijelzett értékek között.

Nullapontok felvételének legegyszer űbb módja, ha az ND 780 tapintó funkcióit használja – nem számít, hogy a munkadarab tapintásához éltapintót vagy szerszámot használ.

Természetesen a nullapontokat hagyományos módon is felveheti, mégpedig úgy, hogy a munkadarab éleit egymás után megtapintja a szerszámmal, majd a szerszám pozícióit manuálisan adja meg, mint nullapontokat (példák a következ ő oldalon).

A nullaponttáblázatba 10 nullapontot menthet el. Így a legtöbb esetben nem kell kiszámítania a tengelymozgást, ha olyan bonyolult munkadarab rajzzal dolgozik, ami több nullapontot is tartalmaz.

**Példa:** Munkadarab nullapont felvétele a tapintó funkció alkalmazása nélkül.

Szerszámátmérő: D = 3 mm

A példa tengelysorrendje: X - Y - Z

Előkészület: Állítsa az aktív szerszámot arra a szerszámra, amit a nullapont felvételéhez fog alkalmazni

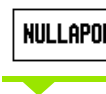

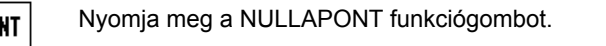

A kurzor a Nullapont száma mezőbe kerül.

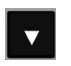

Adja meg a nullapont számát és nyomja meg a LE nyílbillentyűt az X tengelymezőbe lépéshez.

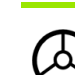

Tapintsa meg a munkadarab **1.** élét.

#### **NULLAPONT FELVÉTELE, X TENGELY**

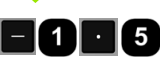

Adja meg a szerszám középpontjának helyzetét (X = -1,5 mm) és

nyomja meg a LE nyílbillentyűt az Y tengelyre történő továbblépéshez.

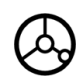

Tapintsa meg a munkadarab **2.** élét.

#### **NULLAPONT FELVÉTELE, Y TENGELY**

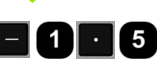

Adja meg a szerszám középpontjának helyzetét (Y = -1,5 mm) és

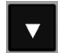

nyomja meg a LE nyílbillentyűt.

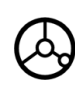

 $\mathbf{0}$ 

Tapintsa meg a munkadarab felületét.

#### **NULLAPONT FELVÉTELE, Z = + 0**

Adja meg a szerszámcsúcs pozícióját (Z = 0 mm) a nullapont Z koordinátájához képest. Nyomja meg az ENTER-t.

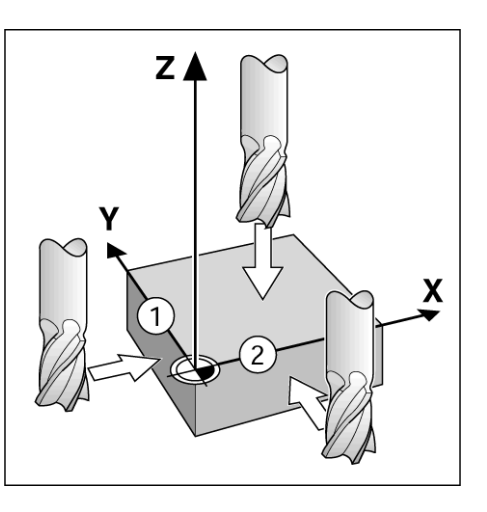

 $0:1$  | T:1 | F: 0 | 0:00 | MM |  $\overline{\mathbb{F}}$   $\Delta$  |

 $-1.500$ 

 $-1.500$ 

0

|x

I۲

z

Adja meg a szerszám új

pill. pozíció ját,

vagy nyomjon

TAPINT-of.

kalkulátor

 $\mathbf{1}$ 

NULLAPONT FELVÉTELE

Nullapont Száma

NULLAPONT-

**TAPINT** 

X

Y

z

**SET** 

súgó

 $0.000$ 

 $0.000$ 

 $0.000$ 

#### **Tapintó funkciók nullapontfelvételhez**

Az ND 780 támogatja az X10-en keresztül csatlakoztatott **HEIDENHAIN** Electronic 3D, KT 130 éltapintót.

Az ND 780 szintén támogatja az egység hátulján lévő 3,5 mm-es Phono Jack csatlakozón keresztül csatlakoztatott földelt típusú éltapintót. Az éltapintók mindkét típusa ugyanúgy működik.

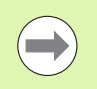

Tapintó funkciók végrehajtásakor a kijelző kimerevíti az él, a középvonal vagy a körközéppont helyzetét.

A következő tapintó funkciógombok érhetők el:

- Munkadarab éle, mint nullapont: ÉL
- Középvonal a munkadarab két éle között: KÖZÉPVONAL
- Furat vagy henger középpontja: KÖRKÖZÉPPONT

Az ND 780 minden tapintó funkció esetén figyelembe veszi a tapintószár megadott átmérőjét.

Aktív tapintó funkció megszakításához nyomja meg a C gombot.

#### **Nullapont felvétele éltapintóval**

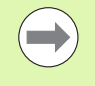

Tapintás végrehajtásához először meg kell adni a tapintó méreteit a Működési beállításokban [\(lásd "M](#page-26-0)űködési [beállítások paraméterei", 27. oldal\)](#page-26-0). A tapintó jellemzői megmaradnak ki/bekapcsolás után.

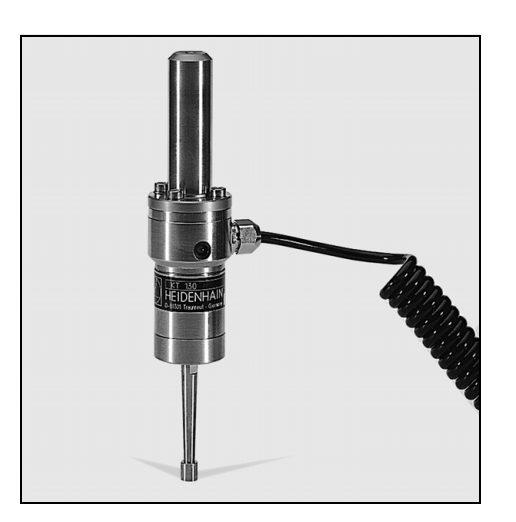

 $\mathbf{r}$ 

**Példa:** Munkadarab éleinek tapintása és nullapont felvétele a sarokra.

Nullapont tengely: X = 0 mm

Y = 0 mm

A nullapont koordinátáit élek vagy felszínek tapintásával veheti fel, és állíthatja be azokat nullapontként.

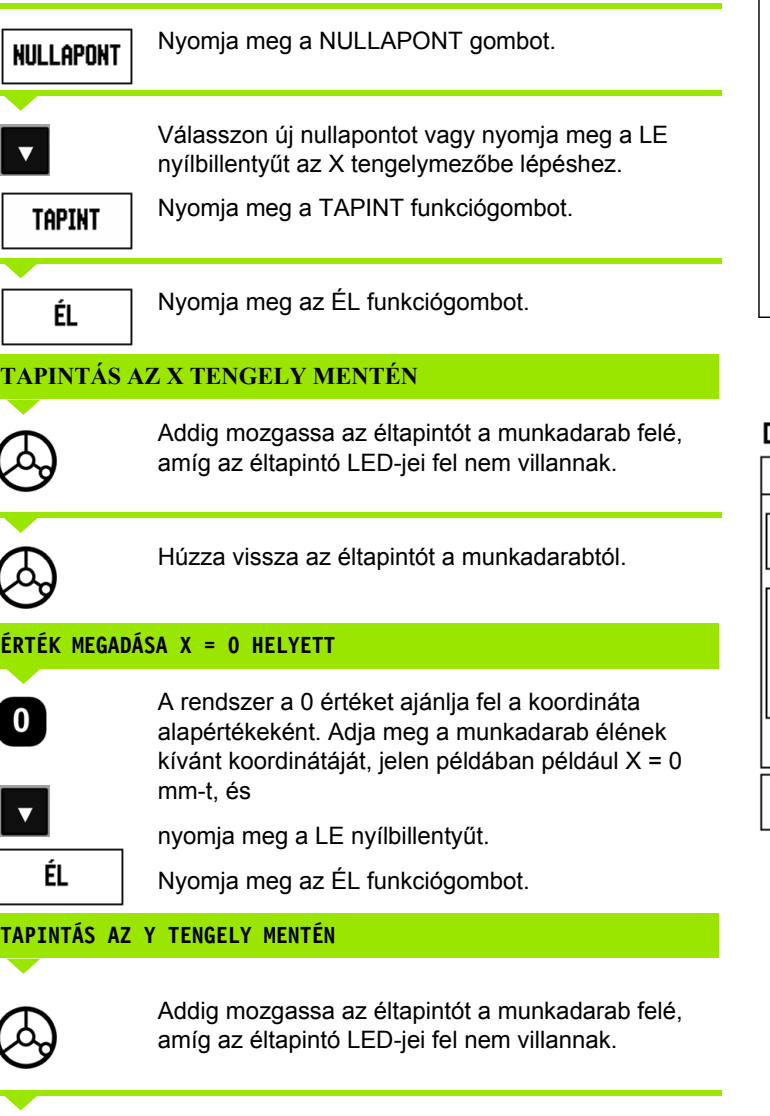

Húzza vissza az éltapintót a munkadarabtól.

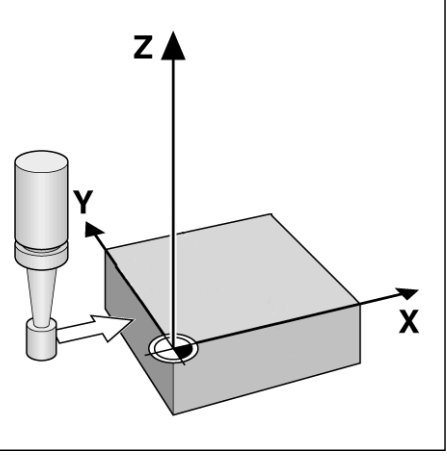

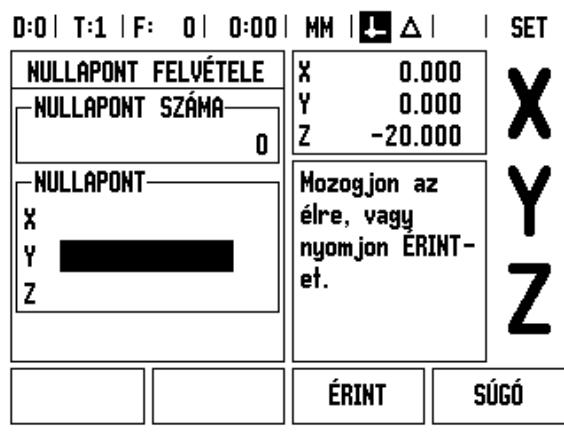

 $\bullet$ T

 $\bm{\beta}$ 

#### **ÉRTÉK MEGADÁSA Y = 0 HELYETT**

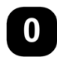

A rendszer a **0** értéket ajánlja fel a koordináta alapértékeként. Adja meg a munkadarab élének kívánt koordinátáját, jelen példában például Y = 0 mm-t, és a munkadarabnak erre a koordinátájára vegye fel a nullapontot.

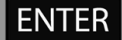

Nyomja meg az ENTER-t.

**Példa:** Nullapont felvétele a munkadarab két éle közötti középvonalra

Az **M** középvonal helyzetét az **1.** és **2.** él megtapintása határozza meg.

A középvonal párhuzamos az Y tengellyel.

A középvonal kívánt koordinátája: X =0 mm

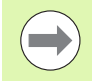

A középvonal tapintása funkció alkalmazása esetén a két él közötti távolság az üzenetablakban jelenik meg.

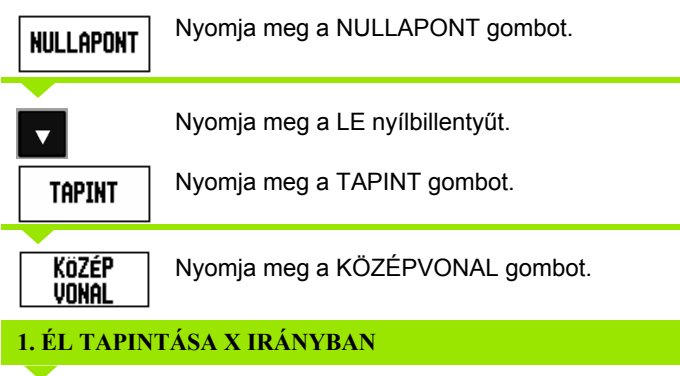

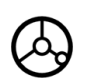

Addig mozgassa az éltapintót a munkadarab **1.** éle felé, amíg az éltapintó LED-jei fel nem villannak.

#### **2. ÉL TAPINTÁSA X IRÁNYBAN**

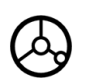

Addig mozgassa az éltapintót a munkadarab **2.** éle felé, amíg az éltapintó LED-jei fel nem villannak. A két él közötti távolság az üzenetablakban jelenik meg.

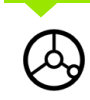

Húzza vissza az éltapintót a munkadarabtól.

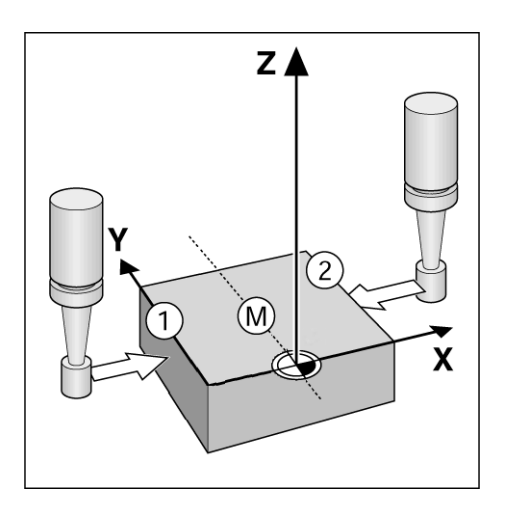

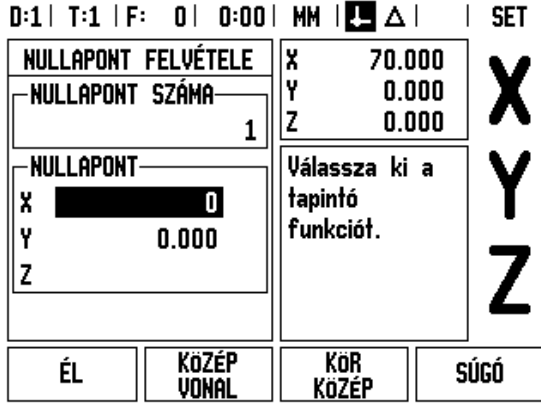

# **X ÉRTÉKÉNEK MEGADÁSA**

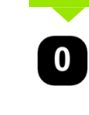

Adja meg a koordinátát (X = 0 mm), alakítsa át a középvonal nullapontjának, majd nyomja meg az ENTER gombot.

**Példa:** Az éltapintóval tapintsa meg egy furat középpontját, és vegye fel a nullapontot 50 mm-re a körközépponttól.

A körközéppont X koordinátája: X = 50 mm A körközéppont Y koordinátája: Y = 0 mm

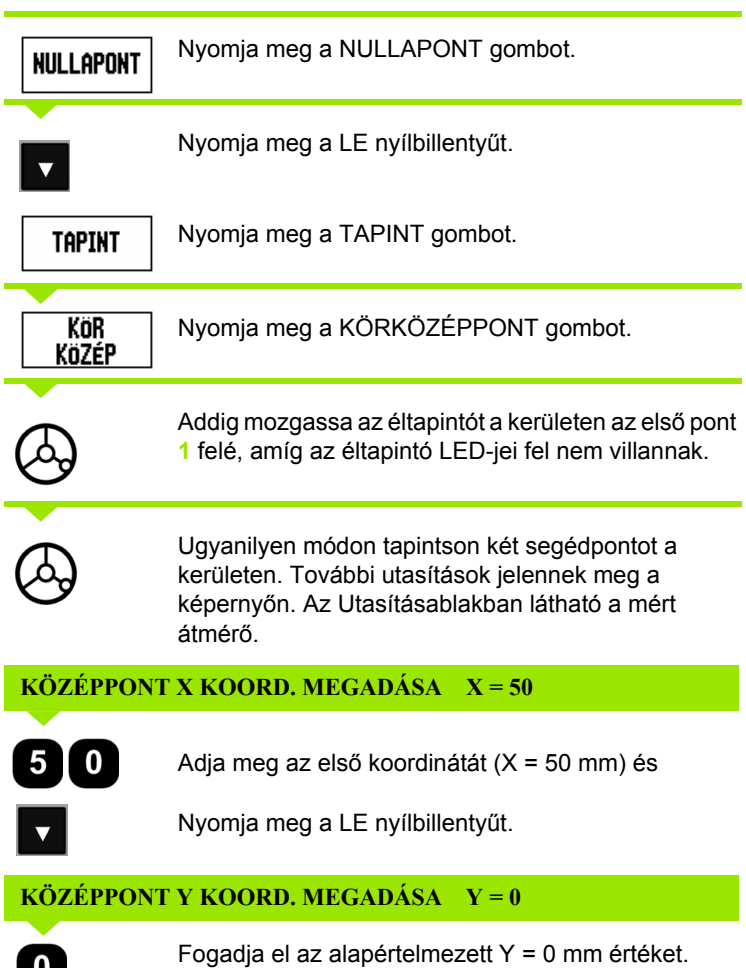

Nyomja meg az ENTER gombot.

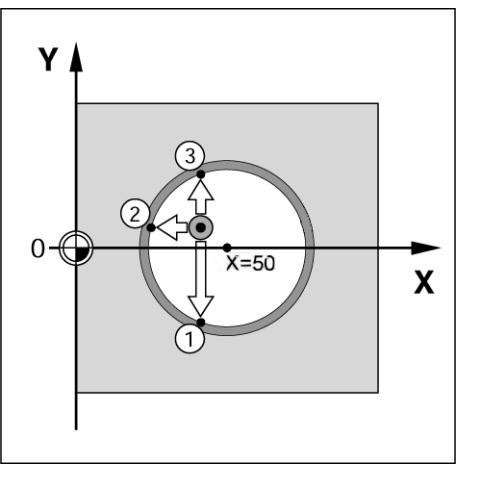

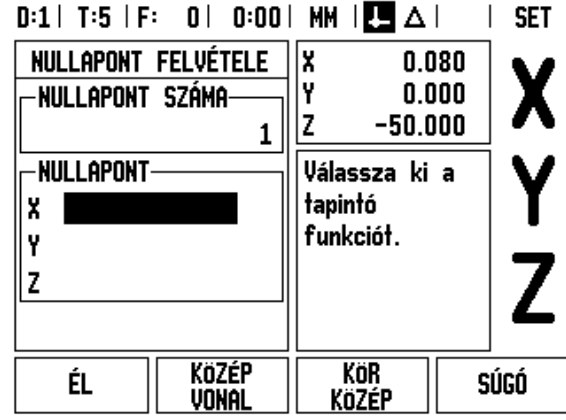

 $\bullet$ 

 $\mathbf 0$ 

# I.3 Marás specifikus műveletek **űveletek I.3 Marás specifikus m**

#### **Tapintás szerszámmal**

Ha szerszámot vagy nem elektromos éltapintót használ nullapontfelvételhez, az ND 780 tapintó funkcióit akkor is alkalmazhatja.

Előkészület: Állítsa az aktív szerszámot arra a szerszámra, amit a nullapont felvételéhez fog alkalmazni

**Példa:** Tapintsa meg a munkadarab élét, majd vegye fel rá a nullapontot

Nullapont tengely:  $X = 0$  mm

Szerszámátmérő D = 3 mm

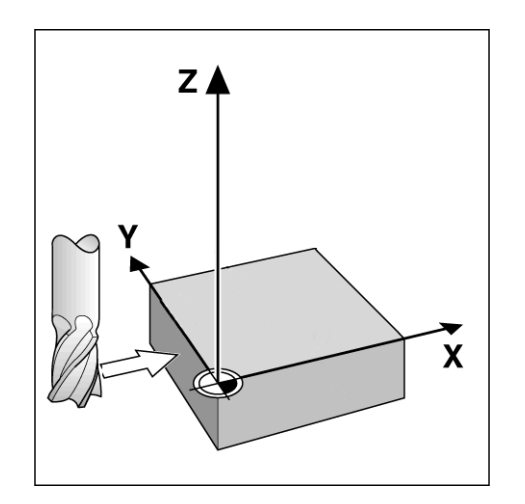

 $\mathbf{H}$ 

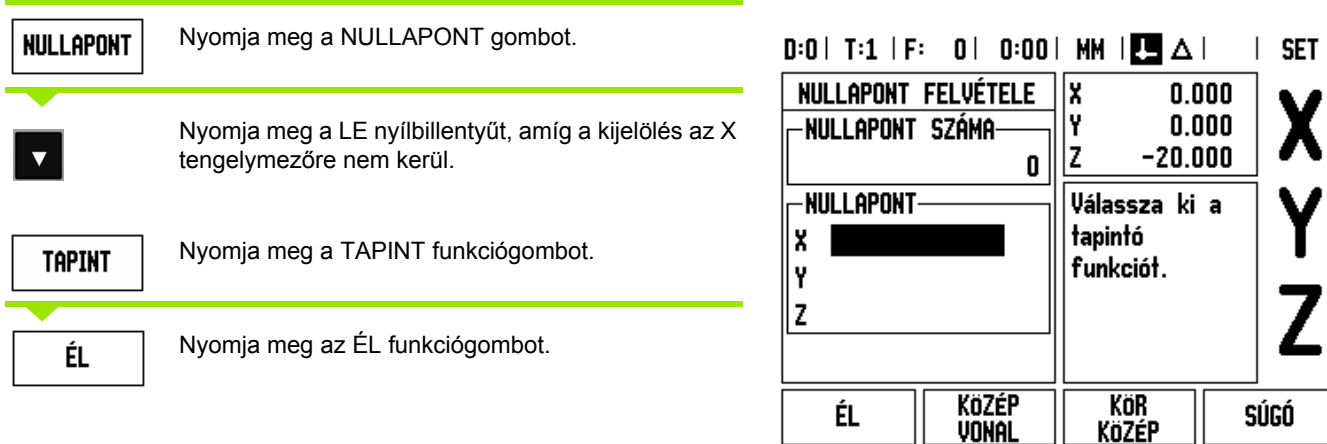

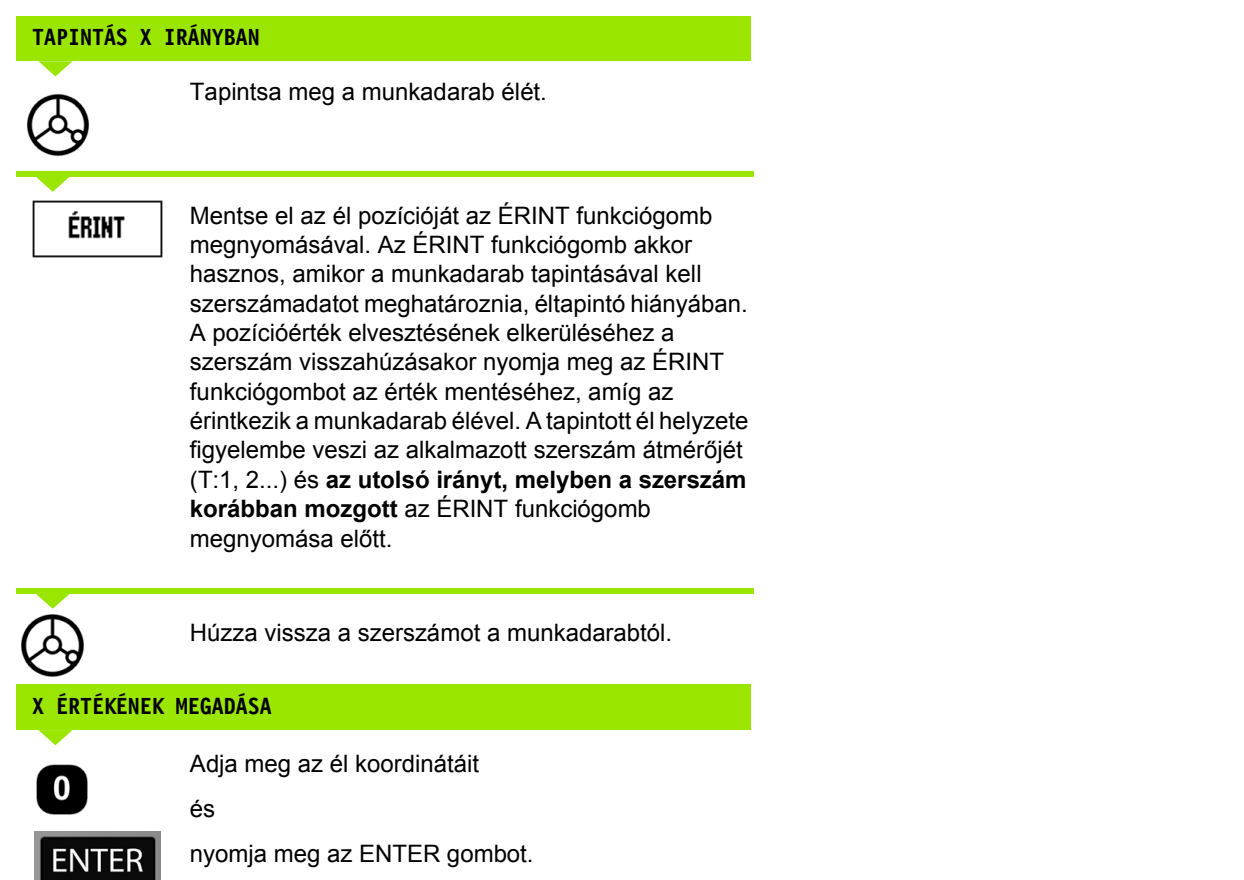

**52** I Használati utasítás

 $\overline{\mathbf{1}}$ 

# .3 Marás specifikus műveletek **űveletek I.3 Marás specifikus m**

#### **Preset funkciógomb**

A Preset funkció lehetővé teszi a kezelő számára, hogy jelezze a cél- (névleges) pozíciót a következő mozgáshoz. Mihelyt az új célpozíció meg lett adva, a kijelző Hátralévő út módra vált, és az aktuális és a célpozíció közötti távolságot mutatja. A kezelőnek már csak az asztalt kell mozgatnia, amíg a kijelző el nem éri a nullát, ekkor a kezelő el is éri a szükséges célpozíciót. A célpozíció helyzetére vonatkozó információ megadható abszolút mozgásként az aktuális nullaponttól, vagy inkrementális (I) mozgásként az aktuális pozíciótól.

A Preset azt is lehetővé teszi a kezelő számára, hogy jelezze, a szerszám melyik oldala fogja végezni a megmunkálást a célpozícióban. Az R+/- funkciógomb a PRESET adatlapon meghatározza a mozgás alatt érvényes eltolást. Az R+ azt jelöli, hogy az aktuális szerszám középvonala inkább pozitív irányban van, mint a szerszám éle. Az R- azt jelöli, hogy a szerszám középvonala inkább negatív irányban van, mint az aktuális szerszám éle. Az R+/- eltolás alkalmazása automatikusan kiigazítja a hátralévő út értékét, számításba véve a szerszám átmérőjét.

#### **Abszolút távolság preset**

**Példa:** Vállmarás a kijelző nulla értékéhez mozgással, abszolút pozíciók alkalmazásával.

A koordináták megadása abszolút méretekkel történik; a nullapont a munkadarab nullapont.

- 1. sarok:  $X = 0$  mm  $/Y = 20$  mm
- 2. sarok: X = 30 mm / Y = 20 mm
- 3. sarok: X = 30 mm / Y = 50 mm
- 4. sarok: X = 60 mm / Y = 50 mm

Ha vissza akarja hívni az utoljára megadott preset-et egy konkrét tengelyhez, nyomja meg a PRESET funkciógombot, majd a tengelygombot.

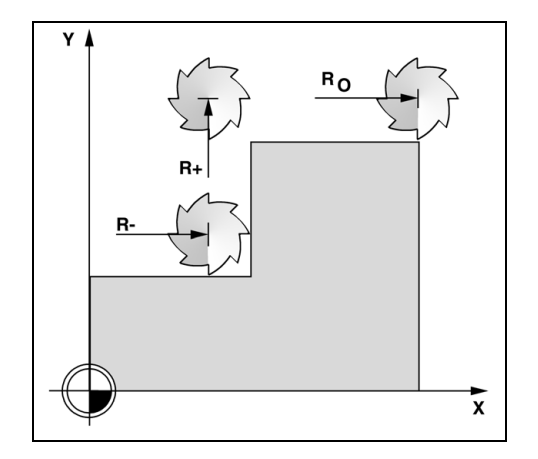

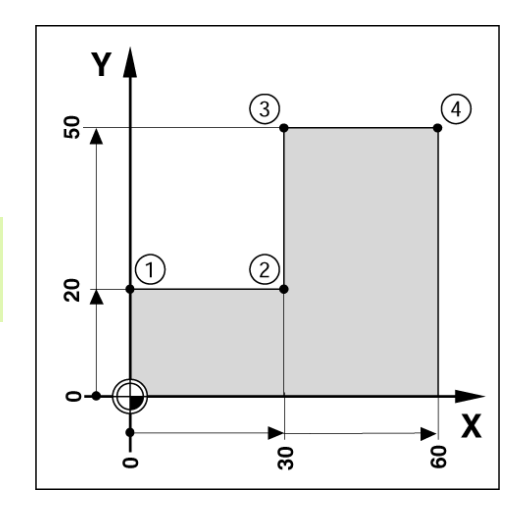

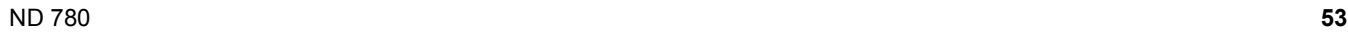

#### **Előkészület:**

- Válassza ki a szerszámot a megfelelő szerszámadatokkal.
- Előpozicionálja a szerszámot egy megfelelő helyzetbe (mint pl.:  $X = Y = -20$  mm).
- Vigye a szerszámot a marási mélységre.

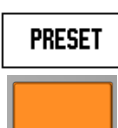

Nyomja meg a PRESET funkciógombot.

Nyomja meg az Y tengelygombot.

#### **- MÁSIK MÓDSZER -**

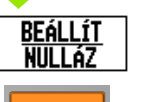

Nyomja meg a BEÁLLÍT/NULLA funkciógombot, így a Beállít módba lép.

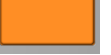

Nyomja meg az Y tengelygombot.

#### **CÉLPOZÍCIÓ ÉRTÉKE**

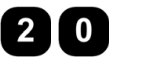

Adja meg az **1.** sarokpont célpozíciójának értékét: Y = 20 mm, és

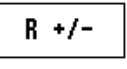

válassza az R+ szerszámsugár-korrekciót az R+/ funkciógombbal. Nyomja meg többször egészen addig, amíg az R+ meg nem jelenik a tengelykép mellett.

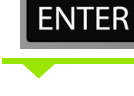

Nyomja meg az ENTER-t.

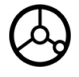

Mozgassa az Y tengelyt addig, amíg a kijelzőn meg nem jelenik a nulla. A négyzet a grafikus pozíciókijelzőben már a két háromszög között, középen van.

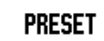

Nyomja meg a PRESET funkciógombot.

Nyomja meg az X tengelygombot.

**- MÁSIK MÓDSZER -**

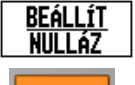

Nyomja meg a BEÁLLÍT/NULLA funkciógombot, így a Beállít módba lép.

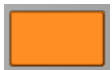

Nyomja meg az X tengelygombot.

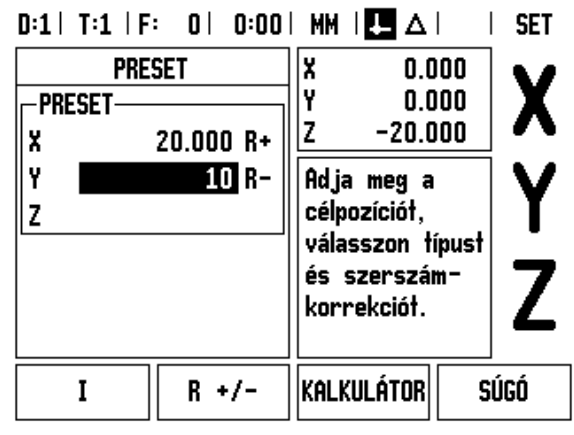

#### **CÉLPOZÍCIÓ ÉRTÉKE**

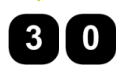

Adja meg a **2.** sarokpont célpozíciójának értékét:  $X = +30$  mm,

válassza az R- szerszámsugár-korrekciót az R+/-  $R +/$ funkciógombbal. Nyomja meg kétszer, amíg az Rmeg nem jelenik a tengelykép mellett.

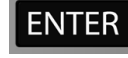

Nyomja meg az ENTER-t.

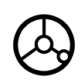

Mozgassa az X tengelyt addig, amíg a kijelzőn meg nem jelenik a nulla. A négyzet a grafikus pozíciókijelzőben már a két háromszög között, középen van.

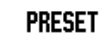

Nyomja meg a PRESET funkciógombot.

Nyomja meg az Y tengelygombot.

#### **- MÁSIK MÓDSZER -**

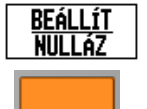

Nyomja meg a BEÁLLÍT/NULLA funkciógombot, így a Beállít módba lép.

Nyomja meg az Y tengelygombot.

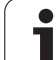

### **CÉLPOZÍCIÓ ÉRTÉKE**

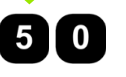

Adja meg a **3.** sarokpont célpozíciójának értékét:  $Y = +50$  mm.

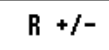

válassza az R+ szerszámsugár-korrekciót az R+/ funkciógombbal és nyomja meg többször egészen addig, amíg az R+ meg nem jelenik a tengelykép mellett.

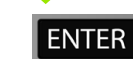

Nyomja meg az ENTER-t.

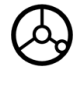

Mozgassa az Y tengelyt addig, amíg a kijelzőn meg nem jelenik a nulla. A négyzet a grafikus pozíciókijelzőben már a két háromszög között, középen van.

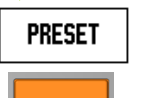

Nyomja meg a PRESET funkciógombot.

Nyomja meg az X tengelygombot.

# **- MÁSIK MÓDSZER -**

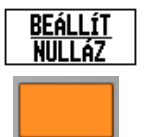

Nyomja meg a BEÁLLÍT/NULLA funkciógombot, így a Beállít módba lép.

Nyomja meg az X tengelygombot.

# **CÉLPOZÍCIÓ ÉRTÉKE**

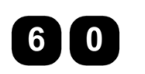

Adja meg a **4.** sarokpont célpozíciójának értékét:  $X = +60$  mm,

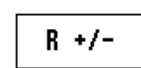

válassza az R+ szerszámsugár-korrekciót és nyomja meg az ENTER gombot.

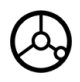

Mozgassa az X tengelyt addig, amíg a kijelzőn meg nem jelenik a nulla. A négyzet a grafikus pozíciókijelzőben már a két háromszög között, középen van.

#### **Inkrementális távolság preset**

**Példa:** Fúrás a kijelz ő nulla értékéhez mozgással, inkrementális pozicionálással.

Adja meg a koordinátákat inkrementális méretekkel. A következ őkben (és a képerny őn) ezeket egy megel ő z ő **l** bet ű jelöli. A nullapont a munkadarab nullapont.

**1.** furat: X = 20 mm / Y = 20 mm

**2.** furat és **1.** furat távolsága: X **I** = 30 mm / Y **I** = 30 mm Furatmélység: Z = -12 mm Üzemmód: HÁTRALÉV Ő ÚT

#### **CÉLPOZÍCIÓ ÉRTÉKE**

**PRESET** 

Nyomja meg a PRESET funkciógombot.

Nyomja meg az X tengelygombot.

#### **- MÁSIK MÓDSZER -**

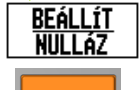

I 0

Nyomja meg a BEÁLLÍT/NULLA funkciógombot, így a Beállít módba lép.

Nyomja meg az X tengelygombot.

Adja meg az 1. furat célpozíciójának értékét: X = 20 mm, és gy ő z ődjön meg arról, hogy nincs aktív szerszámsugár-korrekció.

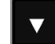

Nyomja meg a LE nyílbillenty űt.

#### **CÉLPOZÍCIÓ ÉRTÉKE**

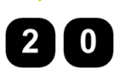

Adja meg az 1. furat célpozíciójának értékét: Y = 20 mm. Gy ő z ődjön meg arról, hogy nincs megjelenítve szerszámsugár-korrekció.

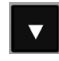

Nyomja meg a LE nyílbillenty űt.

#### **CÉLPOZÍCIÓ ÉRTÉKE**

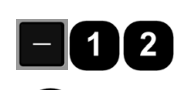

Adja meg a furatmélység célpozíciójának értékét: Z = -12 mm. Nyomja meg az ENTER gombot.

**1.** furat kifúrása: Mozgassa az X, Y és Z tengelyt addig, amíg a kijelz őn meg nem jelenik a nulla. A négyzet a grafikus pozíciókijelz őben már a két háromszög között, középen van.

Húzza vissza a fúrót.

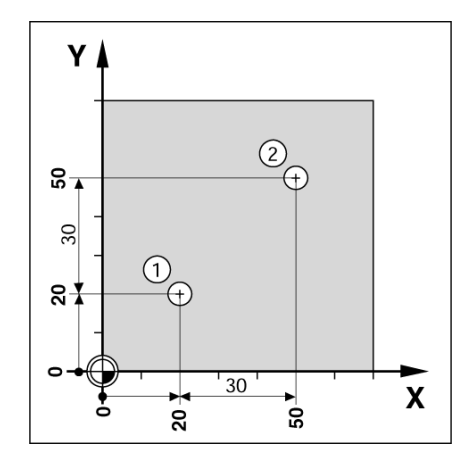

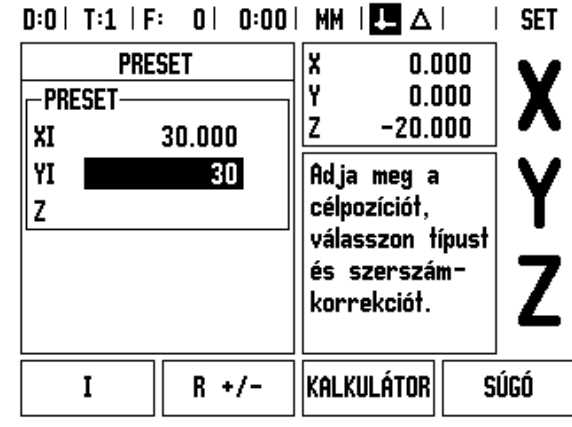

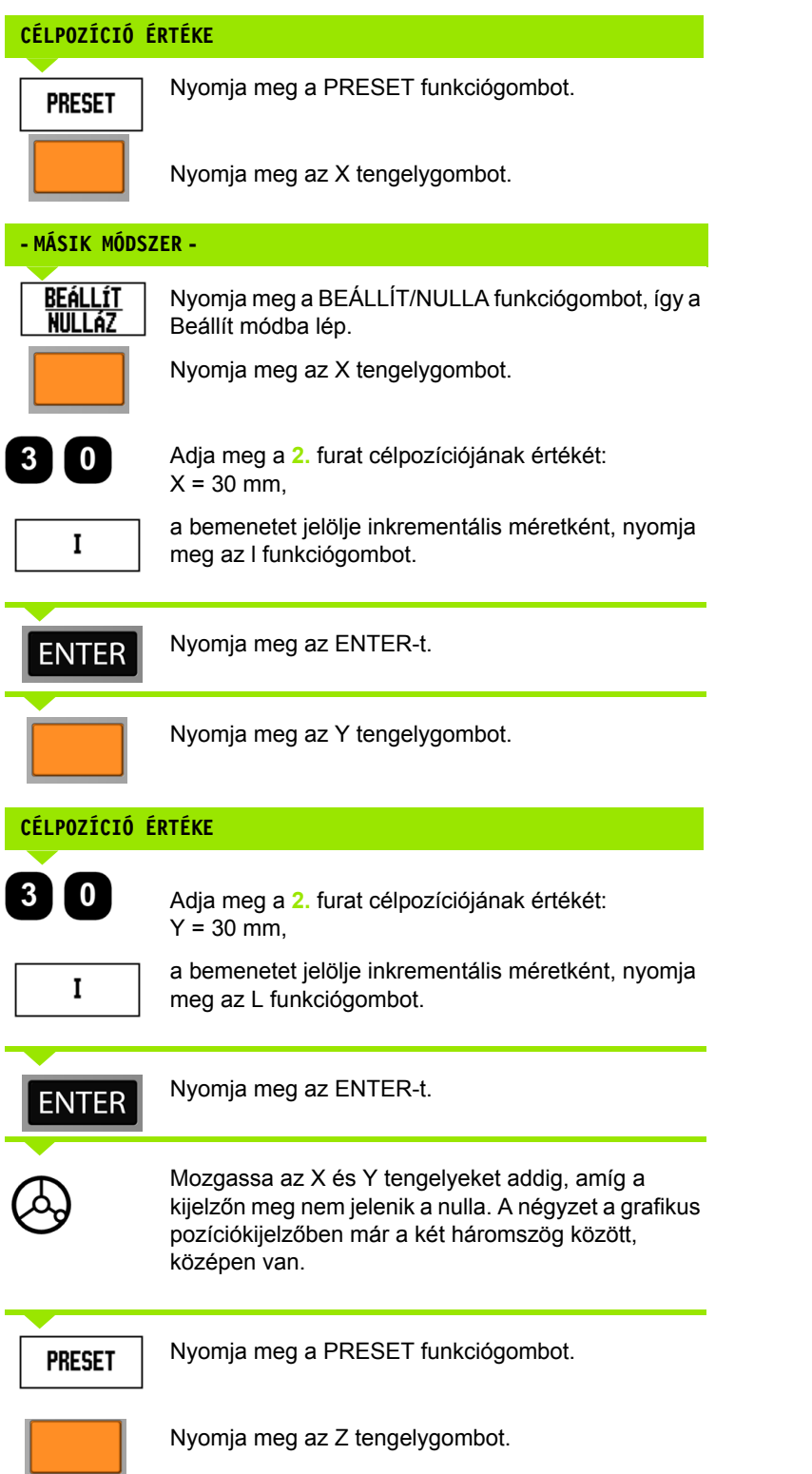

 $\mathbf{i}$ 

#### **CÉLPOZÍCIÓ ÉRTÉKE**

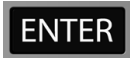

Nyomja meg az ENTER-t (az utolsó megadott preset alkalmazása).

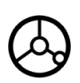

**2.** furat kifúrása: Mozgassa a Z tengelyt addig, amíg a kijelz őn meg nem jelenik a nulla. A négyzet a grafikus pozíciókijelz őben már a két háromszög között, középen van. Húzza vissza a fúrót.

#### **1/2 funkciógomb**

Az 1/2 funkciógombbal, a munkadarab egy kiválasztott tengelye mentén, két helyzet közötti félutat (vagy középpontot) találhatja meg. Ez végrehajtható Pillanatnyi érték vagy Hátralév ő út módban is.

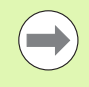

Ez a tulajdonság megváltoztatja a nullapont helyzeteket, amikor Pillanatnyi érték módban van.

**Példa:** Középpont megtalálása egy kiválasztott tengely mentén.

X méret: X = 100 mm

Középpont: 50 mm

#### **MOZGÁS AZ 1. PONTHOZ**

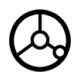

Vigye a szerszámot az els ő ponthoz.

A NULLA/BEÁLLÍT funkciógombot nullára kell állítania.

#### **NULLA TENGELY ÉS MOZGÁS A 2. PONTHOZ**

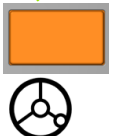

Válassza az X tengelygombot és

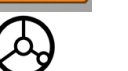

mozogjon a második pontra.

#### **1/2 MEGNYOMÁSA ÉS NULLÁRA MOZGÁS**

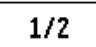

Nyomja meg az 1/2 funkciógombot, majd nyomja meg az X tengelygombot és mozogjon, amíg el nem éri a nullát. Ez a középpont helyzete.

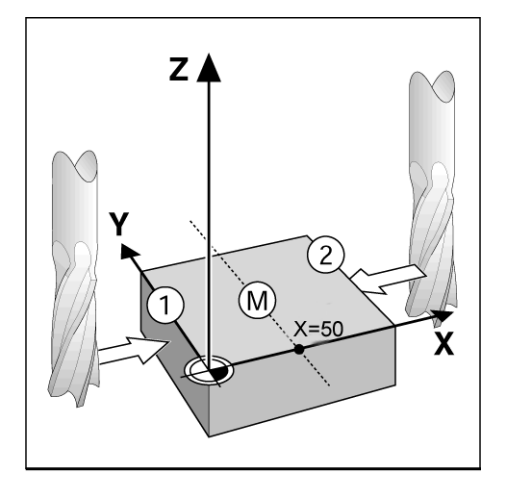

# **Funkciók (Marás)**

A FUNKCIÓK funkciógomb megnyomásával elérhetővé válik a Furatkör, a Furatsor, a Lejtős marás és az Ívmarás marási funkció.

Az ND 780 elérhetővé tesz egy felhasználó által meghatározható mintázatot ezek mindegyikéhez. Ezek bármikor visszahívhatók és végrehajthatók a DRO-ból a művelet során.

A következő funkciógombok érhetők el a Marási Funkciók táblázatban.

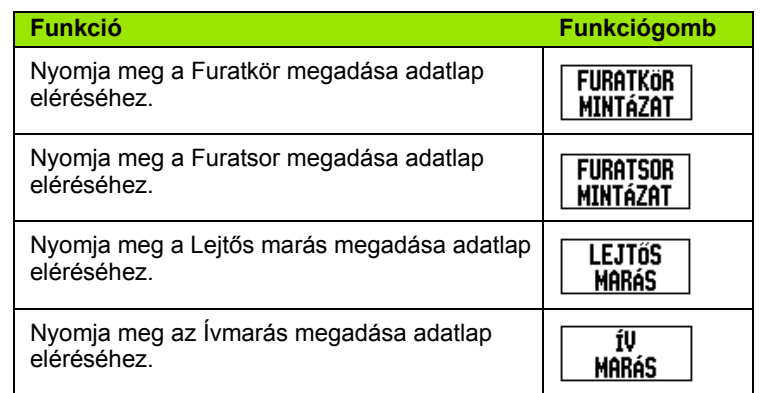

A Furatkör és Furatsor funkciók különböző furatmintázatok kiszámítását és megmunkálását teszik lehetővé. A lejtős és ívmarás funkciók biztosítják lejtős felületek (lejts marás) vagy kerek felületek (ívmarás) megmunkálását, manuális gép használatával.

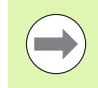

A meghatározott Furatkör, Furatsor, Lejtős marás és Ívmarás mintázatok ki/bekapcsolást követően is megmaradnak.

#### **Furatkör és furatsor mintázatok (Marás)**

Ez a rész a Furatköröknél és Furatsoroknál alkalmazható funkciókat írja le.

A Hátralév ő út módban használja a funkciógombokat a kívánt furatmintázat funkció kiválasztásához, és adja meg a szükséges adatokat. Ezek az adatok általában szerepelnek a munkadarab rajzán (pl. furatmélység, furatok száma stb.).

Az ND 780 kiszámítja minden furat pozícióját, és a mintázatot grafikusan megjeleníti a képerny őn.

Egy mintázat létrehozásához vagy egy meglév ő végrehajtásához nyomja meg a FUNKCIÓK funkciógombot. Válassza ki a megfelel ő furatmintázatot. Adjon meg új adatokat vagy válassza ki a meglév őket az ENTER gombbal.

#### **Elérhet ő funkciógombok az adatbeviteli adatlapon:**

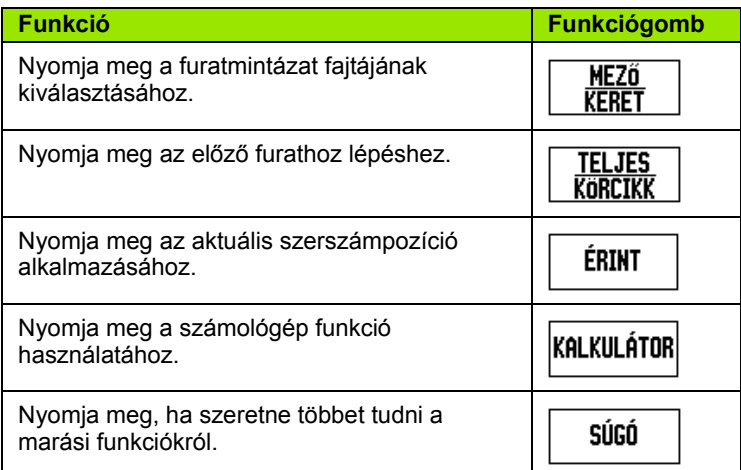

#### **Program funkciógombok:**

A következ ő funkciógombok érhet ők el programfutás közben.

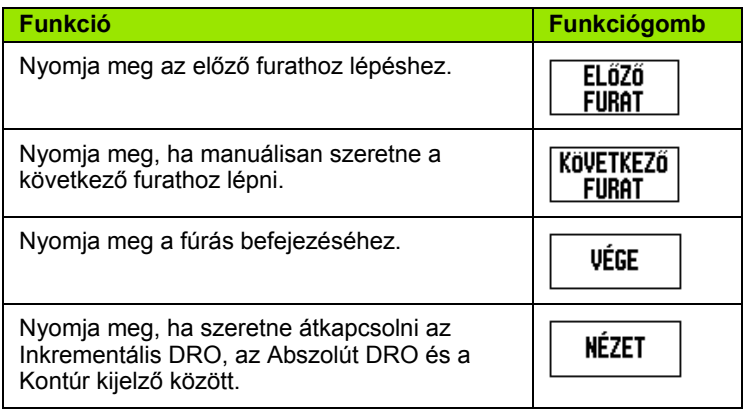

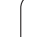

#### **Furatkör funkciógomb**

Szükséges információk:

- Mintázat típusa (teljes kör vagy körcikk)
- Furatok (száma)
- Középpont (furatkör középpontja a mintázat síkjában)
- Sugár (a furatkör sugarát határozza meg)
- Kezdőszög (a mintázat 1. furatához tartozó szög). A kezdőszög a nulla szög referenciatengelye és az első furat között van.
- Szöglépés (opcionális: csak körcikk létrehozása esetén). A szöglépés a furatok közötti szög.
- A negatív szöglépés egy körcikk óramutató járásával megegyező megközelítését jelenti.
- Mélység (a szerszámtengely mentén történő fúrás célmélysége)

Az ND 780 kiszámítja a furatok koordinátáit, amiket nullára állással közelíthet meg.

**Példa:** Adatok megadása és a furatkör megmunkálásának végrehajtása.

Furatok (száma): 4

Középpont koordinátái: X = 10 mm / Y = 15 mm

Furatkör sugara: 5 mm

Kezdőszög: (az X tengely és az 1. furat közötti szög): 25°

Furatmélység: Z = -5 mm

# $D:0$ | T:1 | F: 0 | 0:00 | MM |  $\downarrow$  |  $\blacksquare$ |

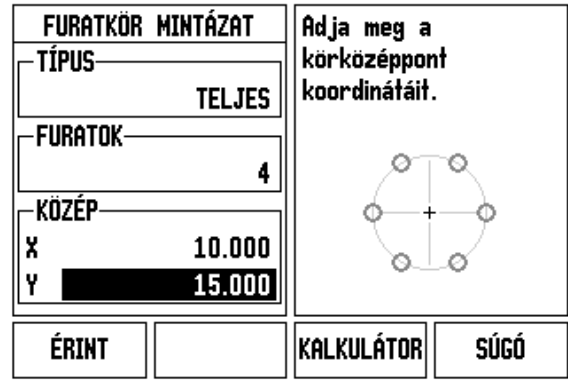

#### **1. lépés: Adatok megadása**

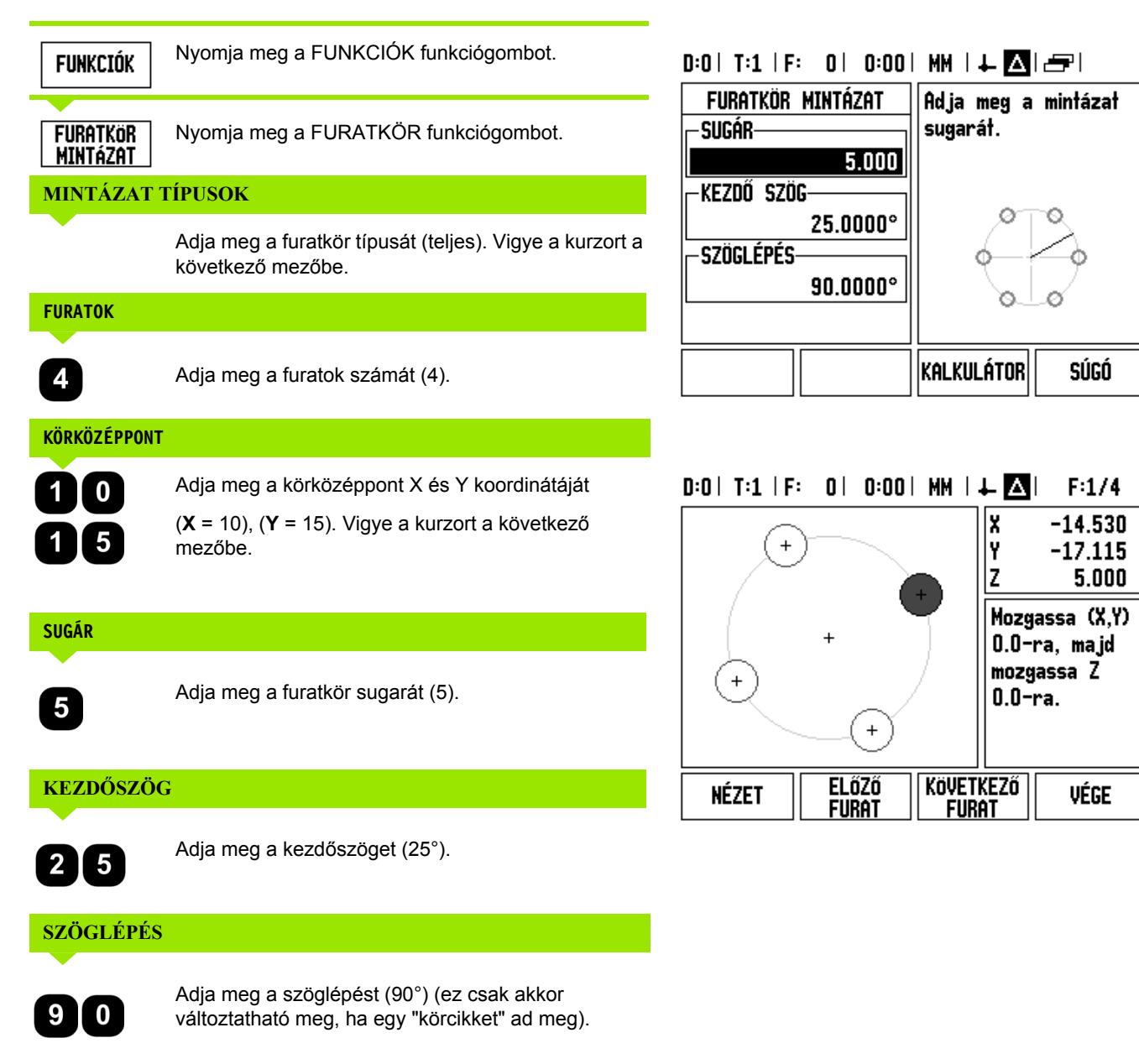

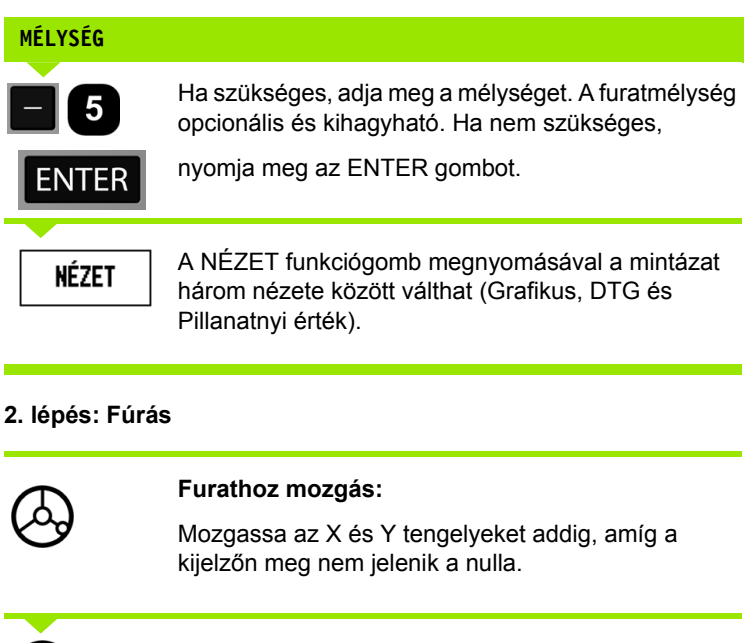

#### **2. lépés: Fúrás**

Ē

 $\overline{\phantom{a}}$ 

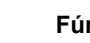

# **Fúrás:**

A szerszámtengellyel mozogjon nullára.

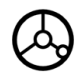

Fúrás után húzza vissza a fúrót a szerszámtengely mentén.

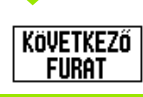

Nyomja meg a KÖVETKEZŐ FURAT funkciógombot.

VÉGE

Ugyanígy folytassa a többi furat kifúrását.

Miután elkészült a mintázat, nyomja meg a VÉGE funkciógombot.

 $\bullet$ 

#### **Furatsor**

Szükséges információk:

- Furatsor típusa (tömbös vagy keretes)
- Első furat (a mintázat 1. furata)
- Furat/sor (a mintázat egyes soraiban lévő furatok száma)
- Furatköz (a sorban lévő furatok közötti távolság vagy eltolás)
- Szög (a mintázat szöge vagy elfordulása)
- Mélység (a szerszámtengely mentén történő fúrás célmélysége)
- Sorok száma (a mintázat sorainak száma)
- Sorköz (a mintázat sorai között lévő távolság)

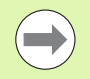

A furatsorok tükrözhetők. Ehhez adjon meg negatív sorközt, és forgassa el 180°-os szög megadásával.

#### **Példa: Adatok megadása és a furatsor megmunkálásának végrehajtása.**

Mintázat típusa: Tömbös

Furat első X koordinátája: X = 20 mm

Furat első Y koordinátája: X = 15 mm

Furatok száma egy sorban: 4

Furatköz: 10 mm

Döntés szöge: 18°

Furatmélység: -2

Sorok száma: 3

Sorköz: 12 mm

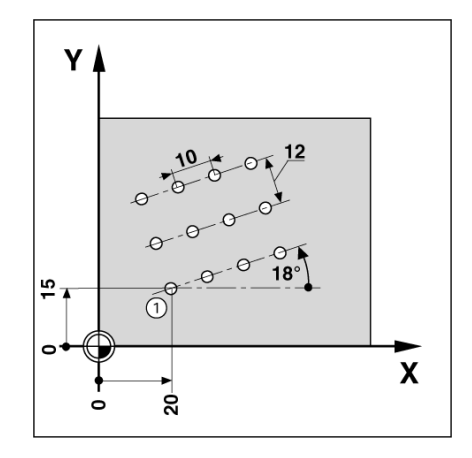

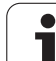

#### **1. lépés: Adatok megadása**

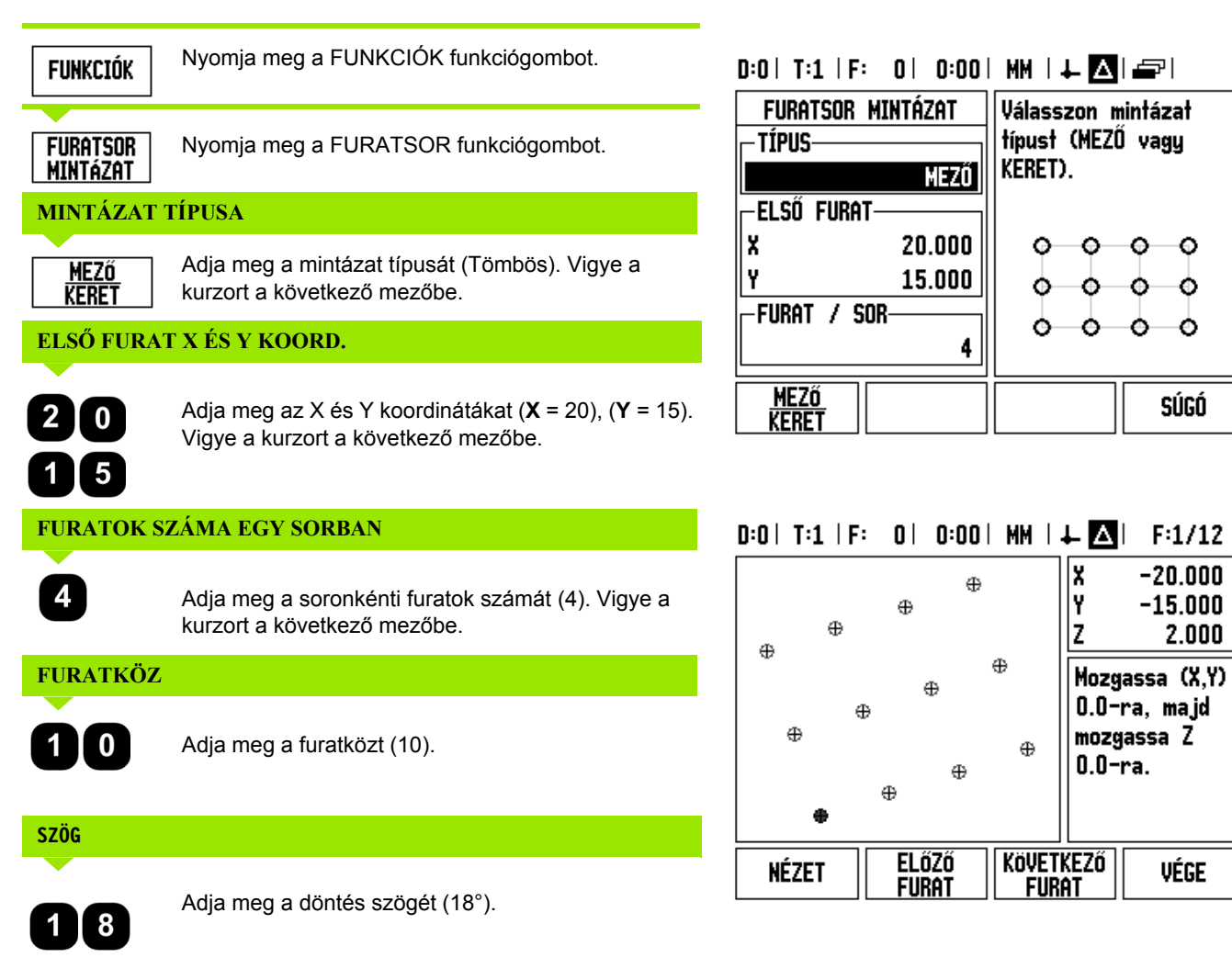

٥ ۰

o

Ο

súgó

 $-20.000$ 

 $-15.000$ 

vége

 $2.000$ 

# **MÉLYSÉG**

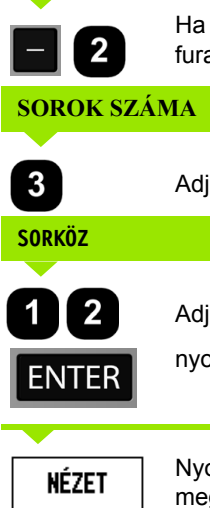

Ha szükséges, adja meg a mélységet (-2). A furatmélység opcionális és kihagyható.

# Adja meg a sorok számát (3).

Adja meg a sorok közötti távolságot, nyomja meg az ENTER gombot.

Nyomja meg a NÉZET funkciógombot a grafika megtekintéséhez.

#### **2. lépés: Fúrás**

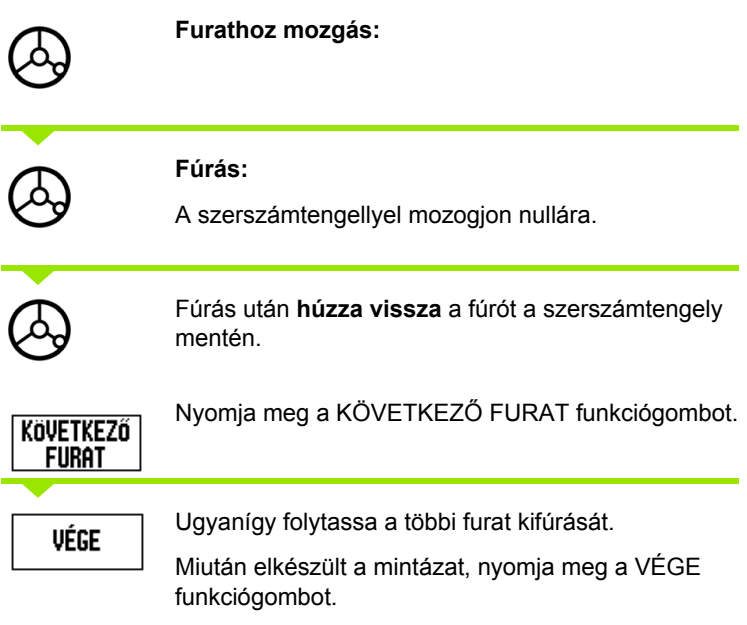

#### **Lejtős és Ívmarás**

Ez a rész a Lejtős és az Ívmarás funkcióit írja le. Ezek a funkciók biztosítják lejtős felületek (lejtős marás) vagy kerek felületek (ívmarás) megmunkálását, manuális gép használatával.

A Lejtős vagy Ívmarás Táblázat eléréséhez nyomja meg a FUNKCIÓ funkciógombot, majd nyomja meg a LEJTŐS MARÁS vagy az ÍVMARÁS funkciógombot a megfelelő marás beviteli adatlap előhívásához.

Egy mintázat létrehozásához vagy egy meglévő végrehajtásához nyomja meg a FUNKCIÓK funkciógombot. Nyomja meg a kívánt Lejtős marás vagy Ívmarás funkciógombot. Adjon meg új adatokat vagy válassza ki a meglévőket az ENTER gombbal.

# **Elérhető funkciógombok az adatbeviteli adatlapon:**

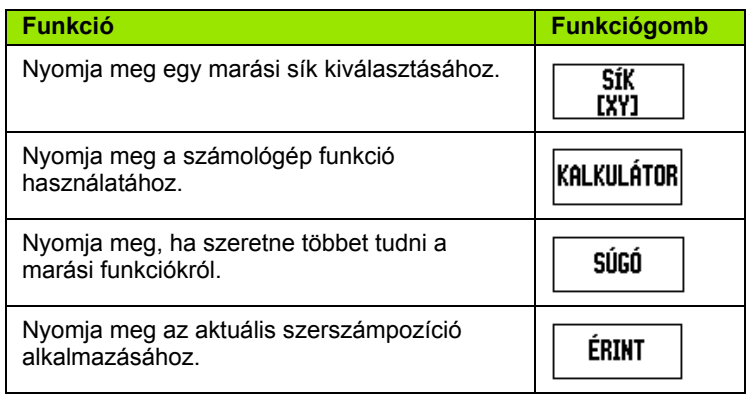

# **Program funkciógombok:**

A következő funkciógombok érhetők el programfutás közben.

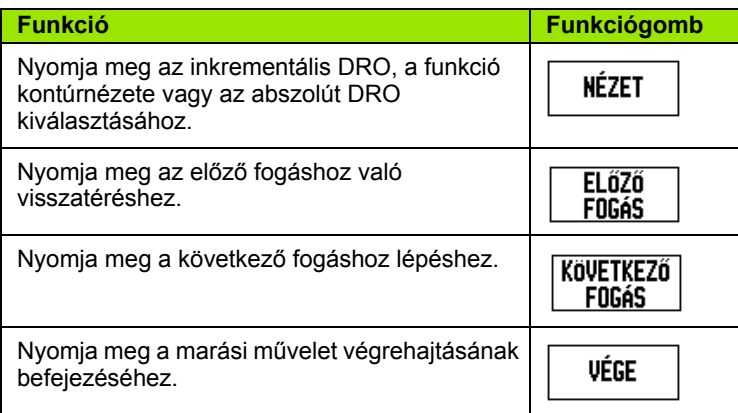

#### **Lejtős marás funkciógomb**

Szükséges információk:

- Sík: az a tengely, ami mentén a szerszám mozog.
- Kezdőpont: a sor eleje.
- Végpont: a sor vége.
- Lépés: (opcionális) az a távolság, amit a szerszám az egyes fogások között megtesz.
- A forgácsolási pálya negatív vagy pozitív irányát az határozza meg, hogy a kezdő- és végpont hogy van meghatározva.
- **1. lépés: Adatok megadása**

**LEJTŐS** Nyomja meg a LEJTŐS MARÁS funkciógombot az Marás adatlap megnyitásához, és adja meg az adatokat. **SÍK KIVÁLASZTÁSA** -sík-Nyomja meg többször a SÍK funkciógombot, míg a **Sík EXY** megfelelő sík és annak képe meg nem jelenik. Y Z **KEZD?PONT** Adja meg a kezdőpont koordinátáit, vagy nyomja meg ÉRINT az ÉRINT gombot az aktuális pozíció koordinátáinak **Sík** beállításához. EYZ1 **VÉGPONT** Adja meg a végpont koordinátáit, vagy nyomja meg **ÉRINT** az ÉRINT gombot az aktuális pozíció koordinátáinak beállításához. **LÉPÉS**Ÿ z

> Adja meg a lépés értékét (opcionális). Ez az egyes fogások forgácsolási mélysége az egyenes mentén.

# $0:0$  | T:1 | F: 0 | 0:00 | MM |  $\perp$  M |  $\equiv$  |

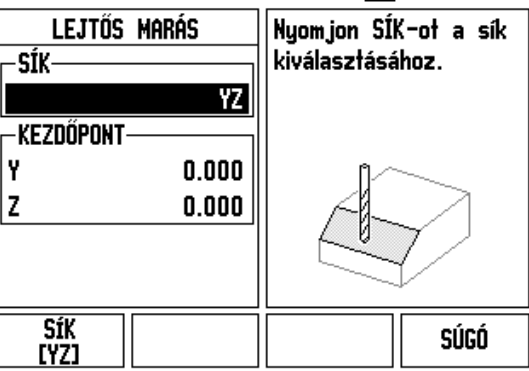

# $0:0$  | T:1 | F: 0 | 0:00 | MM |  $\perp$  |  $\blacksquare$  |  $\lrcorner$  |

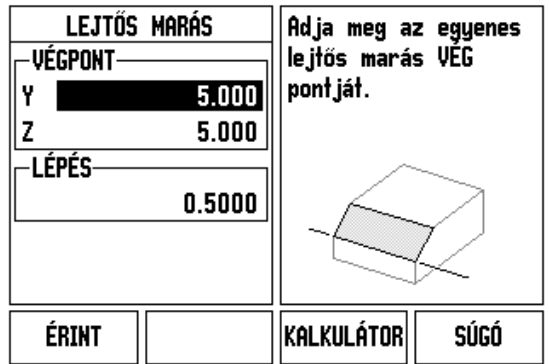

.3 Marás specifikus műveletek **űveletek I.3 Marás specifikus m**

#### **MINTÁZAT MEGADÁSA (opciók)**

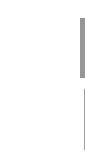

Nyomja meg az ENTER gombot a felületmarási művelet végrehajtásához.

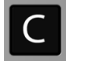

**ENTER** 

Nyomja meg a C gombot a funkcióból való kilépéshez és a mentéshez.

#### **MINTÁZAT MEGMUNKÁLÁSA**

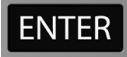

Nyomja meg az ENTER gombot. A képernyő inkrementális DRO nézetre vált, és a kezdő ponttól mért inkrementális távolságot mutatja.

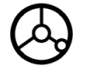

**Mozogjon** a kezdőpontra és hajtsa végre az első marást, vagy az első fogást a felületen keresztül.

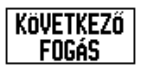

Nyomja meg a KÖVETKEZŐ FOGÁS funkció gombot a következő lépésre ugráshoz a kontúr mentén.

Az inkrementális kijelző megjeleníti a következő fogástól mért távolságot az egyenes mentén.

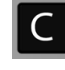

Nyomja meg a C gombot a funkcióból való kilépéshez és a mentéshez.

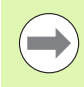

A lépés mérete (forgácsolás) opcionális. Ha az értéke nulla, akkor a kezelő dönti el programfutáskor, hogy mekkora távolságot tegyen meg két lépés között.

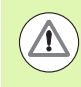

A Mintázat adatlapok és azok tartalma ki/bekapcsolást követően is megmaradnak.

#### **Ívmarás funkciógomb**

Szükséges információk:

- Sík: az a tengely, ami mentén a szerszám mozog.
- Középpont: az ív közép pontjának pozíciója.
- Kezdőpont: az ív eleje.
- Végpont: az ív vége.
- Lépés: (opcionális) az a távolság, amit a szerszám az egyes fogások között megtesz.

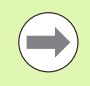

Az ívek szöge legfeljebb 180° lehet. A forgácsolási pályát az határozza meg, hogy a kezd ő- és végpont hogy van meghatározva.

#### **1. lépés: Adatok megadása**

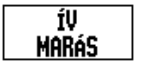

Nyomja meg az ÍVMARÁS funkciógombot az adatlap megnyitásához, és adja meg az adatokat.

**SÍK KIVÁLASZTÁSA**

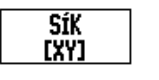

Nyomja meg többször a SÍK funkciógombot, míg a megfelel ő sík és annak képe meg nem jelenik.

#### **KÖZÉPPONT**

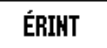

Adja meg a középpont koordinátáit, vagy nyomja meg az ÉRINT gombot az aktuális pozíció koordinátáinak

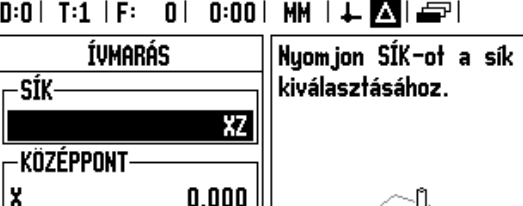

 $0.000$ 

z

SÍK<br>[XZ]

# beállításához.

#### **KEZD?PONT**

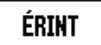

Adja meg a kezd őpont koordinátáit, vagy nyomja meg az ÉRINT gombot az aktuális pozíció koordinátáinak beállításához.

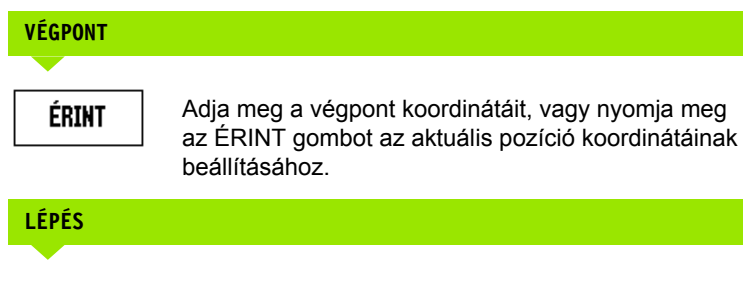

Adja meg a lépés értékét (opcionális). Ez az egyes fogások forgácsolási mélysége az egyenes mentén.

# $0:0$  | T:1 | F: 0 | 0:00 | MM |  $\downarrow$   $\boxed{\triangle}$  |  $\equiv$  |

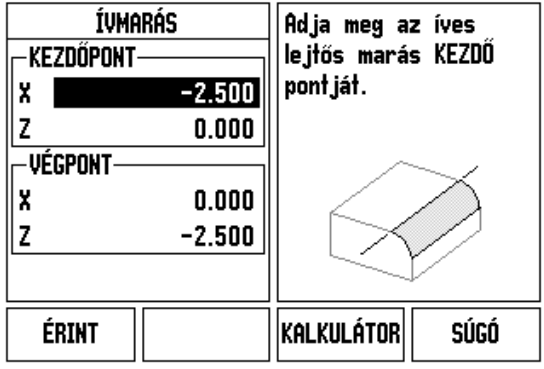

súgó

#### **MINTÁZAT MEGADÁSA (opciók)**

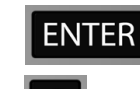

Nyomja meg az ENTER gombot a felületmarási művelet végrehajtásához.

Nyomja meg a C gombot a funkcióból való kilépéshez és a mentéshez.

#### **MINTÁZAT FUNKCIÓ VÉGREHAJTÁSA**

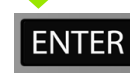

Nyomja meg az ENTER gombot. A képernyő inkrementális DRO nézetre vált, és a kezdő ponttól mért inkrementális távolságot mutatja.

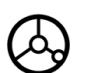

**Mozogjon** a kezdőpontra és hajtsa végre az első marást, vagy az első fogást a felületen keresztül.

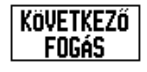

Nyomja meg a KÖVETKEZŐ FOGÁS funkció gombot a következő lépésre ugráshoz a kontúr mentén.

Az inkrementális kijelző megjeleníti a következő fogástól mért távolságot az ív kontúr mentén.

 $\mathsf{C}$ 

Nyomja meg a C gombot a funkcióból való kilépéshez és a mentéshez.

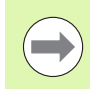

A lépés mérete (forgácsolás) opcionális. Ha az értéke nulla, akkor a kezelő dönti el programfutáskor, hogy mekkora távolságot tegyen meg két lépés között.

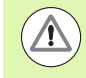

Az Ívmarás adatlapok és azok tartalma ki/bekapcsolást követően is megmaradnak.

### $0:0$  | T:1 | F: 0 | 0:00 | MM |  $\downarrow$   $\blacksquare$  |  $\equiv$  |

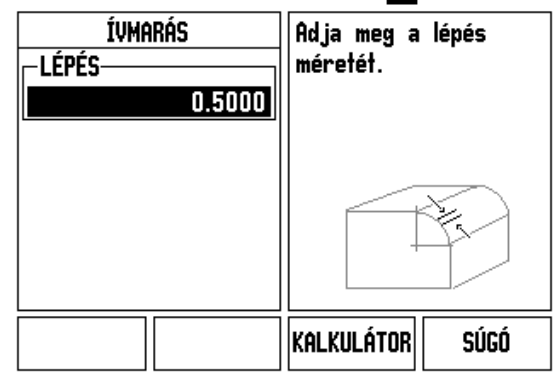
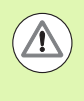

Az alkalmazott szerszámsugár-korrekció alapja az aktuális szerszám sugara. Ha a síkválasztás tartalmazza a szerszámtengelyt, akkor a szerszám csúcsát gömbnek feltételezi.

- A kontúr követéséhez a két tengelyt kis lépésekben mozgassa, és az **X** és **Y** pozíciókat a lehető leginkább közelítse a 0,0-hoz.
	- Ha nincs meghatározva lépésméret, akkor az inkrementális kijelző mindig az íven lévő legközelebbi ponttól mért távolságot mutatja.
- Nyomja meg a NÉZET funkciógombot a három elérhető nézet közötti váltáshoz (inkrementális DRO, kontúr és abszolút DRO).
	- A kontúr nézet a szerszám pozícióját a marási felülethez viszonyítva mutatja. Amikor a szerszámot jelképező célkereszt a felületet jelképező vonalon van, akkor a szerszám pozíciban van. A szerszámot jelképező célkereszt az ábra közepén marad. Ahogy megmozdul az asztal, a felület-vonal is megmozdul.
- ▶ Nyomja meg a VÉGE gombot a marási műveletből való kilépéshez.

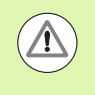

Az alkalmazott szerszámeltolás irányának (R+ vagy R-) alapja a szerszám pozíciója. A kezelőnek a megfelelő irányból kell megközelítenie a kontúrfelületet, hogy a szerszámkorrekció helyes legyen.

# **I.4 Esztergálás specifikus műveletek**

#### **Funkciógomb funkciók részletezése**

Ez a rész a specifikusan csak esztergálásra alkalmazható műveleteket és funkciógomb funkciókat tárgyalja. Azok a funkciógomb funkciók, amelyek megegyeznek, akár Marás, akár Esztergálás alkalmazásra van konfigurálva az ND 780, itt vannak részletezve: [34. oldal.](#page-33-0)

#### **Esztergálás specifikus kijelző ikonok**

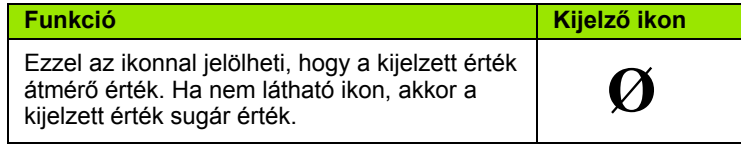

#### **Szerszám funkciógomb**

Az ND 780 16 szerszámeltolást tud tárolni. Amikor munkadarabot cserél és új nullapontot hoz létre, minden szerszám automatikusan az új nullapontot használja referenciaként.

Mielőtt használni tudna egy szerszámot, meg kell adnia az eltolását (a forgácsolóél pozíciót). A szerszámeltolások beállíthatók a SZERSZÁM/BEÁLLÍT vagy az ÉRINT/BEÁLLÍT funkciókkal.

Ha a szerszámokat szerszámbemérővel mérte be, akkor az eltolások közvetlenül is megadhatók.

#### **A Szerszámtáblázat menü elérése:**

**SZERSZÁM** 

Nyomja meg a SZERSZÁM funkciógombot.

A kurzor a Szerszámtáblázat mezőbe ugrik.

#### **SZERSZÁMTÁBLÁZAT**

Álljon a meghatározni kívánt szerszámra. Nyomja meg az ENTER-t.

# $0:0$  | T:1 | F: 0 | 0:00 | MM |  $\perp$  **M** |  $\equiv$  |

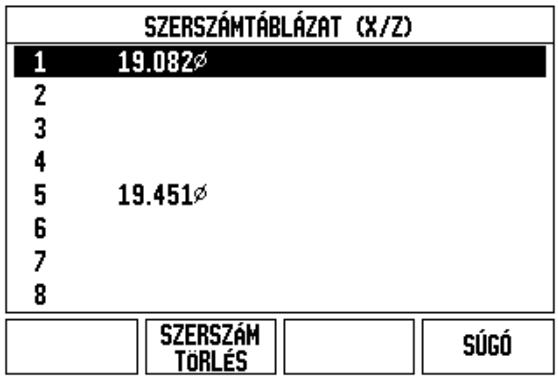

#### **Import/Export**

A szerszámtáblázatban szerepl ő adatok a soros porton keresztül importálhatók és exportálhatók.

- ▶ Az IMPORT és EXPORT funkciógombok megtalálhatók a Szerszámtáblázat képerny őn.
- Nyomja meg az IMPORT gombot a Szerszámtáblázat PC-r ől történ ő letöltéséhez.
- Nyomja meg az EXPORT gombot a Szerszámtáblázat PC-re történ ő feltöltéséhez.
- A kilépéshez nyomja meg a C gombot.

#### **Szerszámtáblázat alkalmazása**

**Példa:** Eltolás megadása a szerszámtáblázatban

#### **SZERSZÁM/BEÁLLÍTÁS (Szerszámeltolások beállítása)**

A Szerszám/Beállítás m űvelettel egy szerszám eltolása állítható be, ha ismert a munkadarab átmér ője.

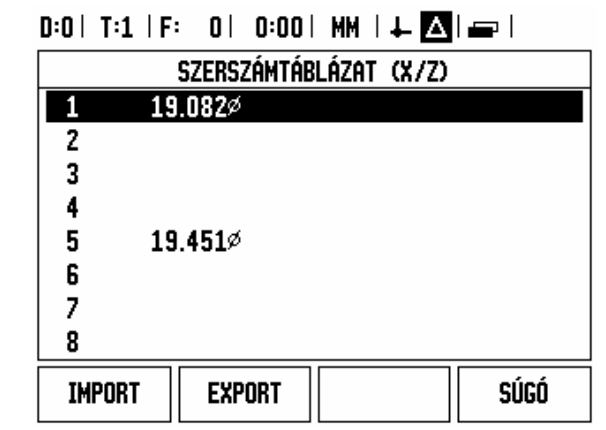

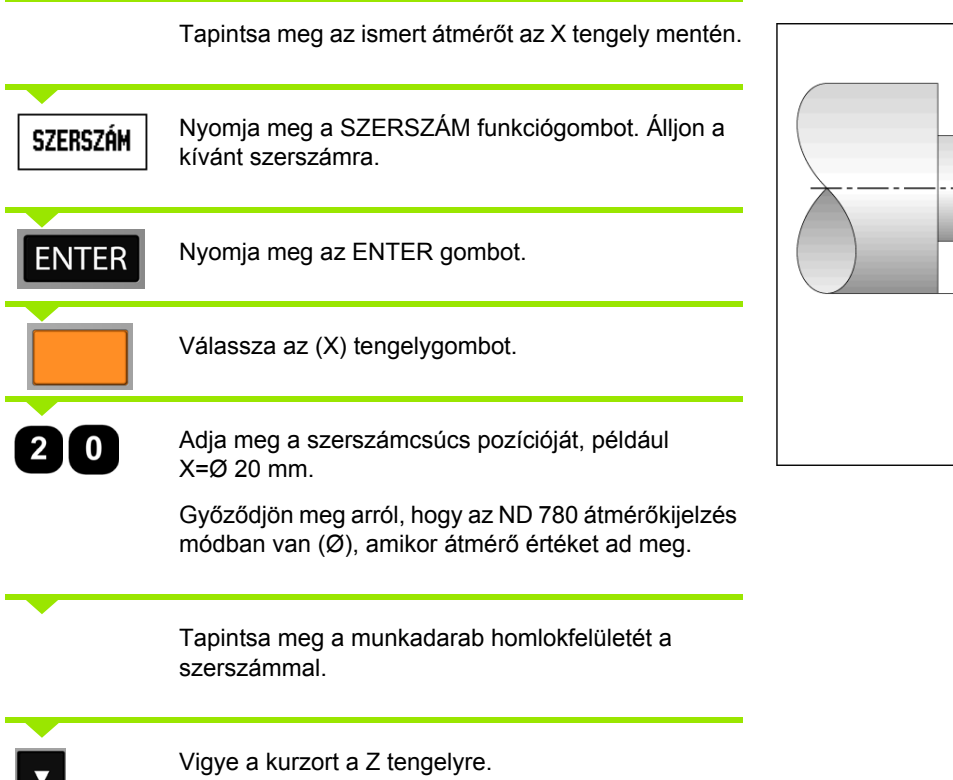

Állítsa a szerszámcsúcs pozíciókijelz őjét nullára, Z=0. Nyomja meg az ENTER-t.

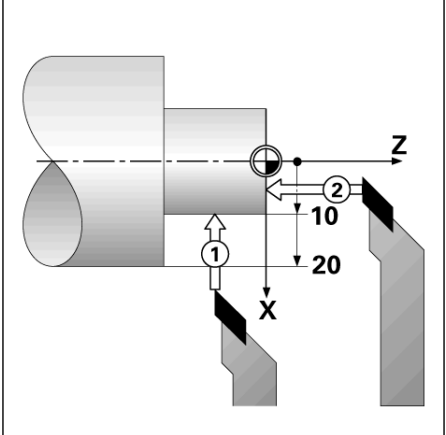

 $\boldsymbol{0}$ 

#### **ÉRINT/BEÁLLÍTÁS funkció (Szerszámeltolások beállítása)**

Az Érint/Beállít funkcióval egy szerszám eltolását állíthatja be, amikor a szerszám behívás alatt van, és a munkadarab átmérője ismeretlen.

Az Érint/Beállít funkció akkor hasznos, amikor a munkadarab tapintásával határoz meg szerszámadatokat. A pozícióérték elvesztésének elkerülése érdekében, amikor a szerszámot visszahúzza a munkadarab méréséhez, tárolja el az értéket az ÉRINT gomb megnyomásával.

Az Érint/Beállít funkció alkalmazása:

Nyomja meg a SZERSZÁM funkciógombot. Válassza **SZERSZÁM** ki a kívánt szerszámot és nyomja meg az ENTER gombot. Nyomja meg az X tengelygombot. Esztergáljon egy átmérőt az X tengely mentén. Nyomja meg az ÉRINT funkciógombot, amíg a ÉRINT szerszám forgácsol. Húzza vissza az aktuális pozícióból. Kapcsolja ki az orsót, és mérje meg a munkadarab átmérőjét. Adja meg a mért átmérőt vagy sugarat, például 15 mm, és nyomja meg az ENTER-t.

Győződjön meg arról, hogy az ND 780 átmérőkijelzés módban van (Ø), amikor átmérő értéket ad meg.

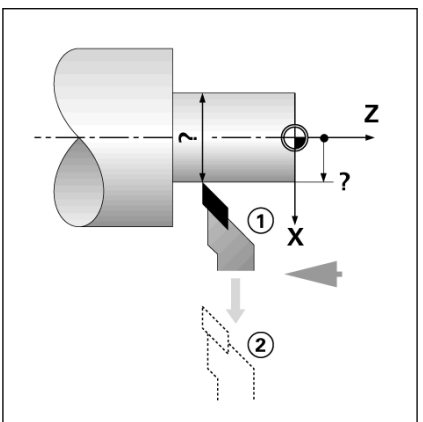

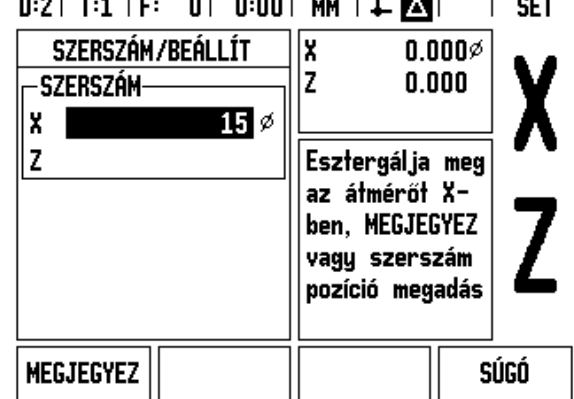

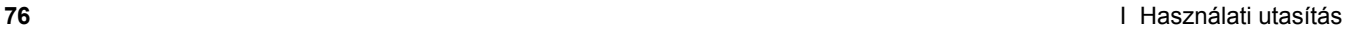

# I.4 Esztergálás specifikus műveletek **űveletek I.4 Esztergálás specifikus m**

#### **Nullapont funkciógomb**

[Lásd "Nullapont funkciógomb", 45. oldal](#page-44-0) alapinformációkhoz. A nullapont-beállítások meghatározzák a kapcsolatot a tengelypozíciók és a kijelzett értékek között. A legtöbb esztergálási művelet esetén csak egy nullapont van az X tengelyen - a tokmány közepe -, de segítségképpen meghatározhat további nullapontokat a Z tengelyen. A táblázatba 10 nullapontot menthet el. A nullapontfelvétel legegyszerűbb módja, ha megérint egy munkadarabot egy ismert átmérőnél vagy helyzetben, majd megadja ezt a méretet, mint azt az értéket, amit a kijelzőnek mutatnia kell.

**Példa:** Munkadarab nullapont felvétele

A példa tengelysorrendje: X - Z

#### **Előkészület:**

Hívja be a szerszámadatokat azon szerszám kiválasztásával, amelyikkel megérinti a munkadarabot.

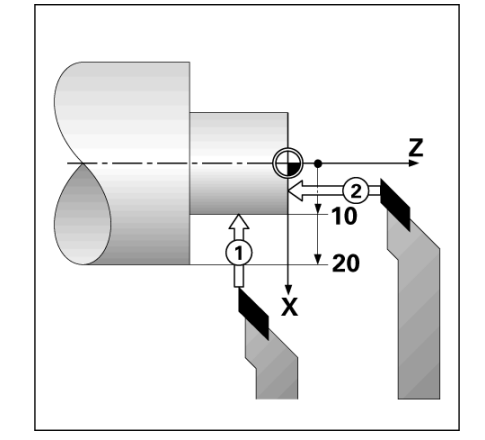

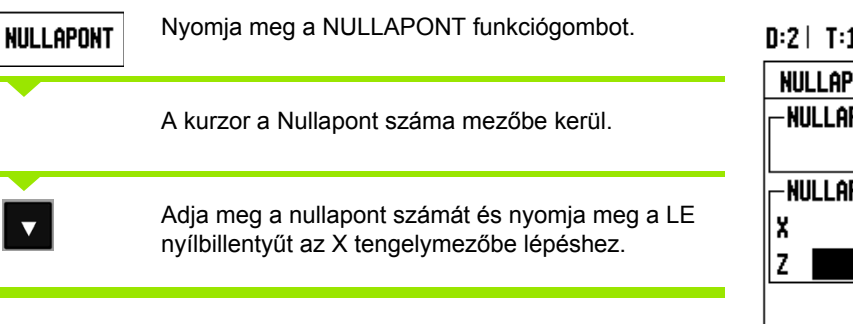

#### $1$  |F: 0| 0:00| MM |  $\blacksquare$   $\Delta$  | **SET** ONT FELVÉTELE ||x  $0.000\%$  $\vec{r}$ PONT SZÁMA  $0.000$

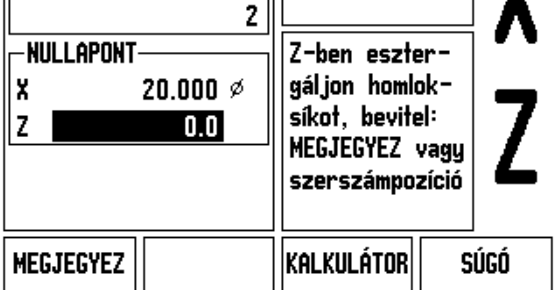

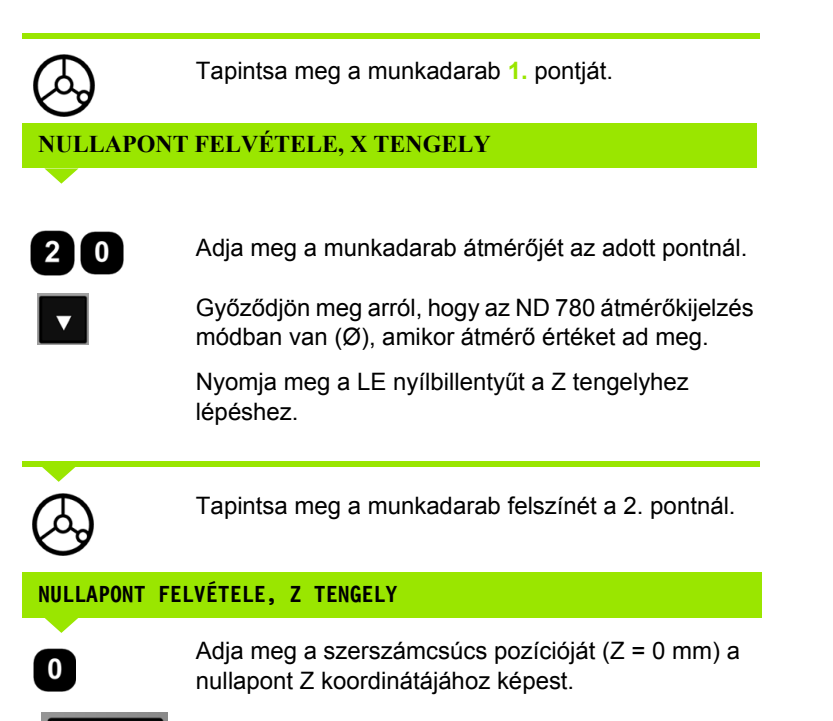

**ENTER** Nyomja meg az ENTER-t.

#### **Nullapont felvétele az ÉRINT/BEÁLLÍT funkció alkalmazásával**

Az ÉRINT/BEÁLLÍT funkcióval felvehet nullapontot, amikor a szerszám behívás alatt van, és a munkadarab átmérője ismeretlen.

#### Az ÉRINT/BEÁLLÍT funkció alkalmazása:

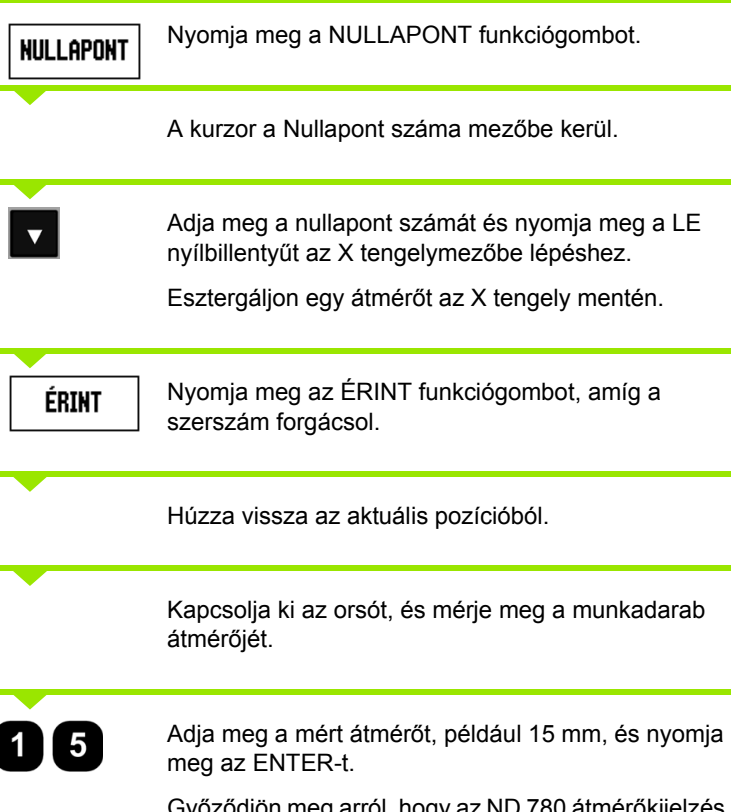

Győződjön meg arról, hogy az ND 780 átmérőkijelzés módban van (Ø), amikor átmérő értéket ad meg.

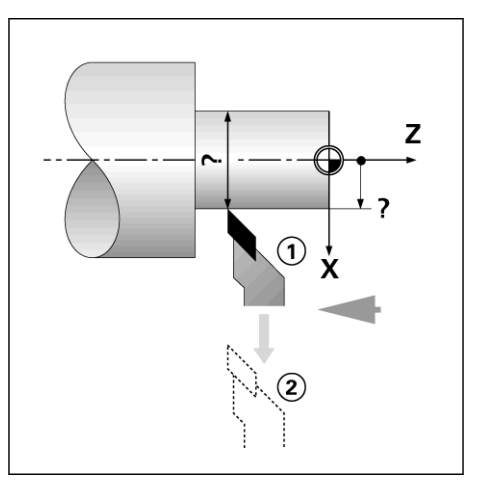

#### $D:2$  | T:4 | F: 0 | 0:00 | MM |  $\overline{C}$   $\Delta$  | **SET**

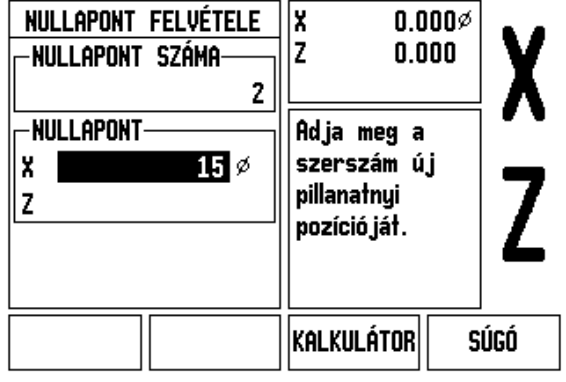

 $\bullet$ 

#### **Preset funkciógomb**

A PRESET funkciógomb működéséről már korábban olvashatott ebben a kézikönyvben ([Lásd "Preset funkciógomb", 53. oldal\)](#page-52-0). E korábbi magyarázatok és példák a maró alkalmazáson alapulnak. Ezen magyarázatok alapja ugyanaz esztergáló alkalmazások esetén is, két kivétellel; Szerszámátmérő eltolása (R+/-) és Sugár ill. Átmérő bemenetek.

A szerszámátmérő-eltolás nem alkalmazható esztergáló szerszámoknál, így ez a funkció nem érhető el esztergáló presetek alatt.

Esztergáláskor a bemeneti értékek lehetnek sugár vagy átmérő értékek is. Ezért fontos, hogy meggyőződjön arról, hogy a presethez megadott mértékegységek megfelelnek a kijelző aktuálisan alkalmazott állapotával. Az átmérő értékeket Ø szimbólum jelzi. A kijelző állapota megváltoztatható az RX funkciógombbal (lásd lejjebb).

#### **RX (Sugár/Átmérő) funkciógomb**

Az esztergálandó darabok rajzán gyakran az átmérő értéke van megadva. Az ND 780 mind a sugarat, mind az átmérőt ki tudja jelezni. Amikor az átmérőt jelzi ki, az átmérő szimbóluma (Ø) a pozícióérték mellett jelenik meg.

**Példa:** Sugárkijelzés, pozíció 1 X = 20 mm

Átmérőkijelzés, pozíció 1 X = Ø 40 mm

 $R_{\rm X}$ 

Nyomja meg az RX funkciógombot a sugárkijelzés és az átmérőkijelzés közötti átváltáshoz.

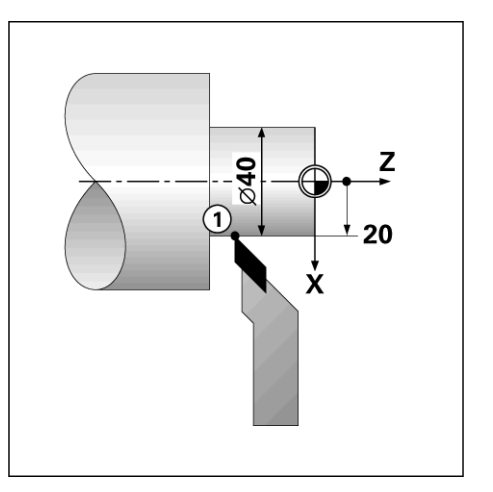

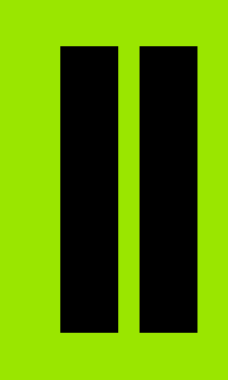

# **Műszaki információk**

 $\mathbf i$ 

# **II.1 Üzembe helyezés és elektromos csatlakozás**

# **Készlet tartalma**

- ND 780 kijelzőegység
- Elektromos csatlakozó
- Kezelési leírás

# **Tartozékok**

- Döntött alap
- Dönthető tartóegység
- Univerzális tartókar
- KT 130 éltapintó
- Fogantyú
- **Tartókeret**

# **ND 780 kijelz őegység**

#### **Felszerelés helye**

Helyezze az egységet egy olyan jól szell ő z ő területre, amit egy normál m űvelet folyamán könnyen elér.

# **Üzembe helyezés**

M4 csavarok rögzítik alulról az ND 780-at. A furatok helyzete: [Lásd](#page-114-0)  ["Méretek", 115. oldal.](#page-114-0)

# **Elektromos csatlakozás**

Nincs javítható elem ezen az egységen belül. Ezért az ND 780-at soha nem szabad kinyitni.

A hálózati csatlakozózsinór hossza nem haladhatja meg a 3 métert.

Csatlakoztassa a véd őföldelést az egység hátulján lév ő védett csatlakozóhoz. A kapcsolatnak soha nem szabad megszakadnia.

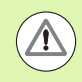

/4

Az egység bekapcsolt állapotában kábelt lehúzni vagy csatlakoztatni tilos. A bels ő alkatrészek megsérülhetnek.

Csak eredeti cserebiztosítékot használjon.

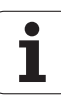

# II.1 Üzembe helyezés és elektromos csatlakozás **II.1 Üzembe helyezés és elektromos csatlakozás**

#### **Elektromos követelmények**

Feszültség: AC 100 V ... 240 V (±10 %)

Teljesítmény: 135 W max.

Frekvencia: 50 Hz ... 60 Hz (±3 Hz)

Biztosíték: T630 mA/250 Vac, 5mm x 20 mm, Slo-Blo (egyenes vagy normálbiztosíték)

#### **Környezeti**

Védelem (EN 60529) IP 40 a panel hátulján

IP 54 el őlap

Üzemi h őmérséklet: 0 °C és 45 °C (32 °F és 113 °F) között

Tárolási h őmérséklet: -20 °C és 70 °C (-4 °F és 158 °F) között

Gép súlya: 2,6 kg (5,8 font)

#### **Hálózati csatlakozó bekötése,**

Forró vezetékek: L és N

Földelés: $(\underline{\bot})$ 

Hálózati kábel minimális átmérője: 0,75 mm<sup>2</sup>

#### Véd őföldelés (földelés)

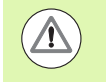

A panel hátulján lév ő gépi földelés csillagpontjára kell csatlakoztatni a védett csatlakozót. A csatlakozó vezeték minimális keresztmetszete: 6 mm<sup>2</sup>.

#### **Megel ő z ő intézkedések**

Semmilyen speciális megelőző intézkedés nem szükséges. Tisztításhoz finoman törölje le egy száraz textilkend ővel.

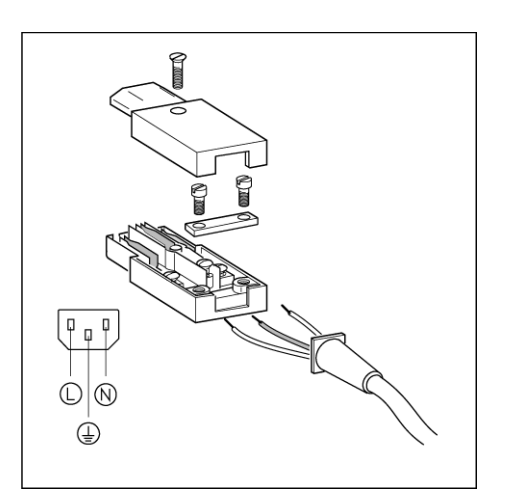

#### C  $\circ$  $\circ$  $\circ$ X31  $\circ$  $\circ$  $\circ$ **IOO**  $\circ$  $\circ$  $\circ$ ◯  $X3$ へ

ND 780 **83**

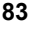

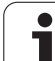

# **A jeladók csatlakoztatása**

Az ND 780 **HEIDENHAIN** lineáris és forgójeladókkal használható, melyek kimenete szinuszos (11µA<sub>PP</sub> vagy 1V<sub>PP</sub>). A panel hátulján lévő jeladó bemenetek elnevezése: X1, X2 és X3.

A **csatlakozó kábel** hossza nem haladhatja meg a 30 m-t (100 láb).

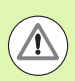

Az egység bekapcsolt állapotában kábelt lehúzni vagy csatlakoztatni tilos.

**Jeladó bemenetek lábkiosztása.**

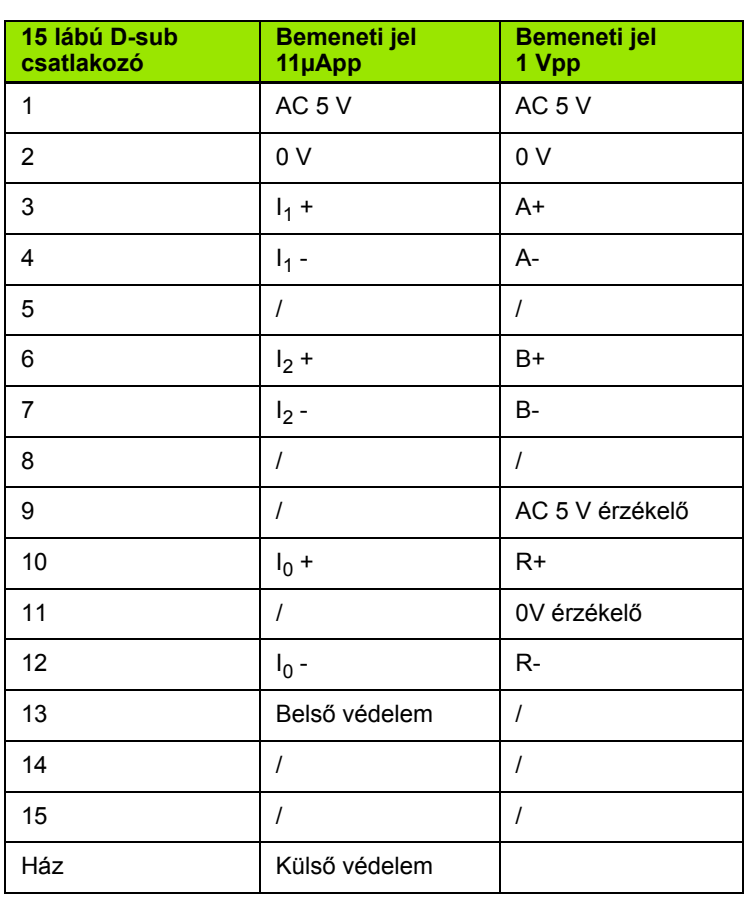

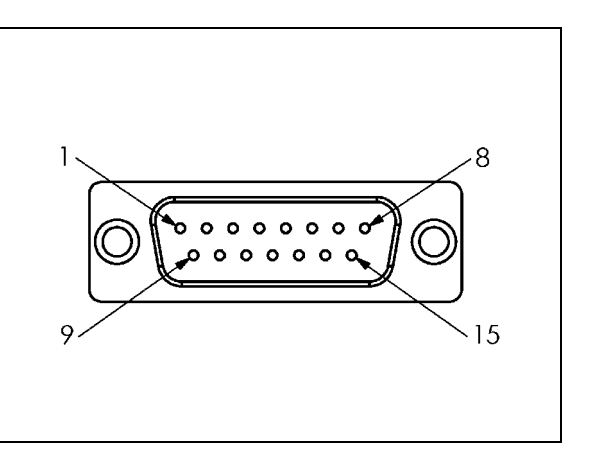

A kezel ő bármely tengelyhez bármilyen jeladó bemenetet beállíthat.

Alapértelmezett konfiguráció:

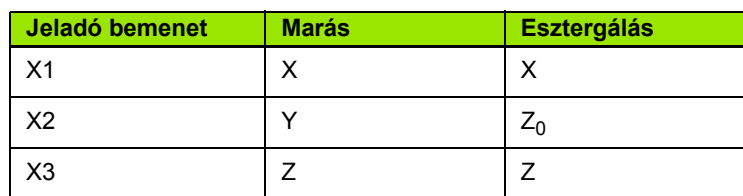

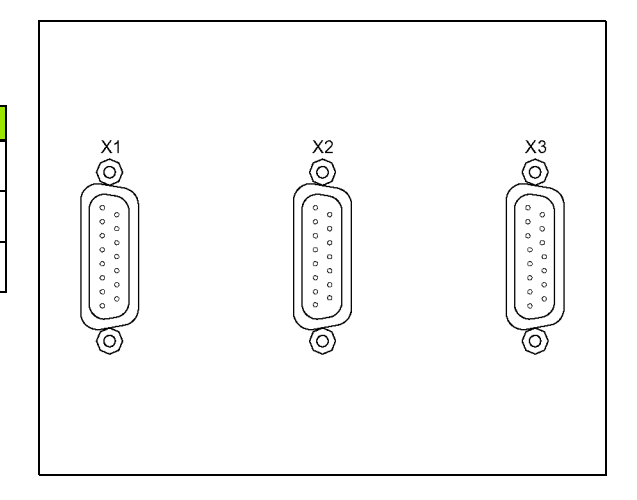

# **Éltapintó kimeneti és bemeneti jelek csatlakoztatása**

Csatlakoztassa a **HEIDENHAIN** éltapintót a X10-es D-sub bemenetre a készülék hátulján.

Állítsa be az ND 780-at éltapintó használatára a következ ő m űködési paraméterekkel:

- Tapintószár hossza
- Tapintószár átmérője

A m űködési paraméterek leírása. Lásd "M ű[ködési beállítások](#page-26-0)  [paraméterei", 27. oldal](#page-26-0) .

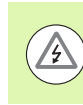

A kezel őnek új éltapintó beállításokat kell megadnia.

#### **Az Éltapintó bemenetének és a Mért érték kiadásának lábkiosztása (apa)**

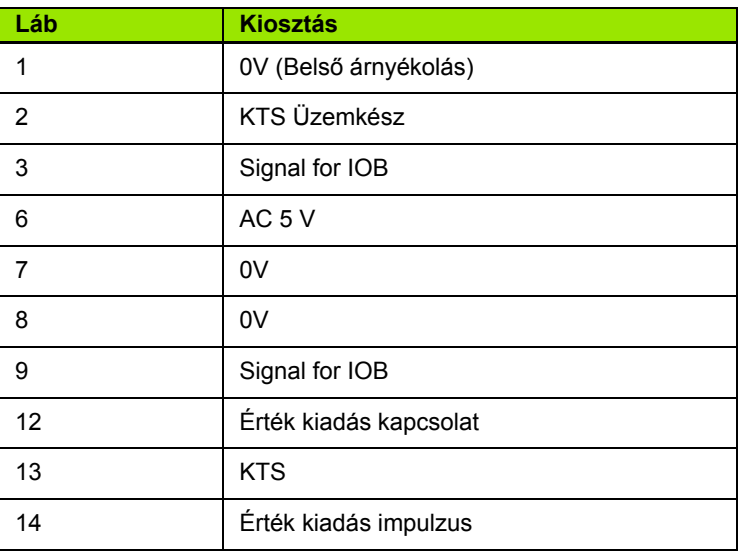

A 12-es és a 14-es lábat együtt alkalmazzák a Mért érték kiadása funkcióval. Amikor ezen csatlakozások valamelyike a 8-as lábra (0V) van rövidzárva, akkor a M űködési beállításokban meghatározott mért értékeket a gép az RS-232 interfész TXD vezetékén keresztül adja ki. Egy általánosan elérhet ő kapcsolóval biztosítható a kapcsolat a 12-es és a 8-as láb kzött. Az impulzus bevitel a 14-es és a 8 -as láb között a TTL logikai egységgel indítható el (pl.: SN74LSXX).

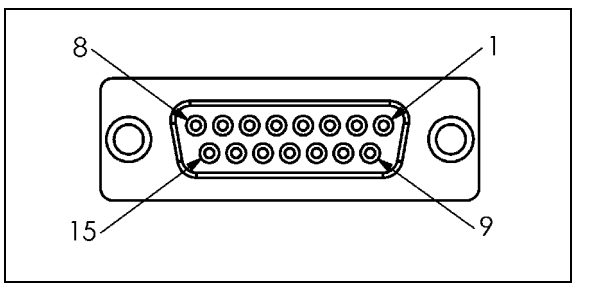

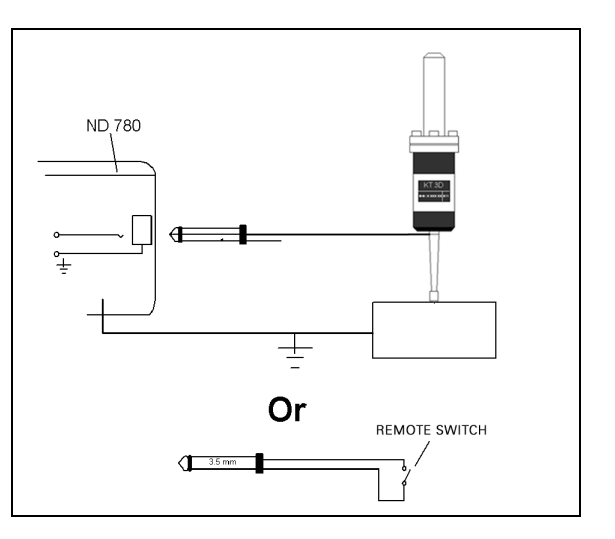

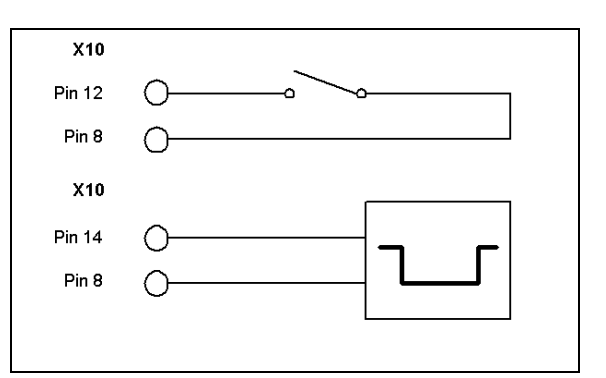

# **II.2 Üzembe helyezés**

# **Üzembe helyezési paraméterek**

Az üzembe helyezés a BEÁLLÍTÁS funkciógomb, majd az ÜZEMBE HELYEZÉS funkciógomb megnyomásával érhető el.

Az Üzembe helyezési paramétereket az első üzembe helyezés során állítják be, és általában nem változnak túl gyakran. Ezért az üzembe helyezési paramétereket egy kódszám védi.

#### $D:1$  | T:3 | F: 0 | 0:00 | MM |  $\overline{C}$   $\Delta$  |  $\overline{\phantom{a}}$

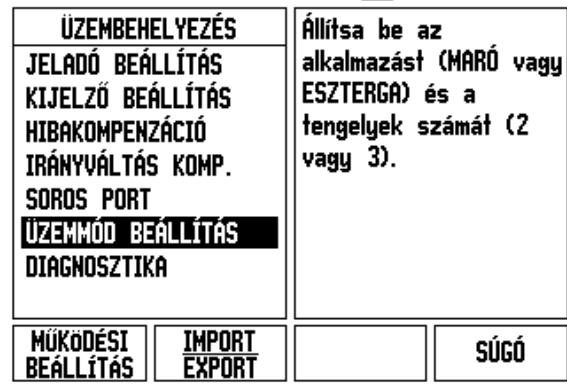

# **Jeladó beállítás**

A Jeladó beállítás segítségével beállíthatja a jeladó felbontását és típusát (lineáris, forgó), számolási irányát, valamint a referenciapont típusát.

- A kurzor alaphelyzetben a megnyíló Üzembe helyezés képernyő JELADÓ BEÁLLÍTÁS mezőjében van. Nyomja meg az ENTER-t. Ekkor megnyílik a 3 lehetséges jeladó listája, melyek címkéi: BEMENET X1, X2 vagy X3.
- Görgessen ahhoz a jeladó bemenethez, amit szeretne hozzáadni vagy módosítani, és nyomja meg az ENTER-t.
- ▶ A JELADÓ JEL mezőt a gép automatikusan meghatározza.
- A kurzor a JELADÓ TÍPUS mezőbe kerül. Válassza ki a jeladó típusát a LINEÁRIS/FORGÓ funkciógomb megnyomásával.
- Lineáris jeladók esetén állítsa a kurzort a JELPERIÓDUS mezőbe, és használja a DURVA vagy a FINOM funkciógombot a jeladó µmben megadott jelperiódusának kiválasztásához (2, 4, 10, 20, 40, 100, 200, 10 240, 12 800), vagy adja meg a kívánt jelperiódus pontos értékét. Forgójeladók esetén közvetlenül adja meg a jelperiódus értékét. Az értékek: [Lásd "Jeladó paraméterek", 97.](#page-96-0)  [oldal](#page-96-0).
- A REFERENCIAPONT mezőben nyomja meg a REF PONT funkciógombot, majd válassza a NINCS, EGY VAGY KÓDOLT funkciógombok valamelyikét a referenciaponthoz.
- ▶ Kódolt referenciapontok esetén nyomja meg a TÁVOLSÁG funkciógombot az 500, 1000, 2000 vagy 5000 kiválasztásához.
- A SZÁMOLÁS IRÁNYA mezőben válassza ki a számolás irányát a POZITÍV vagy a NEGATÍV funkciógombbal. Ha a jeladó számolási iránya megegyezik a felhasználó számolási irányával, válassza a pozitív irányt. Ha az irányok nem egyeznek meg, válassza a negatív irányt.
- A HIBAFIGYELÉS mezőben adja meg, hogy a rendszer figyelje-e és megjelenítse-e a jeladó számolási és jelhibáit: válassza ki a BE VAGY A KI funkciógombot. Így figyelni fogja a számolási hibákat. A számolási hibák típusai: szennyezettségi hibák (amikor a jeladó jele egy adott szint alá csökken) és frekvencia hibák (amikor a jelfrekvencia meghaladja a beállított értéket). Amikor egy hibaüzenet lép fel, nyomja meg a C gombot annak eltávolításához.

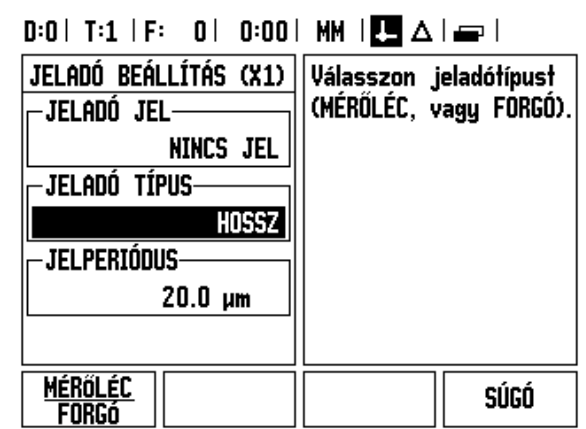

# **Kijelző konfiguráció**

A KIJELZŐ KONFIGURÁCIÓ adatlapon a kezelő meghatározhatja, hogy mely tengelyek jelenjenek meg és milyen sorrendben.

- Vigye a kurzort a kívánt képernyőre és nyomja meg az ENTERT-t.
- ▶ Nyomja meg a BE/KI funkciógombot a képernyő be- és kikapcsolásához. Nyomja meg a BAL vagy a JOBB nyílbillentyűt a tengelycímke kiválasztásához.
- Vigye a kurzort a BEMENET mezőbe. Nyomja meg az egység hátulján lévő jeladó bemenetre vonatkozó számbillentyűt. Nyomja meg a + vagy a - gombot a második bemenet párosításához.
- Vigye a kurzort a KIJELZŐ FELBONTÁS mezőbe. Nyomja meg a DURVA vagy a FINOM funkciógombot a kijelző felbontásának kiválasztásához.
- ▶ Ha a Kijelző egy forgójeladóhoz van konfigurálva, lépjen le a SZÖG KIJELZÉS mezőbe. Nyomja meg a SZÖG 0-360° funkciógombot a megjelenítendő szögtartomány kiválasztásához.

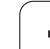

# **Összekapcsolás**

 Nyomja meg az egység hátulján lévő jeladó bemenetre vonatkozó számbillentyűket. Nyomja meg a **+** vagy a **-** funkciógombot a második bemenet elsővel történő párosításához. A bemenetek számai a tengelycím mellett jelennek meg, jelezve, hogy az a pozíció egy párosított pozíció (pl.: "2 + 3").

#### **Z Párosítás**

Csak esztergáló alkalmazásokhoz

Az ND 780 Esztergáló alkalmazása egy gyors módszert biztosít a Z0 és a Z tengelypozíció párosítására egy 3 tengelyes rendszerben. A kijelző Z vagy Z0 megjelenítésként párosítható.

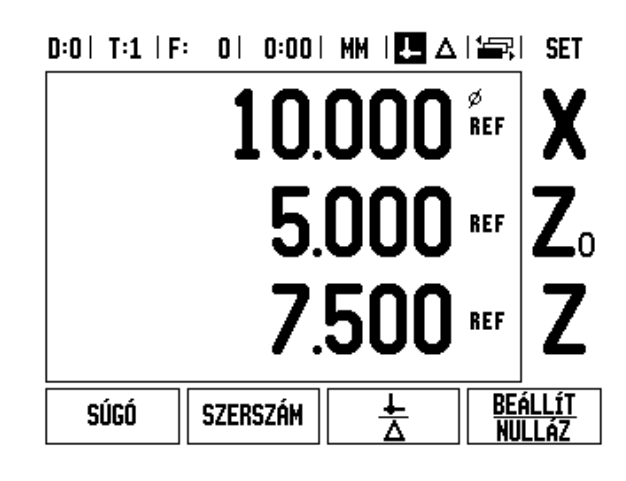

#### **Z párosítás engedélyezése**

A Z0 és a Z tengely párosításához, és az eredmény Z0 ablakban történő kijelzéséhez nyomja meg és tartsa lenyomva a Z0 gombot körülbelül 2 másodpercig. A Z pozíciók összege a Z0 ablakban jelenik meg, a Z ablak pedig elsötétül. .

A Z0 és a Z tengely párosításához, és az eredmény Z ablakban történő kijelzéséhez nyomja meg és tartsa lenyomva a Z gombot körülbelül 2 másodpercig. A Z pozíciók összege a Z ablakban jelenik meg, a Z0 ablak pedig elsötétül. A párosítás ki/bekapcsolás után is megmarad.

A mozgás akár a Z0, akár a Z bemenetekkel, frissíti a párosított Z pozíciót.

Ha egy pozíció párosítva lett, a referenciapontot mindkét jeladón meg kell találni, hogy visszahívhassa az előző nullapontot.

#### **Z párosítás kikapcsolása**

A Z párosítás kikapcsolásához nyomja meg a kijelző sötét ablakához tartozó tengelygombot. Az egyéni Z0 és Z pozíciókijelzések visszaállnak.

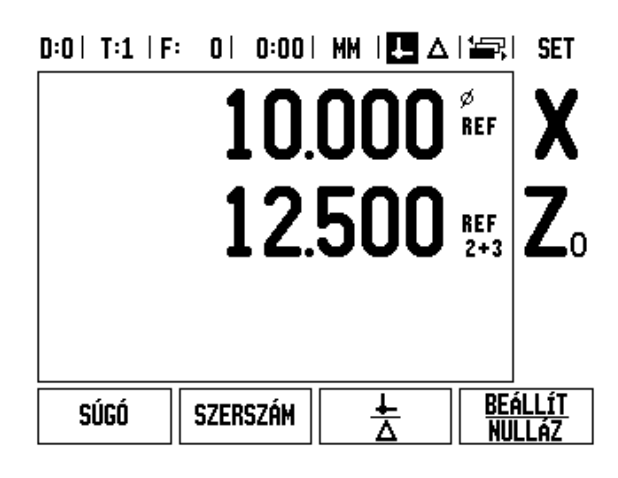

# **Hibakompenzáció**

Az egy forgácsolószerszám által megtett távolságot egy jeladó méri, és bizonyos esetekben különbözhet az aktuális szerszám útjától. Ez a hiba a golyósorsó menetemelkedési hibájából, vagy a döntött tengely elhajlásából következhet. Ez a hiba lehet lineáris vagy nem-lineáris is. Ezek a hibák egy referencia mér őrendszerrel határozhatók meg, például a **HEIDENHAIN** VM 101 rendszerrel vagy mér őhasábokkal. A hiba egy elemzéséb ől meghatározható, hogy a kompenzáció melyik formájára van szükség: a lineárisra vagy a nem-lineárisra.

Az ND 780 biztosítja ezen hibák kompenzációjának lehet őségét, továbbá minden tengely külön-külön programozható, a megfelel ő kompenzációkkal.

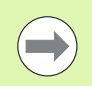

A hibakompenzáció csak lineáris jeladók alkalmazása esetén lehetséges.

#### **Lineáris hibakompenzáció**

A lineáris hibakompenzáció akkor alkalmazható, ha a referencia szabvánnyal történt összehasonlítás eredményei lineáris eltérést mutatnak a teljes mért hossz mentén. Ebben az esetben a hiba egy egyszer ű korrekciós tényez ő kiszámításával kompenzálható.

A lineáris hibakompenzáció kiszámításához használja ezt a formulát:

Korrekciós tényez ő **LEC = ((S – M) / M) x 10 6 ppm**, ahol:

- **S** mért hossz a referencia szabvánnyal
- **M** mért hossz tengelykészülékkel

#### **Példa:**

Ha az alkalmazott szabvány hossza 500 mm, és a mért hossz az X-tengely mentén 499,95, akkor az X-tengelyhez tartozó LEC érték 100 ppm.

**LEC = ((500 – 499.95) / 499.95) x 10 6 ppm = 100 ppm** (a legközelebbi egész számra kerekítve).

- Miután meghatározta, a jeladó hibájának információi közvetlenül is megadhatók. Nyomja meg a TÍPUS funkciógombot a LINEÁRIS kompenzáció kiválasztásához.
- Adja meg a korrekciós tényez őt ppm-ben, és nyomja meg az ENTER gombot.

#### $0:1$  | T:3 | F: 0 | 0:00 | MM |  $\overline{C}$   $\Delta$  |

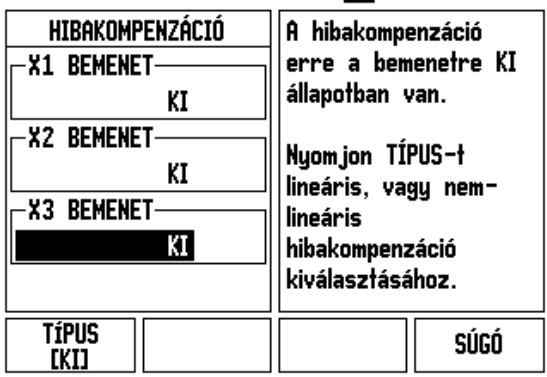

#### **Nem-lineáris hibakompenzáció**

Nem-lineáris hibakompenzáció akkor alkalmazható, ha a referencia szabvánnyal történt összehasonlítás eredményei alternáló vagy oszcilláló eltérést mutatnak. A rendszer kiszámítja a szükséges korrekciós értékeket, és beírja azokat egy táblázatba. Az ND 780 tengelyenként legfeljebb 200 pontot támogat. A hibaérték két megadott, szomszédos korrekciós pont közötti kiszámítása lineáris interpolációval történik.

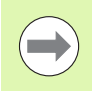

Nem-lineáris hibakompenzáció csak referenciaponttal ellátott mérőléceken alkalmazható. Ha nem-lineáris hibakompenzáció lett meghatározva, semmilyen hibakompenzáció nem alkalmazható, amíg át nem haladt a referenciapontokon.

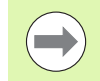

Nem-lineáris hibakompenzáció esetén a jeladókhoz tartozó pozitív iránynak megfelelő értékeket kell hozzáadni, az 1.1.3. szoftververzióhoz hasonlóan.

#### **Nem-lineáris hibák beállítása**

■ A jeladókhoz tartozik egy számolási irány. Ez nem tükrözheti a felhasználó által meghatározott számolási irányt, és csak a nemlineáris hibakompenzáció kiszámításához van rá szükség.

Az üzembe helyett jeladók adott tengelyhez tartozó jellemző számolási irányának megállapításához tegye a következőket:

- Nyissa meg a Jeladó beállítása adatlapot, és válassza ki a jeladót azon a tengelyen, amelyiket címezni szeretné.
- ▶ Ugorjon lejjebb a számolási irány kijelöléséhez.
- ▶ A POZITÍV/NEGATÍV funkciógombbal válassza ki a Pozitív értéket. Nyomja meg az enter-t.
- Térjen vissza a főképernyőre a C gombbal.
- Mozgassa azt a tengelyt, amelyikre a jeladó fel van szerelve, és jegyezze fel a pozitív irányú mozgatás irányát.
- A jeladó jellemző számolási irányának megállapítása kész.

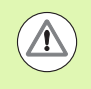

 Az egy referenciaponttal rendelkező jeladóknak ugyanazon a referenciaponton kell áthaladniuk a DRO minden bekapcsolásakor.

#### D:0 | T:2 | F: 0 | 0:00 | MM | ■△ | ■ |

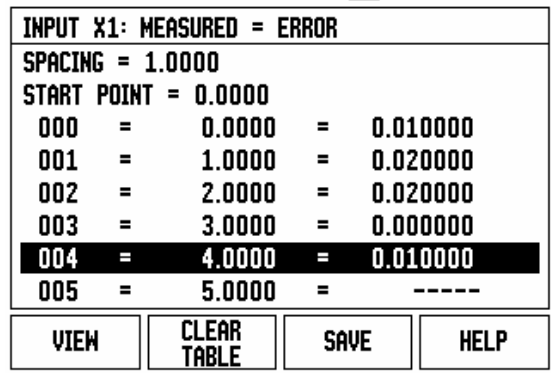

#### **Nem-lineáris hibakompenzációs táblázat kezdése**

- ▶ Határozza meg a kompenzációs táblázat kezdőpontját, ehhez pozicionálja a tengelyt a negatív irányú végállásába.
- Nyissa meg az Üzembe helyezés menüt, válassza a Hibakompenzáció menüelemet, és nyomja meg az ENTER-t. Válassza a Nem-lineáris menüelemet a TÍPUS funkciógomb megnyomásával.
- Új hibakompenzációs táblázat kezdéséhez nyomja meg a TÁBLÁZATSZERKESZTÉS funkciógombot.
- Ugorjon lejjebb és jelölje ki a KEZD ŐPONT lehet őséget, majd nyomja meg az ENTER gombot.
- Jelölje ki a KEZD ŐPONT elemet a Hibakomp adatlapon és nyomja meg a POZÍCIÓ ÁTVÉTELE gombot, majd az ENTER gombot.
- Nyomja meg a FEL NYÍLbillenty űt, jelölje ki a TÁVOLSÁG elemet, majd nyomja meg az ENTER-t. Adja meg a korrekciós pontok közötti távolságot, és nyomja meg az ENTER-t. Minden korrekciós pont (legfeljebb 200) egyenl ő távolságra van a kezd őponttól, de csak a pozitív számolási irányban.

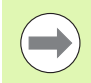

Válasszon olyan távolságot, ami kiterjed azon jeladó hosszának egészére vagy egy részére, amire a hibakompenzációt alkalmazni szeretné.

- Adja meg a minden pontnál el őforduló ismert hibát. Nyomja meg az ENTER-t.
- ▶ Ha kész, nyomja meg a C gombot a mentéshez és a táblázatból történ ő kilépéshez és a HIBAKOMPENZÁCIÓ adatlapra való visszatéréshez. Nyomja meg újra a C gombot a főképerny őre való visszatéréshez.

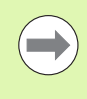

A jeladó jellemz ő számolási iránya az Üzembe helyezés adatlapon történt beállításától függetlenül mindig ugyanaz marad. A Hibakompenzációs táblázat mindig tükrözi a jellemz ő számolási irányt.

#### **Grafikon olvasása**

A hibakompenzációs táblázat megtekinthet ő táblázatos vagy grafikus formátumban is. A NÉZET funkciógombbal válthat a nézetek között. A grafikonon egy transzlációs hiba rajza jelenik meg, szemben a mért értékkel. A grafikonnak rögzített mér őléce van. Amint a kurzor áthalad az adatlapon, a grafikonon lév ő pont helyzetét egy függ őleges egyenes jelöli.

#### **Kompenzációs táblázat megtekintése**

- ▶ Nyomja meg a TÁBLÁZATSZERKESZTÉS funkciógombot.
- A táblázat és a grafikus nézet közötti átkapcsoláshoz nyomja meg a NÉZET funkciógombot.
- Nyomja meg a FEL vagy a LE NYÍLbillentyűt vagy a számbillentyűket a kurzor táblázaton belüli mozgatásához.

A hibakompenzációs táblázat adatai PC-re kimenthetők, vagy arról betölthetők egy soros porton keresztül.

#### **Aktuális kompenzációs táblázat exportálása**

- ▶ Nyomja meg a TÁBLÁZATSZERKESZTÉS funkciógombot.
- Nyomja meg a BAL/JOBB nyílbillentyűkkel.
- ▶ Nyomja meg az IMPORT/EXPORT funkciógombot.
- ▶ Nyomja meg a TÁBLÁZAT EXPORTÁLÁSA funkciógombot.

#### **Új kompenzációs táblázat importálása**

- Nyomja meg a TÁBLÁZATSZERKESZTÉS funkciógombot.
- ▶ Nyomja meg a BAL/JOBB nyílbillentyűkkel.
- ▶ Nyomja meg az IMPORT/EXPORT funkciógombot.
- Nyomja meg a TÁBLÁZAT IMPORTÁLÁSA funkciógombot.

#### **Irányváltási kompenzáció**

Amikor vezérorsóval rendelkező forgójeladót használ, akkor a szán irányváltása hibát okozhat a kijelzett pozícióban, a vezérorsó holtjátéka miatt. Ezt a holtjátékot nevezik irányváltásnak. Ez a hiba kompenzálható a vezérorsón belüli irányváltások nagyságának az Irányváltási kompenzáció funkcióba történő bevitelével.

Ha a forgójeladó a szán előtt van (a kijelzett érték nagyobb, mint a szán valós pozíciója), akkor ezt pozitív irányváltásnak hívják, és a megadott értéknek a hibanagyság pozitv értékének kell lennie.

Az Irányváltási kompenzáció értéke nem 0,000.

 $0:0$  | T:2 | F: 0 | 0:00 | MM |  $\blacksquare$   $\Delta$  |  $\equiv$  |

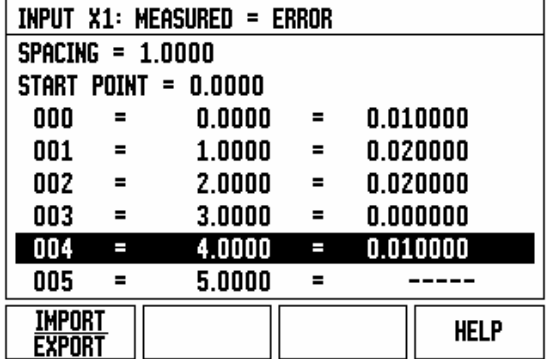

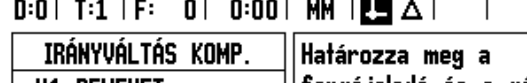

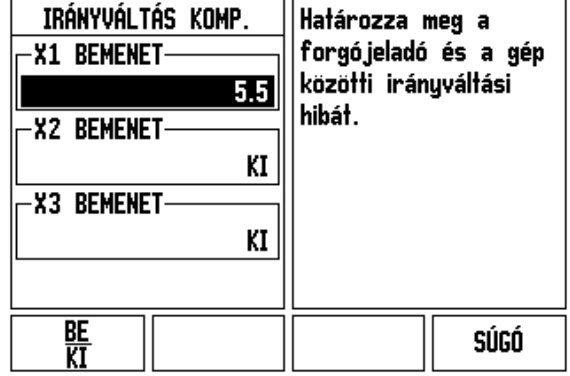

# **Felhasználói beállítások**

A FELHASZNÁLÓI BEÁLLÍTÁSOK adatlap az a paraméter, ahol a kezelő meghatározhatja a felhasználói alkalmazásokat a kijelzőhöz. Választható: maró vagy esztergáló alkalmazások.

A GYÁRI ALAPÉRTÉKEK funkciógomb a FELHASZNÁLÓI BEÁLLÍTÁSOKnál jelenik meg. Amikor megnyomja, a konfigurációs paraméterek (attól függően, hogy maró vagy eszterga) visszaállnak a gyári alapértékekre. A kezelő az IGEN megnyomásával visszaállíthatja a paramétereket a gyári alapértékekre, vagy a NEM gombbal visszatérhet az előző menü képernyőjéhez.

A TENGELYEK SZÁMA mezőben beállíthatja a szükséges tengelyek számát. A 2/3 funkciógomb jelenik meg, hogy választani tudjon a 2 vagy a 3 tengely között.

#### $D:1$  | T:3 | F: 0 | 0:00 | MM |  $\overline{C}$   $\Delta$  |

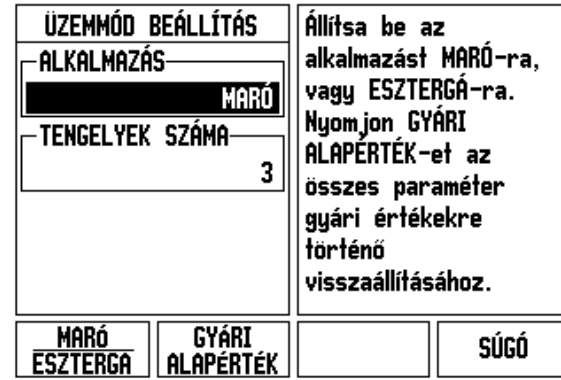

 $\overline{\phantom{a}}$ 

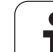

# **Diagnosztika**

A DIAGNOSZTIKA adatlap hozzáférést biztosít a billentyűzet, az éltapintók és a jeladók teszteléséhez.

#### **Billentyűzet teszt**

A billentyűzet képe kijelzi, ha megnyom, majd elenged egy gombot.

- Nyomjon meg minden billentyűt és funkciógombot a teszthez. Egy pont jelenik meg minden gombon, amikor megnyomja, ezzel jelzi, hogy megfelelően működik.
- ▶ Nyomja meg a C gombot kétszer a billentyűzet tesztből való kilépéshez.

#### **Éltapintó teszt**

 A földelt éltapintó teszteléséhez tapintson meg az éltapintóval egy munkadarabot; ekkor egy csillag (\*) jelenik meg a bal oldali éltapintó szimbóluma fölött. Az elektronikus éltapint teszteléséhez tapintson meg az éltapintóval egy munkadarabot; ekkor egy csillag (\*) jelenik meg a jobb oldali éltapintó szimbóluma fölött. Az alkalmazott éltapintó típusától függ, hogy melyik ikon fölött jelenik meg a csillag (\*). A kijelzőn megjelenő csillag (\*) azt jelzi, hogy van kommunikáció az éltapintó és a kijelző között.

#### **Kijelző teszt**

 A kijelző teszteléséhez nyomja meg az enter gombot a kijelző teljesen feketére, teljesen fehérre, majd újból normálra állításához.

#### **Jeladó jel grafikon**

Ez a paraméter lehetővé teszi a kezelő számára, hogy minden jeladó jelét grafikusan is megnézhesse.

- Válassza ki, hogy melyik jeladó képét szeretné látni.
- ▶ Vigye a kurzort a kívánt bevitelre és nyomia meg az ENTER gombot.
- Amint a jeladó megmozdul, látni fogja az A & B csatornák jeleit.

 $D:1$  | T:3 | F: 0 | 0:00 | MM |  $\overline{C}$   $\Delta$  |

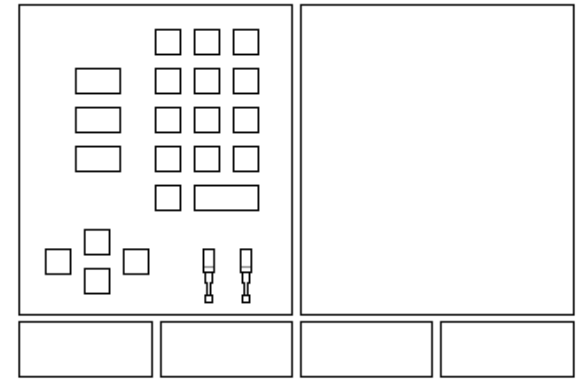

### $D:0$  | T:1 | F: 0 | 0:00 | MM |  $\overline{C}$   $\Delta$  |

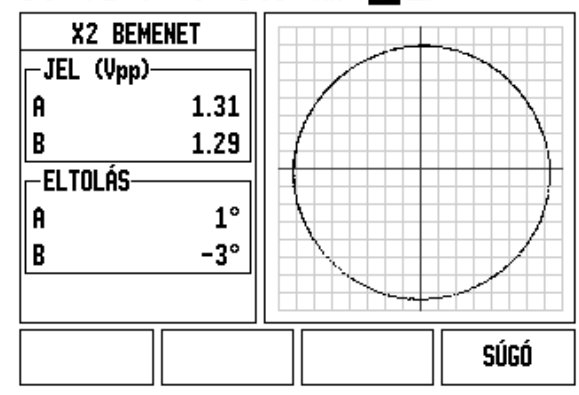

# <span id="page-96-0"></span>**II.3 Jeladó paraméterek**

A következő táblázatokban láthatja a jeladók listájának egy részét. Ezek a táblázatok leírnak minden működési paramétert, amit be kell állítania a jeladókhoz. A legtöbb bevitel a jeladó működési adataiban található.

#### Mintabeállítás HEIDENHAIN lineáris jeladókhoz, 11-µA<sub>PP</sub> jelekkel

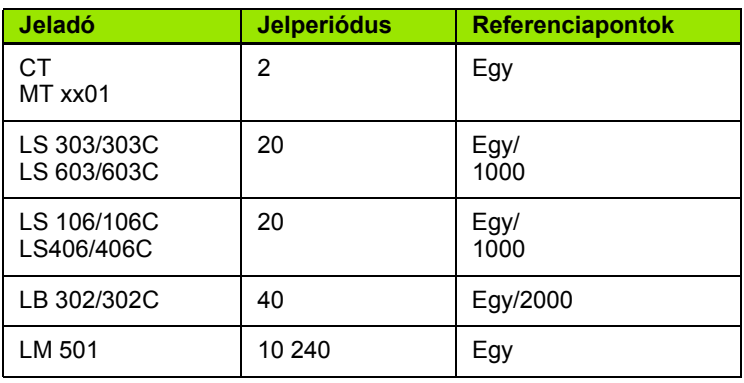

#### Mintabeállítás HEIDENHAIN lineáris jeladókhoz, 1-V<sub>PP</sub> jelekkel

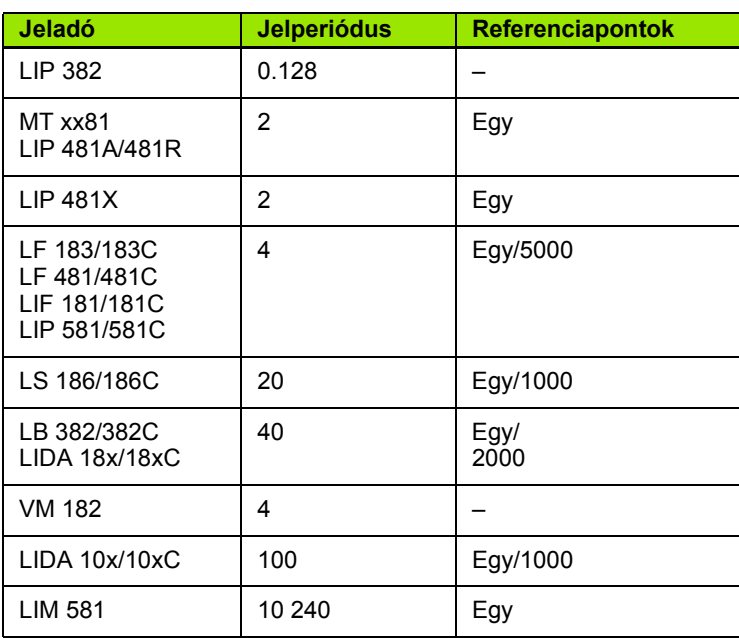

# II.3 Jeladó paraméterek **II.3 Jeladó paraméterek**

#### **Mintabeállítás HEIDENHAIN forgójeladókhoz**

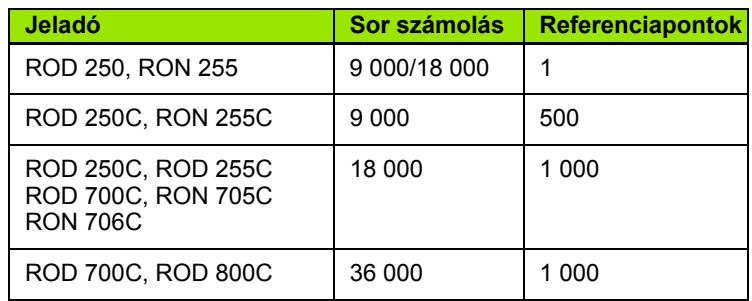

 $\mathbf i$ 

# **II.4 Adatinterfész**

Az ND 780 adatinterfész tartalmazza az RS-232 soros portot (X31). A soros port támogatja mind a kétirányú adatkommunikációt (ami lehetővé teszi az adatok exportálását és importálást egy külső egységről), mind a külső műveleteket az adatinterfészen keresztül.

Az adatnak, amit exportálni kíván az ND 780-ról egy külső soros egységre, tartalmaznia kell:

- Működési és üzemi konfigurációs paramétereket
- Nem-lineáris hibakompenzációs táblázatokat
- Mért érték kiadását (kijelzett értékeket vagy tapintó funkciókat)

Az adatnak, amit importálni kíván az ND 780-ba egy külső egységről, tartalmaznia kell:

- Távkapcsoló parancsokat egy külső egységről
- Működési és üzemi konfigurációs paramétereket
- Nem-lineáris hibakompenzációs táblázatokat

Ez a fejezet az adatinterfész **beállításával** kapcsolatos információkat tartalmaz:

- Adatinterfész lábkiosztása
- Jelszint
- Csatlakozó kábelek és dugós csatlakozók bekötése
- Adatformátum

#### **Soros port (X31)**

Az RS-232-C/V.24 soros port a panel hátulján található. A következ ő készülékek csatlakoztathatók ehhez a porthoz:

- Nyomtató soros adatinterfésszel
- Személvi számítógép soros adatinterfésszel

Egy nyomtató vagy számítógép csatlakoztatható a soros portra. Alkatrészprogramok és konfigurációs fájlok küldhet ők nyomtatóra vagy számítógépre. Távkapcsoló parancsok, távkapcsoló kulcskódok, alkatrészprogramok és konfigurációs fájlok fogadhatók számítógépr ől.

Azok a m űveletek, amik az adatátvitelt támogatják, egy IMPORT/EXPORT funkciógombbal érhet ők el.

- A BAUD mez ő a KISEBB és a NAGYOBB funkciógombbal a következ ő értékekre állítható be: 300, 600, 1 200, 2 400, 9 600, 19 200, 38 400, 57 600 vagy 115 200.
- A paritás NINCS, PÁROS vagy PÁRATLAN értékre állítható be a megfelel ő funkciógombokkal.
- Az Adatbitek a FORMÁTUM mez őben a 7 vagy a 8 értékre állítható be a megfelel ő funkciógombokkal.
- A STOP BITEK mez ő az 1 vagy a 2 értékre állítható be funkciógombokkal.
- A SOREMELÉS mez ő IGEN-re állítható, ha a küls ő készüléknek soremelésre van szüksége a CR követéséhez.
- ▶ A jelkifutás a CR-ek száma, amit a rendszer a mért érték kiadás átvitel végén elküld. A jelkifutás kezdetben 0, és a számbillenty űzet segítségével (0 - 9 funkciógombok) tetsz őleges pozitív egész számra beállítható.

Az ekkor megjelen ő képerny ő az alapbeállításokat mutatja.

A soros port beállításai ki/bekapcsoláskor is megmaradnak. A soros port engedélyezéséhez és tiltásához nem létezik paraméter. Adat csak akkor küldhet ő ki a soros porton, ha a küls ő készülék készen áll. A kábelcsatlakozásról és a lábkiosztásról b ővebben az Adatinterfész részben olvashat.

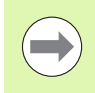

Az adatátvitel sorrendje a következ ő: Kezd ő bit, hét adatbit, paritás bit (páros paritás), két stop bit. Ez az alapbeállítás.

Ha soros porton keresztül szeretne egy nyomtatóra adatokat exportálni, nyomja meg az IMPORT/EXPORT funkciógombot. Az adat ASCII szövegformátumban exportálható, ami közvetlenül nyomtatható.

Az ND 780 és egy személyi számítógép közötti adatátvitelhez a PCnek a TNCremo szoftvert vagy egy ahhoz hasonló kommunikációs szoftvert kell használnia. A TNCremo ingyenesen letölthet ő: http://filebase.heidenhain.de/doku/english/serv\_0.htm. További információkért lépjen kapcsolatba a legközelebbi Heidenhain képviselettel. Ez a szoftver az adat küldését és fogadását soros kábelkapcsolaton keresztül bonyolítja. Minden adatátvitel az ND 780 és a PC között ASCII szövegformátumban történik.

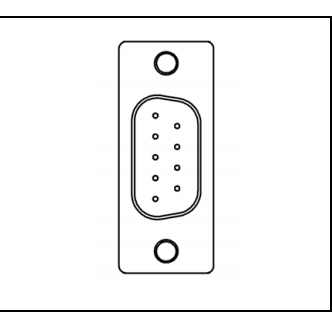

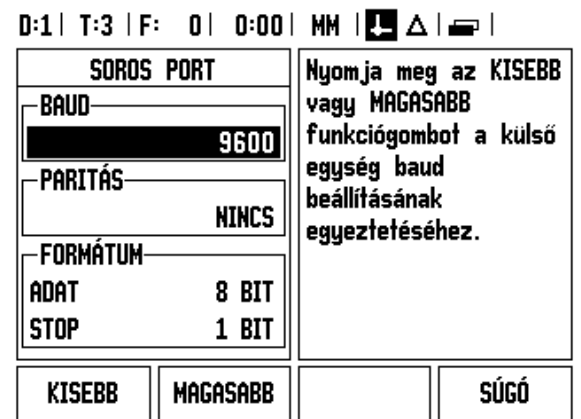

Az ND 780-ról PC-re történő adatátvitelhez (exportáláshoz) a PC-nek először készen kell állnia az adatfogadásra, hogy azokat egy fájlba menthesse. Állítsa be a kommunikációs programot úgy, hogy az ASCII formátumú adatot a PC a COM porton keresztül egy fájlba mentse. Miután a PC fogadásra kész, kezdje meg az adatátvitelt az ND 780 IMPORT/EXPORT funkciógombjának megnyomásával.

PC-ről az ND 780-ra történő adatátvitelhez (importáláshoz) az ND 780-nak először készen kell állnia az adatfogadásra. Nyomja meg az ND 780 IMPORT/EXPORT funkciógombját. Ha az ND 780 készen áll, állítsa be a kommunikációs programot a PC-n úgy, hogy a kívánt fájlt ASCII formátumban küldje.

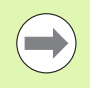

Az ND 780 nem támogatja az olyan kommunikációs protokollokat, mint pl. Kermit vagy Xmodem.

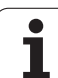

#### **Csatlakozó kábel bekötése**

A csatlakozó kábel bekötése a kapcsolandó készüléktől függ (lásd a külső készülék műszaki dokumentációját).

#### **Teljes bekötés**

Ahhoz, hogy az ND 780 és a PC kommunikálni tudjon, kösse össze azokat egy soros kábellel.

#### **Lábkiosztás**

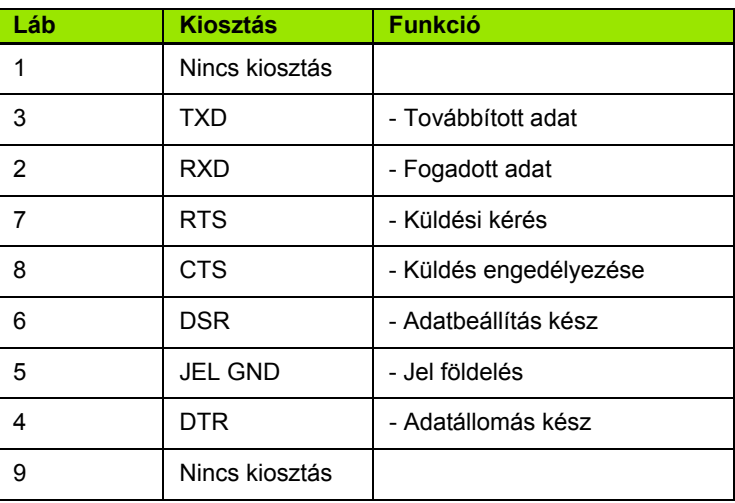

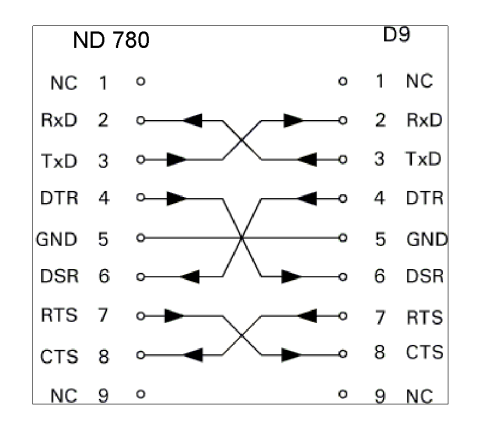

#### D9 **ND 780**  $NC 1 0$ RxD<sub>2</sub>  $\overline{\mathbf{c}}$ RxD  $\circ$ TxD 3 3  $TxD$  $\circ$ DTR 4  $\Omega$ GND 5  $\mathbf 5$ GND  $\circ$ DSR 6  $\circ$ **RTS**  $\overline{7}$  $\circ$ CTS<sub>8</sub>  $\sim$  $NC<sub>9</sub>$  o

#### **Jel**

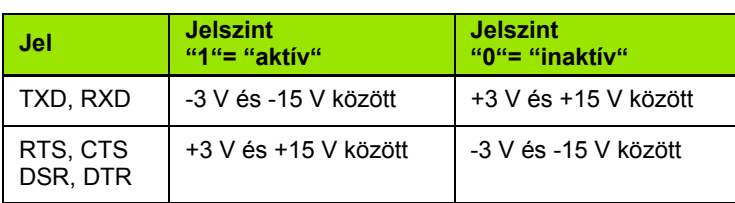

#### **Küls ő m űveletek az RS-232 adatinterfészen keresztül**

A kijelz őegységet az RS-232 adatinterfészen keresztül egy küls ő egység alkalmazásával is m űködtetheti. Az alábbi billenty űparancsok érhet ők el:

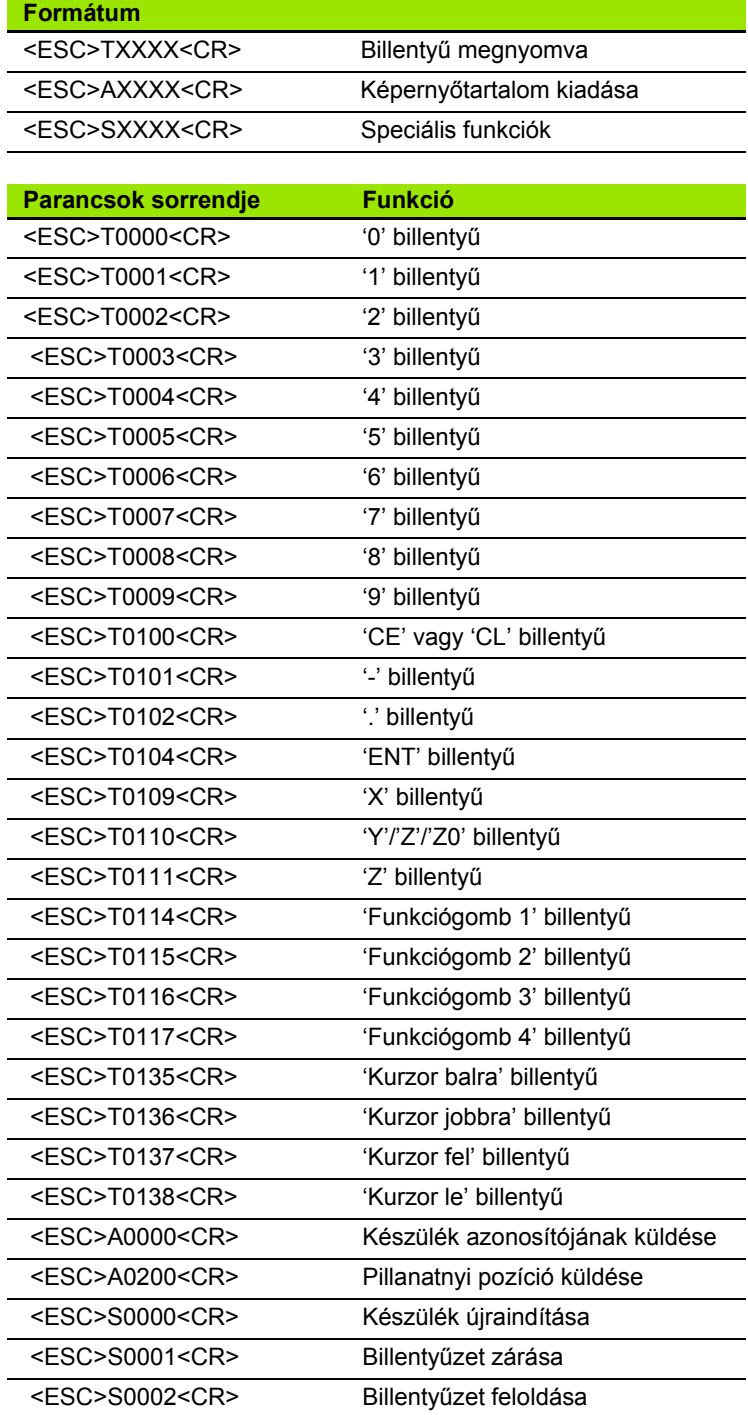

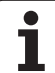

#### **Adatkivitel késleltetési idői**

Zárásjel impulzus szélességet $_e \geq 1.2$  us Tárolási késleltetést $_1 \leq 0.8$  us Adatkivitelt<sub>2</sub>  $\leq$  30 ms (típ.) Adat időtartamat $_D$ Regenerálási időt $_3 \geq 0$  ms Zárás beállítási időt $_4 \geq 50$  ms (típ.) Zárásjel beállítási időt $_5 \geq 50$  ms (típ.)

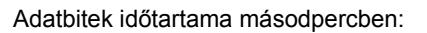

 $t_D = B\cdot (A \cdot (L + C + 13) + T \cdot C)$  / bitsebesség

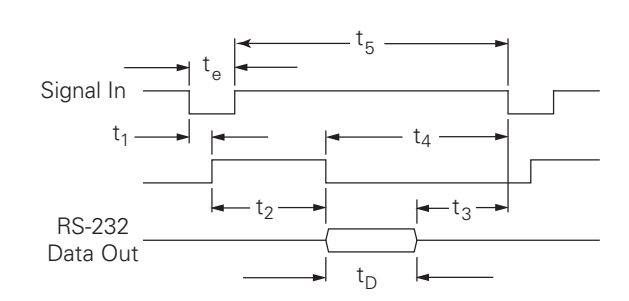

#### **Adatkivitel késleltetési idői (<Ctrl>B)**

Tárolási késleltetést $_1 \leq 30$  ms (típ.) Adatkivitelt<sub>2</sub>  $\leq$  30 ms (típ.) Adat időtartamat $_D$ Regenerálási időt $_3 \geq 0$  ms

Adatbitek időtartama másodpercben:

 $t_D = B\cdot (A \cdot (L + C + 13) + T \cdot C)$  / bitsebesség

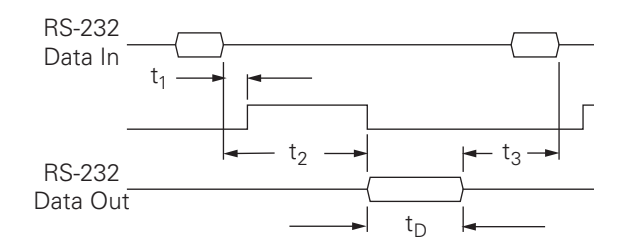

# **II.5 Mért érték kiadása**

#### **Példák karakter kiadásra az adatinterfésznél**

Az értékek visszakereshetők az ND 780-ról egy PC segítségével. Mindhárom példában a mért érték kiadása a **Ctrl B** (küldés soros interfészen keresztül) vagy egy **kapcsolójel az EXT bemenetnél** (tetszés szerinti gépi segéd-interfészen belül) paranccsal kezdődik. A **Ctrl B** Pillanatnyi érték vagy Hátralévő út módban küldi el az aktuálisan kijelzett értékeket, attól függően, hogy éppen melyik látható.

#### **Adatkivitel külső jel alkalmazásával**

#### **1. példa: Lineáris tengely X = + 41,29 mm sugár kijelzéssel**

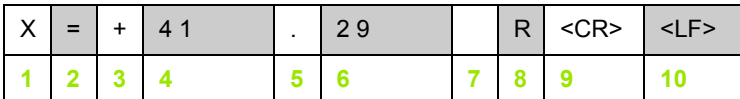

- **1** Koordinátatengely
- **2** Egyenlőségjel
- **3** +/– jel
- **4** 2-7 hely a tizedespont előtt
- **5** Tizedespont
- **6** 1-6 hely a tizedespont után
- **7** Mértékegység: üres mm esetén, **"** inch esetén
- **8** Pillanatnyi érték kijelzés: **R** ha sugár, **D** ha átmérő Hátralévő út kijelzés: **r** ha sugár, **d** ha átmérő
- **9** CR (szán visszatérés)
- **10** Üres sor (LF = soremelés)

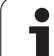

#### **2. példa: Forgótengely tízes számrendszerbeli fok kijelzéssel C = + 1260,0000°**

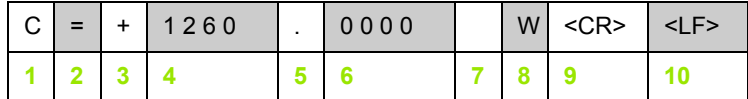

- Koordinátatengely
- Egyenlőségjel
- +/– jel
- 4-8 hely a tizedespont előtt
- Tizedespont
- 0-4 hely a tizedespont után
- Szóköz
- **W** mint szög (hátralévő út módban: **w**)
- CR (szán visszatérés)
- Üres sor (LF = soremelés)

#### **3. példa: Forgótengely fok/perc/másodperc kijelzéssel C = + 360° 23' 45'' '**

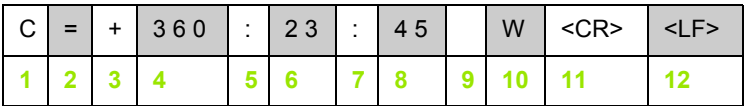

- Koordinátatengely
- Egyenlőségjel
- +/– jel
- 3-8 hely: fok
- Kettőspont
- 0-2 hely: perc
- Kettőspont
- 0-2 hely: másodperc
- Szóköz
- **W** mint szög (hátralévő út módban: **w**)
- CR (szán visszatérés)
- Üres sor (LF = soremelés)

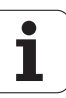

#### **Adatkivitel éltapintó alkalmazásával**

A következő három példában a mért érték kiadása **az éltapintó kapcsolójelével** indul. A nyomtatási lehetőség be- és kikapcsolható a Működési beállítások Mért érték kiadása paraméterével. Az információ innentől a kiválasztott tengelyről kerül elküldésre.

#### **4. példa: Tapintó funkció, Él Y = -3674,4498 mm**

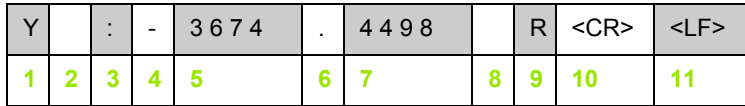

- **1** Koordinátatengely
- **2** 2 szóköz
- **3** Kettőspont
- **4** +/– jel vagy szóköz
- **5** 2-7 hely a tizedespont előtt
- **6** Tizedespont
- **7** 1-6 hely a tizedespont után
- **8** Mértékegység: üres mm esetén, **"** inch esetén
- **9 R** sugár kijelzés, **D** átmérő kijelzés esetén
- **10** CR (szán visszatérés)
- **11** Üres sor (LF = soremelés)

#### **5. példa: Tapintó funkció, Középvonal**

X tengely középvonalának koordinátája CLX = + 3476,9963 mm (**C**enter **L**ine **X** axis = X tengely középvonala))

Távolság a tapintott élek között DST = 2853,0012 mm (**D**i**st**ance = távolság))

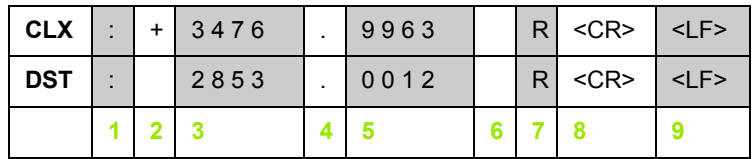

**1** Kettőspont

**2** +/– jel vagy szóköz

**3** 2-7 hely a tizedespont előtt

**4** Tizedespont

**5** 1-6 hely a tizedespont után

**6** Mértékegység: üres mm esetén, " inch esetén

**7** R sugár kijelzés, D átmérő kijelzés esetén

**8** CR (szán visszatérés)

**9** Üres sor (LF = soremelés)
#### **6. példa: Tapintó funkció, Körközéppont**

Középpont első koordinátája, pl.: CCX = -1616,3429 mm, közép pont második koordinátája, pl.: CCY = +4362,9876 mm, (**C**ircle **C**enter **X** axis, **C**ircle **C**enter **Y** axis (középpont az X, ill. az Y tengelyen); a koordináták a munkasíktól függenek)

Kör átmérője DIA = 1250,0500 mm

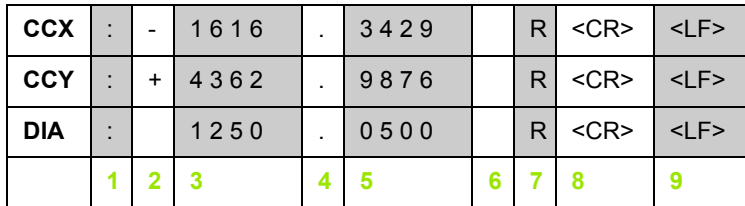

- **1** Kettőspont
- **2** +/– jel vagy szóköz
- **3** 2-7 hely a tizedespont előtt
- **4** Tizedespont
- **5** 1-6 hely a tizedespont után
- **6** Mértékegység: üres mm esetén, " inch esetén
- **7** R sugár kijelzés, D átmérő kijelzés esetén
- **8** CR (szán visszatérés)
- **9** Üres sor (LF = soremelés)

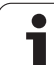

## <span id="page-109-0"></span>**II.6 Specifikációk maráshoz**

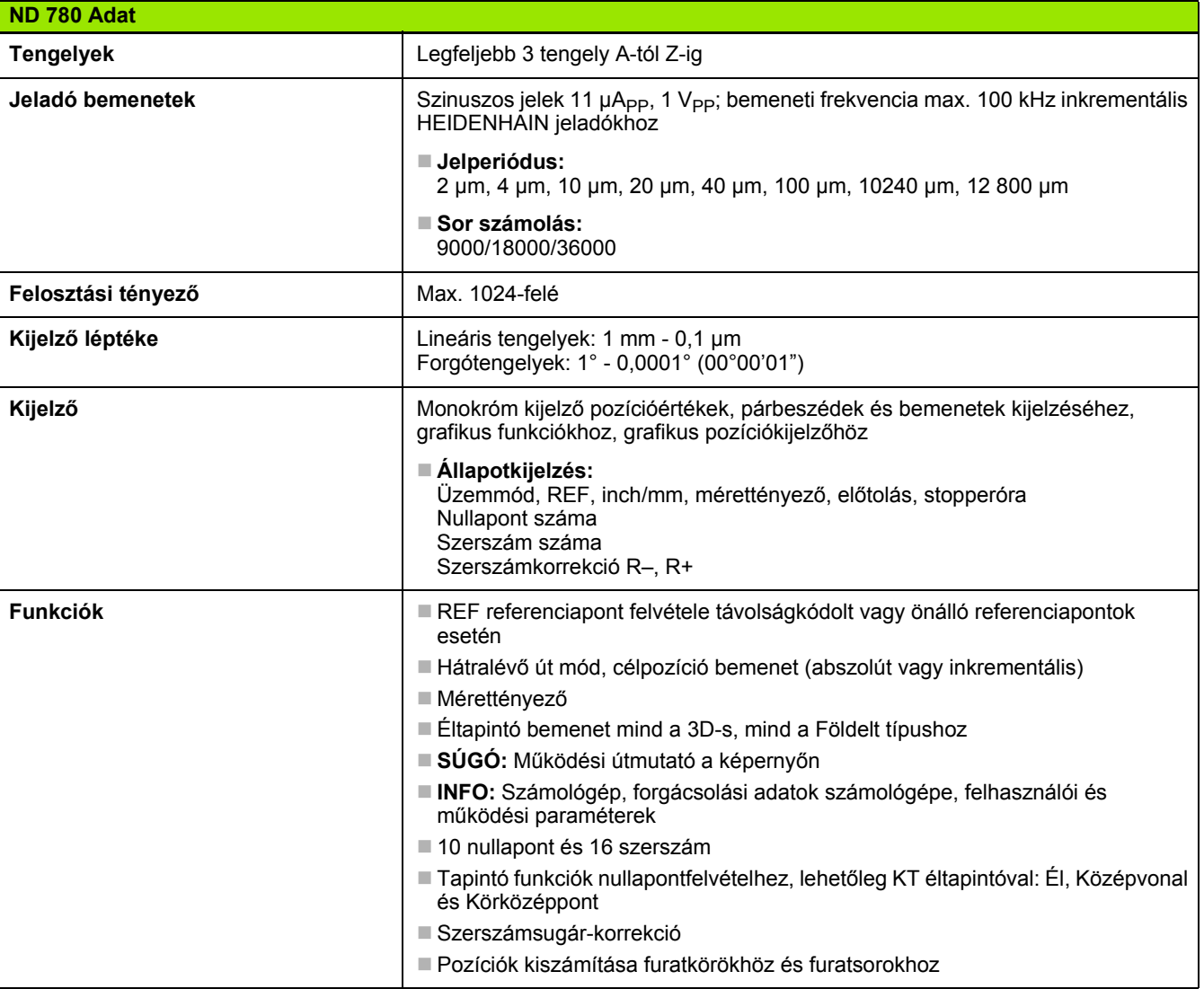

i

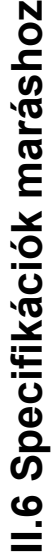

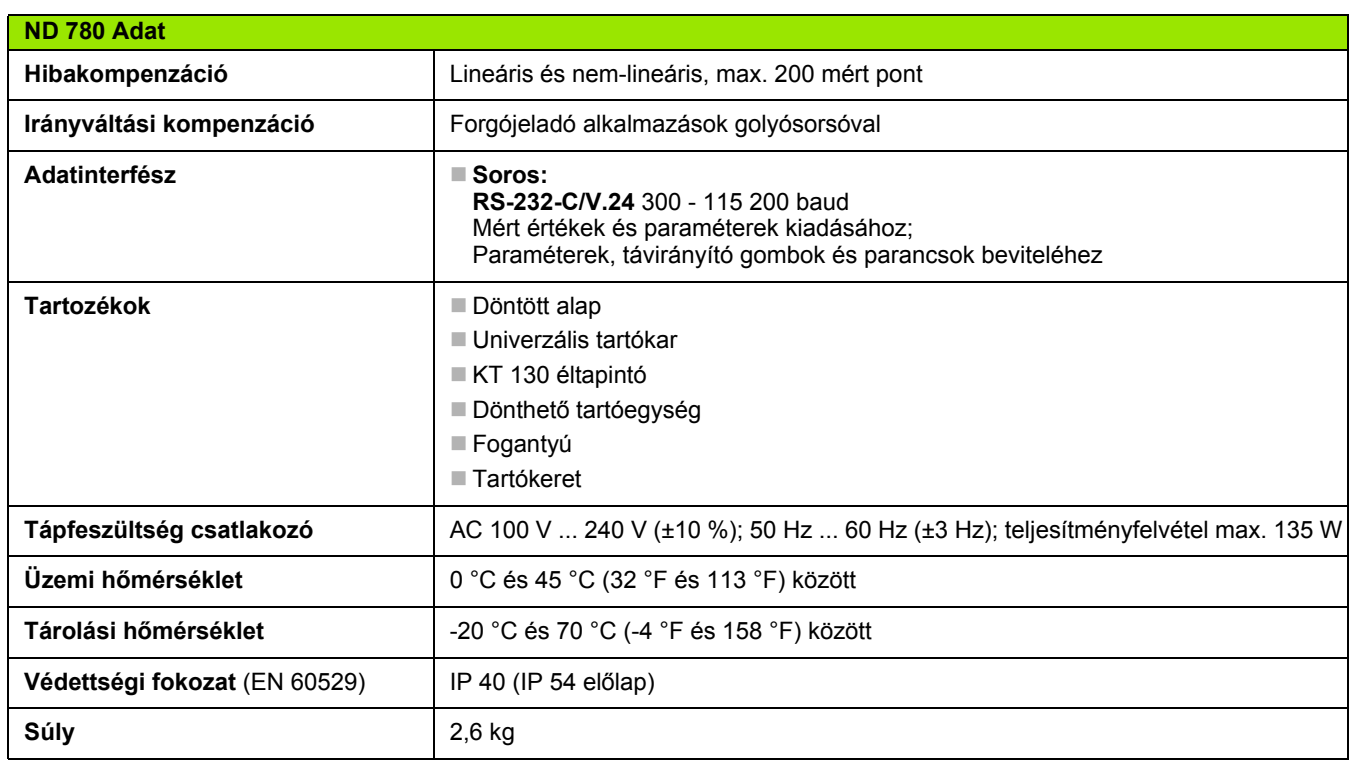

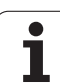

## <span id="page-111-0"></span>**II.7 Specifikációk esztergáláshoz**

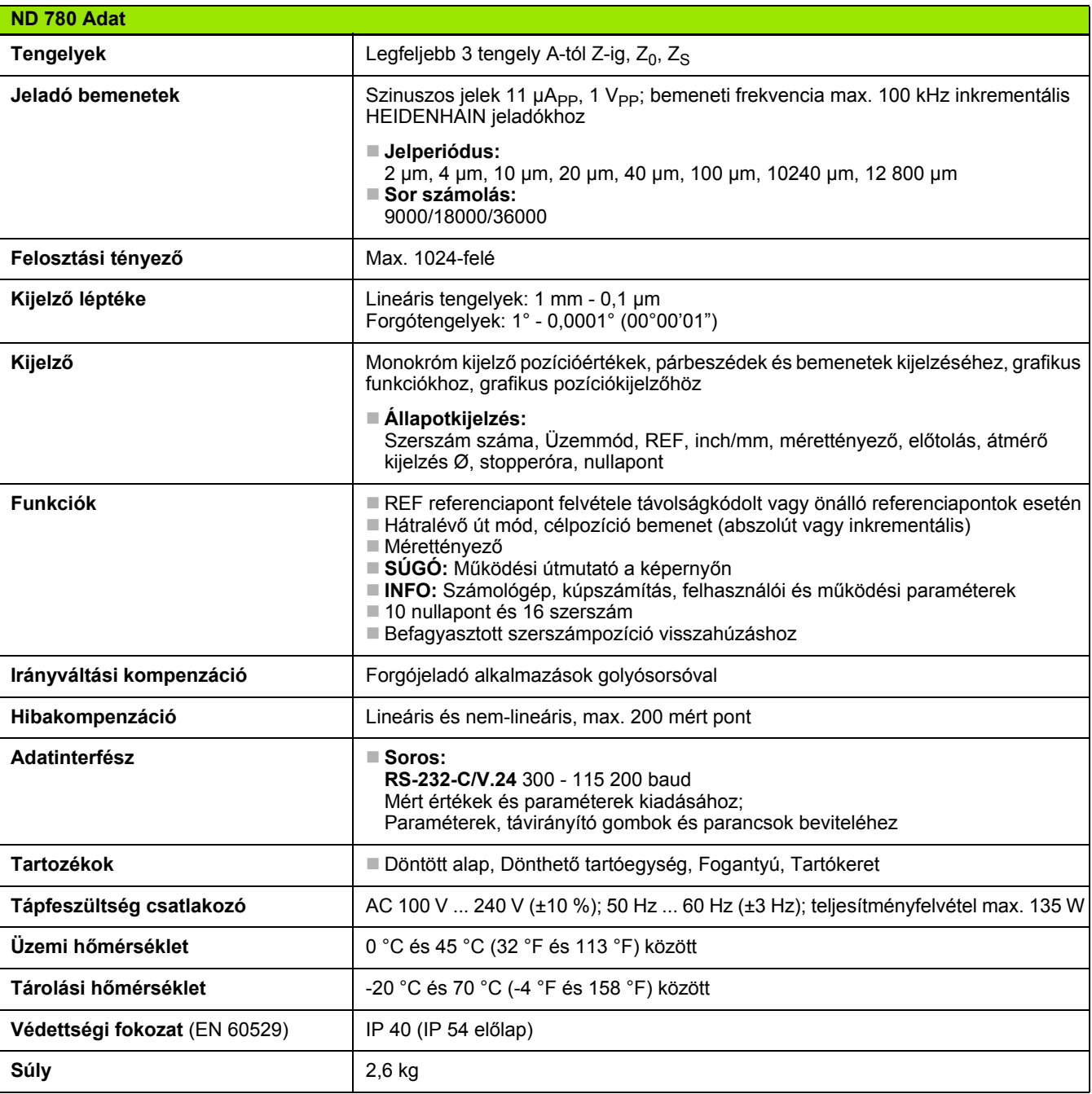

## **II.8 Hibaüzenetek**

A következő táblázat az ND 780 DRO lehetséges hibaüzeneteinek teljes listáját tartalmazza.

A táblázatban megtalálható az egyes hibák magyarázata is.

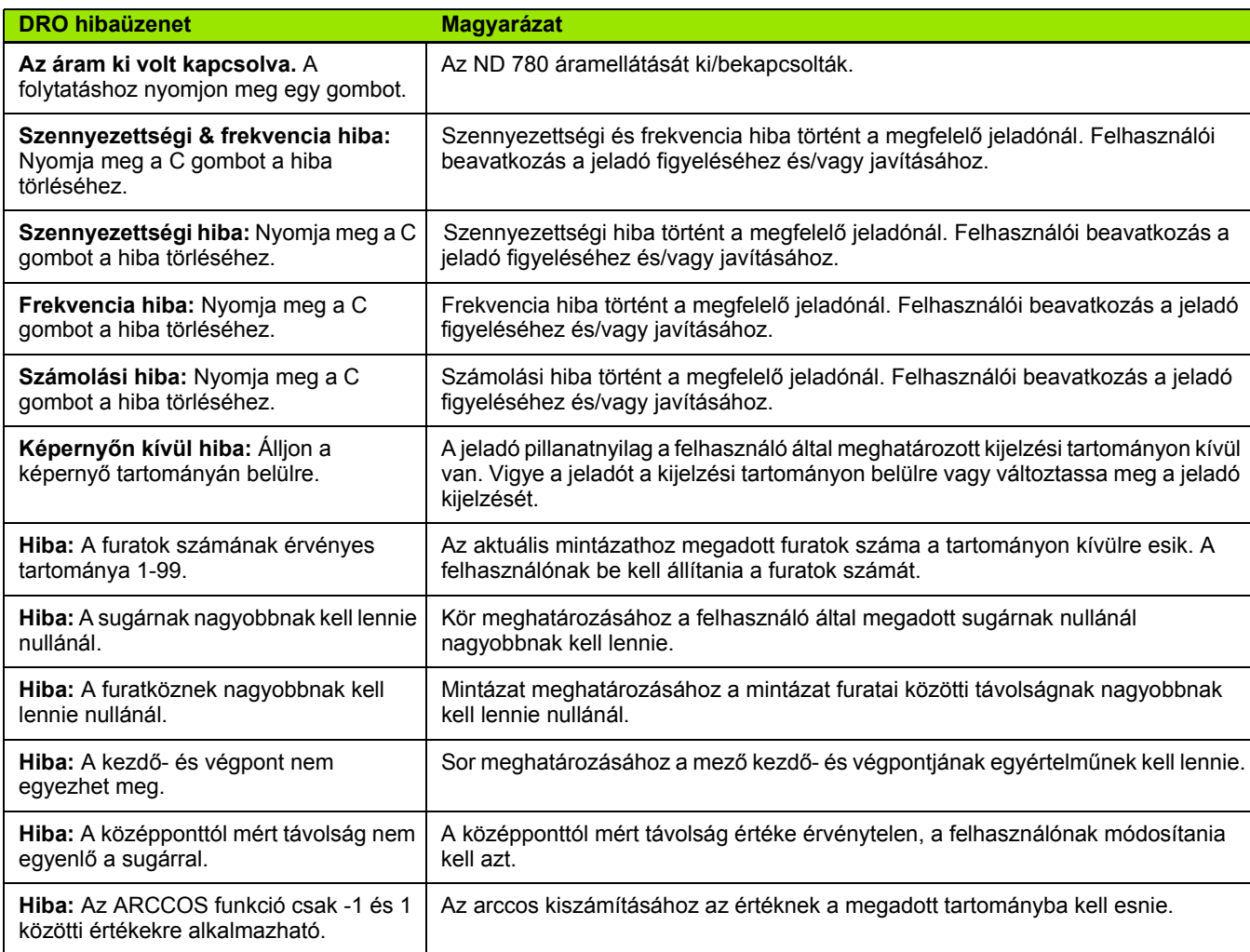

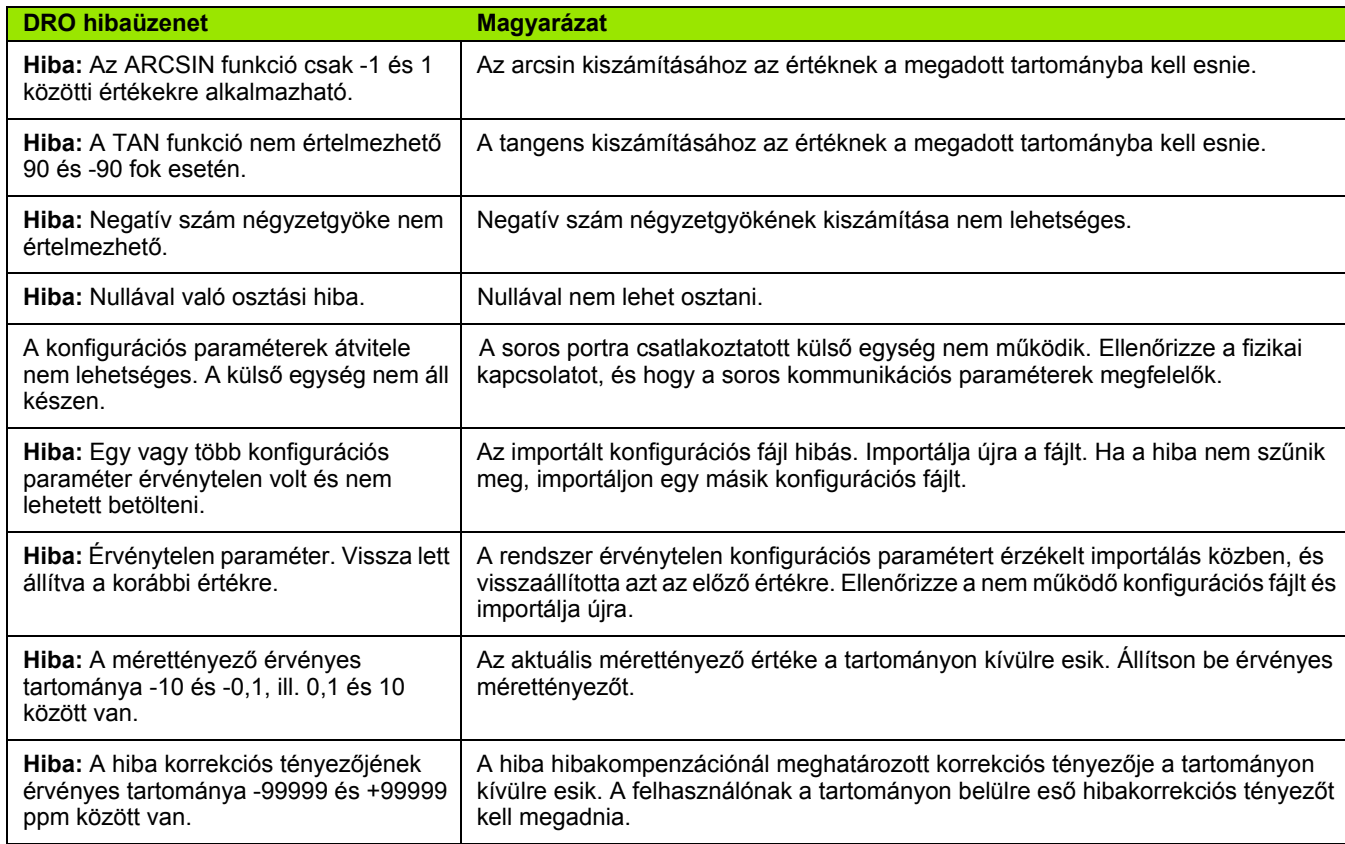

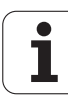

### <span id="page-114-0"></span>**II.9 Méretek**

#### **DRO méretek**

Méretek [mm] inch

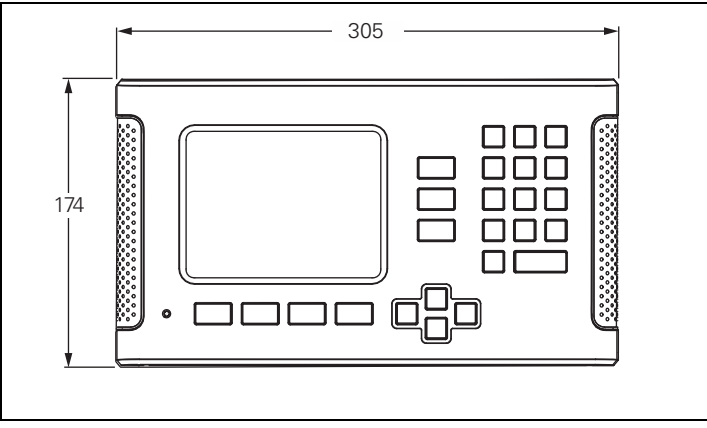

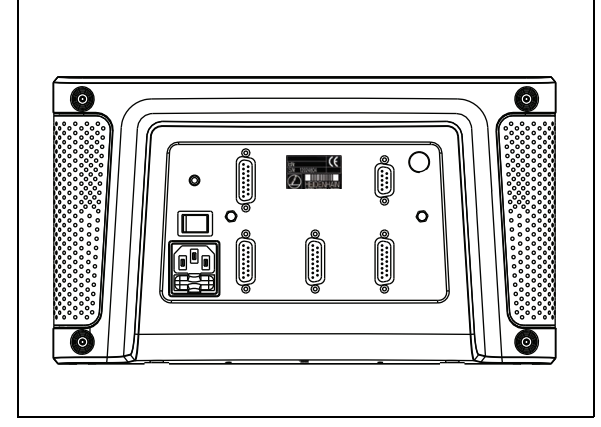

Elölnézet méretekkel

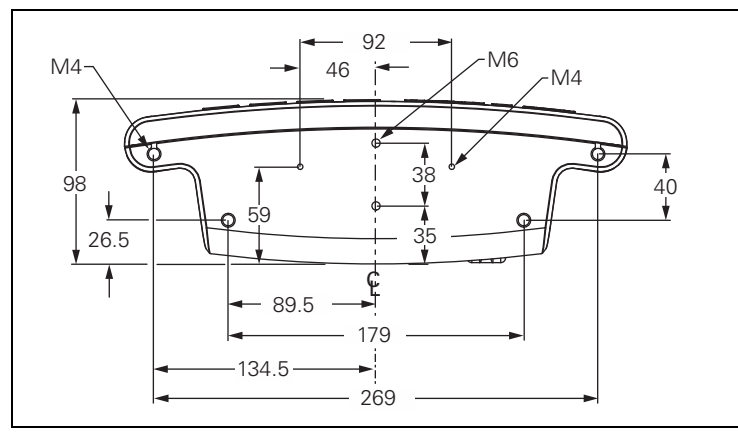

Alulnézet méretekkel

Hátulnézet

## <span id="page-115-1"></span>**II.10 Tartozékok**

#### **Tartozék azonosítószámok**

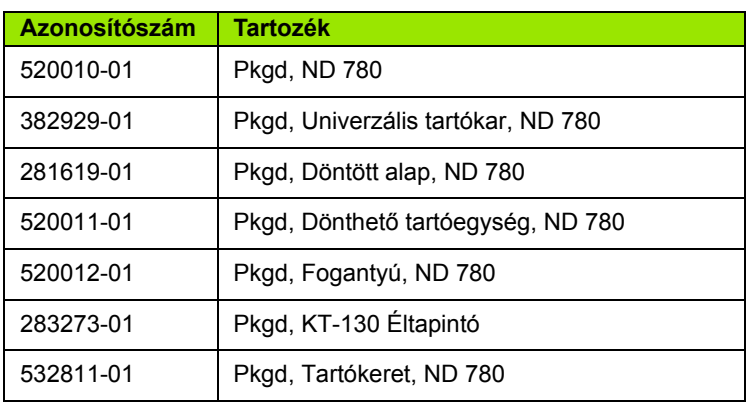

#### <span id="page-115-0"></span>**ND 780 Fogantyú ID 520 012-01**

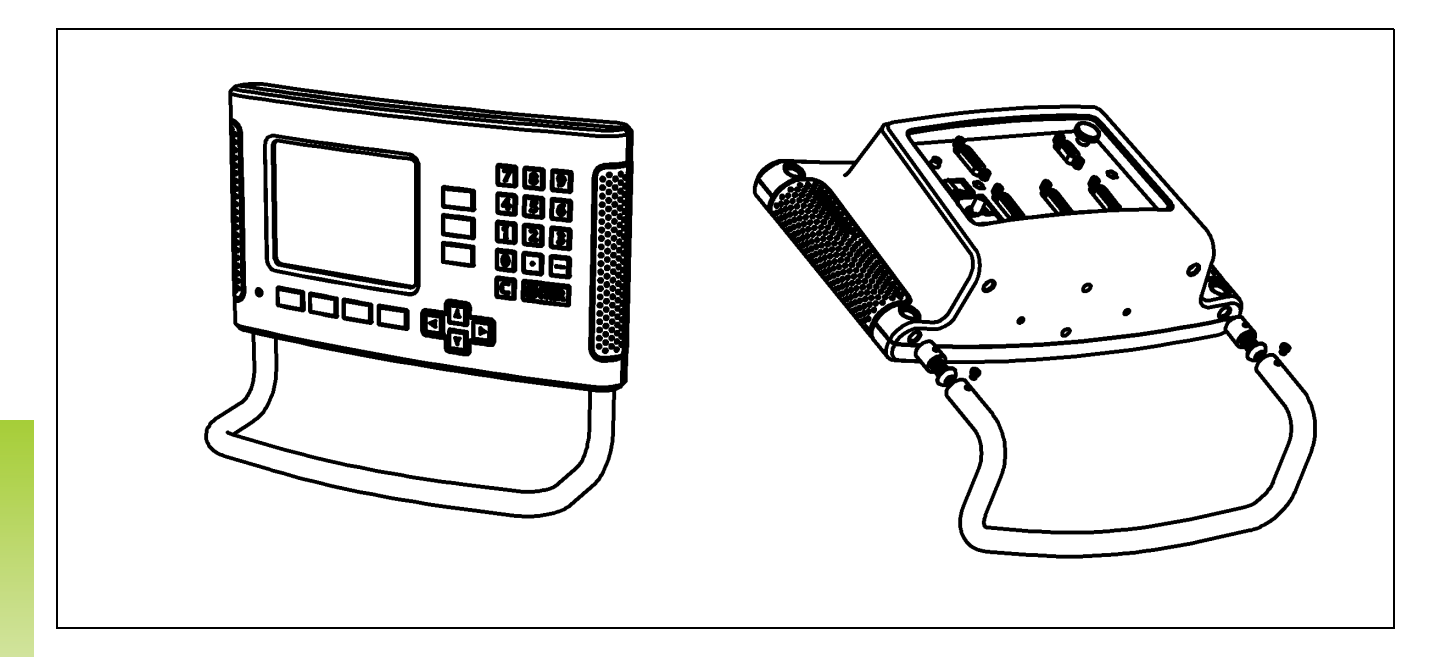

II.10 Tartozékok **II.10 Tartozékok**

#### <span id="page-116-0"></span>**ND 780 Felszerelési utasítások Univerzális tartókar lD 382 929-01**

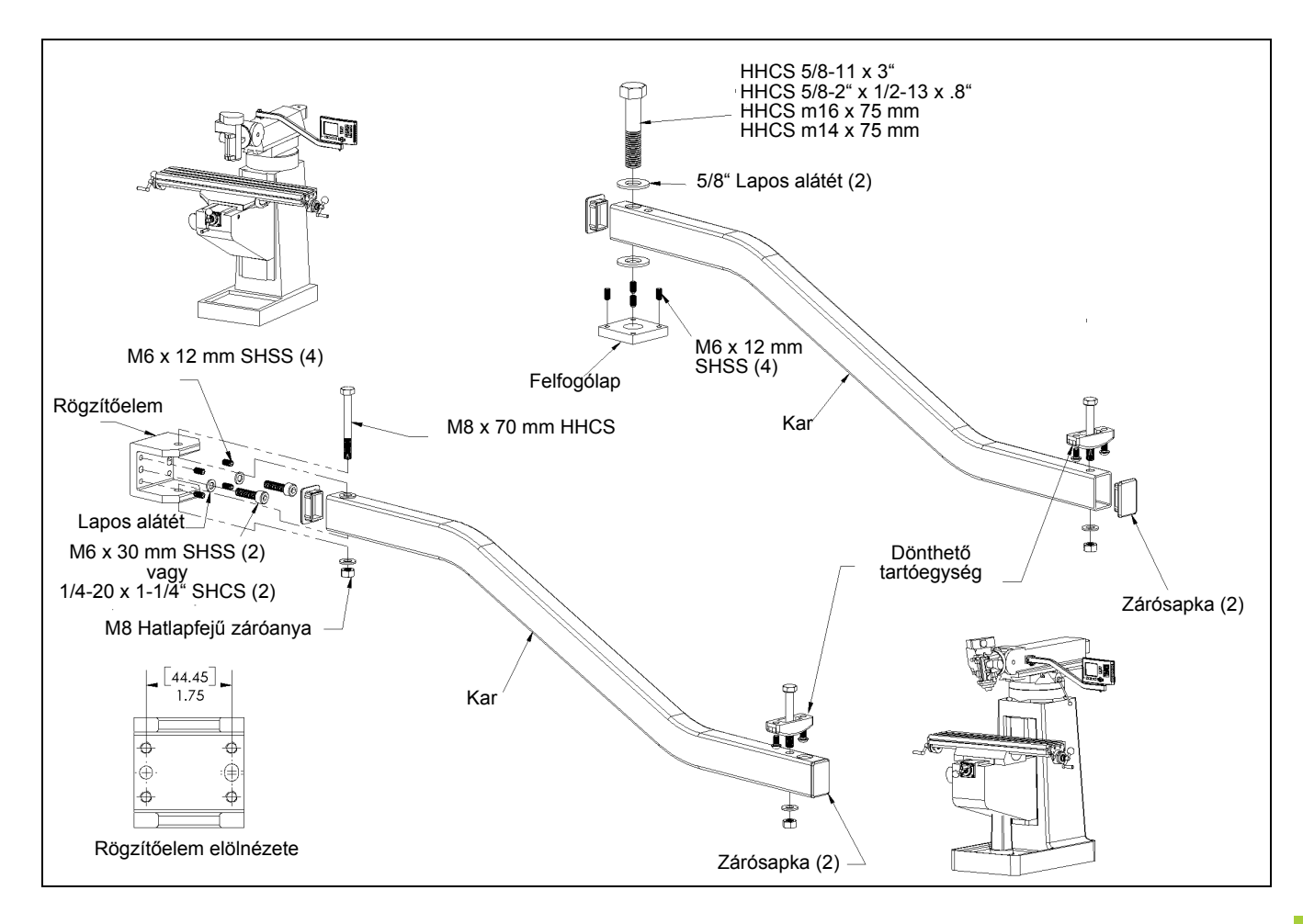

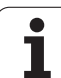

#### <span id="page-117-0"></span>**ND 780 Felszerelési utasítások Döntött alap lD 281 619-01**

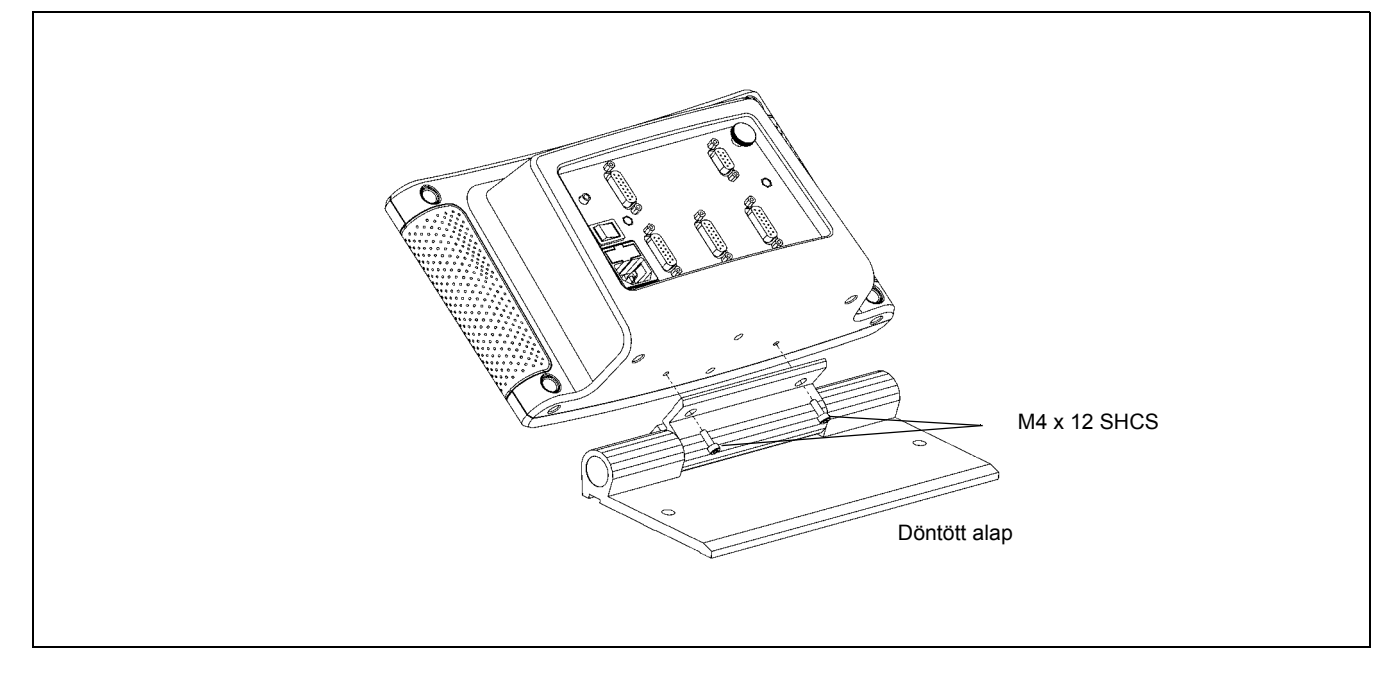

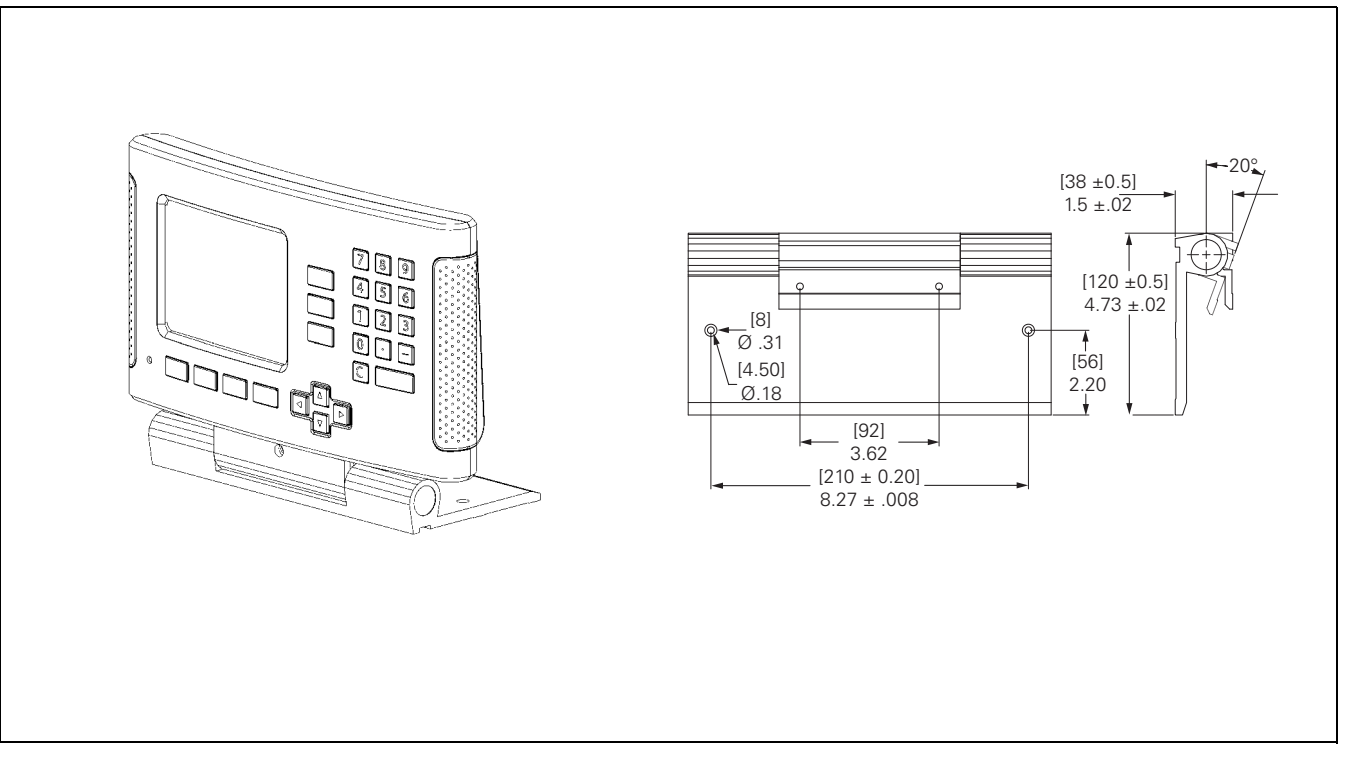

<span id="page-118-0"></span>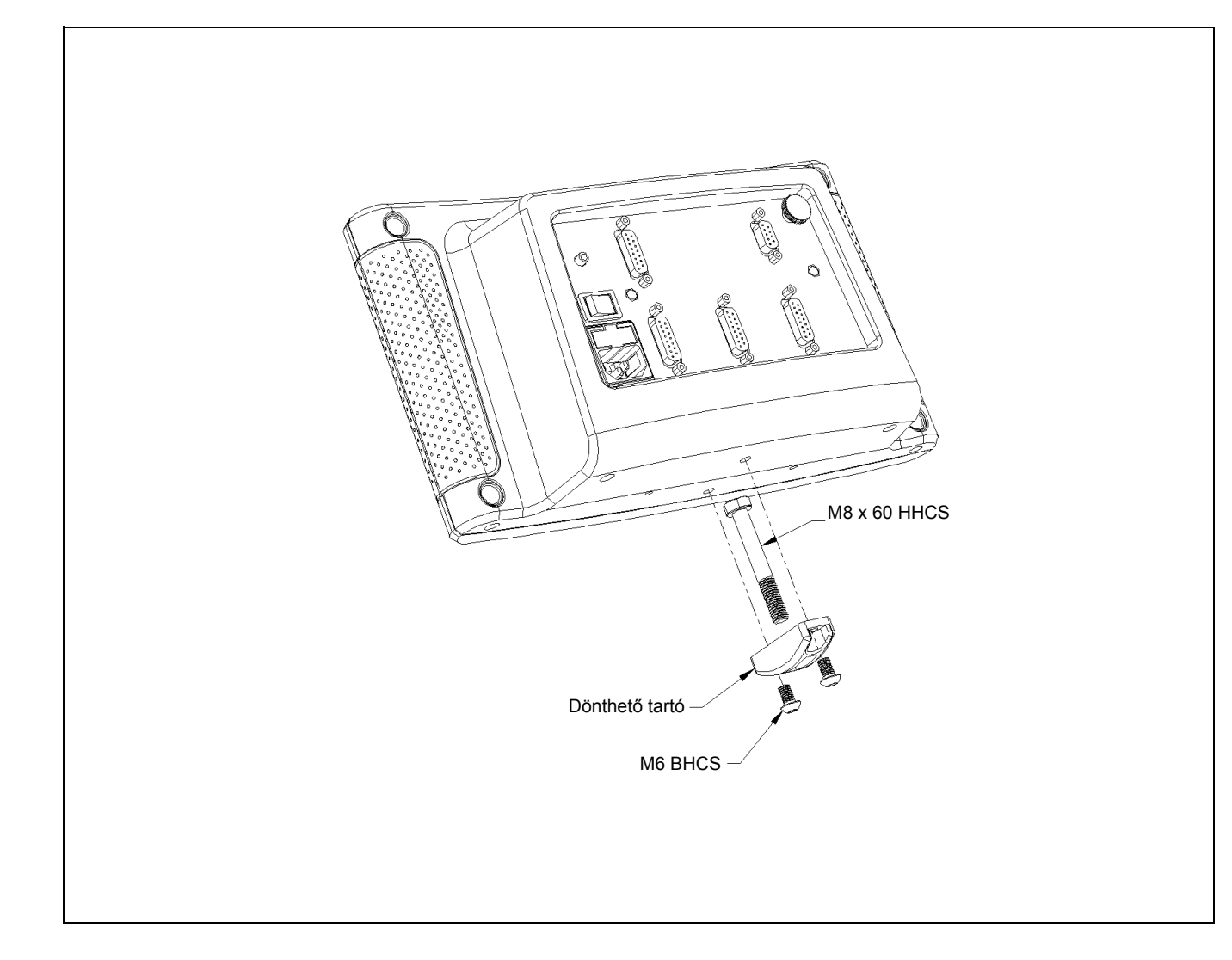

#### <span id="page-119-0"></span>**ND 780 Felszerelési utasítások Tartókeret lD 532 811-01**

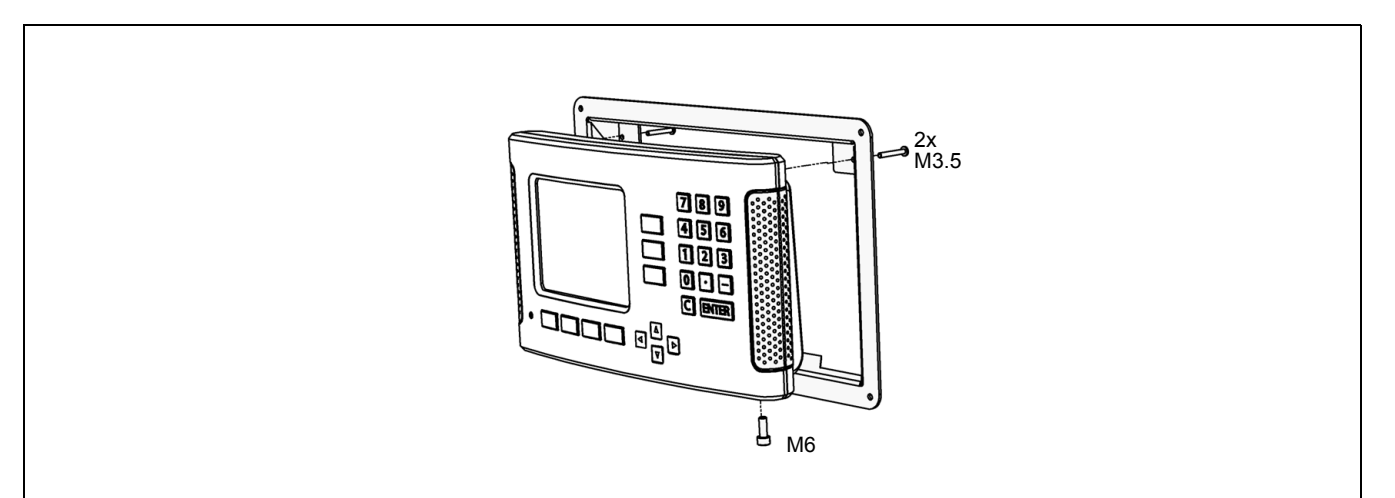

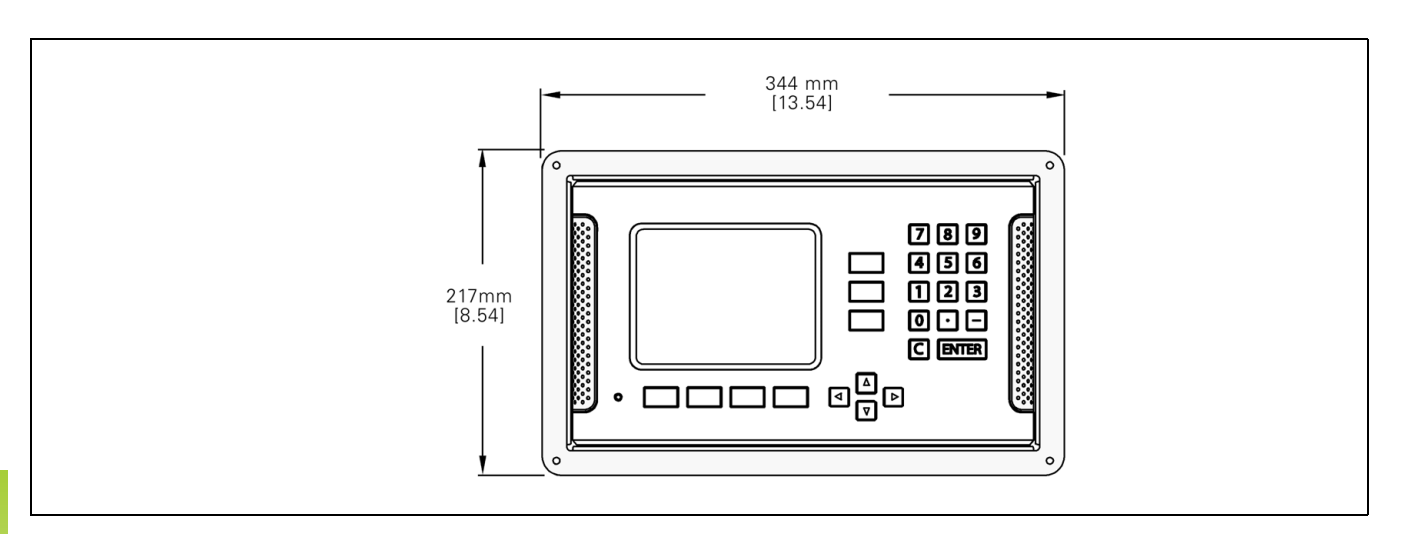

#### **SYMBOLE**

[1/2 funkciógomb ... 59](#page-58-0)

#### **A**

[A jeladók csatlakoztatása ... 84](#page-83-0) [A pozicionálás alapismeretei ... 16](#page-15-0) [Abszolút koordináták ... 17](#page-16-0) [Abszolút munkadarab pozíciók ... 17](#page-16-1) [Abszolút nullapont ... 16](#page-15-1) [Abszolút távolság preset ... 53](#page-52-0) [Adatinterfész ... 99](#page-98-0) [Adatlapok adatbevitelhez ... 23](#page-22-0) [Állapotjelz](#page-19-0)ő ... 20 Állapotjelző [\(beállítás\) ... 29](#page-28-0) Általános műveletek funkciógomb [funkcióinak részletezése ... 34](#page-33-0) Általános mű[veletek funkciógombjainak](#page-31-0)  funkciói, áttekintés ... 32 [Általános navigálás ... 21](#page-20-0) Átmérő [tengelyek \(Esztergálás\) ... 28](#page-27-0)

#### **B**

[Bal/Jobb nyílbillenty](#page-20-1)űk ... 21 [Beállít/Nulla funkciógomb ... 34](#page-33-1) [Beállítás ... 26](#page-25-0) [Beállítás funkciógomb ... 26](#page-25-1) [Bekapcsolás ... 24](#page-23-0) Billentyű[zet, alkalmazás ... 21](#page-20-2)

#### **C**

[C \(Törlés\) gomb ... 21](#page-20-3) [Csatlakozó kábel ... 84](#page-83-1)

#### **D**

[Diagnosztika ... 96](#page-95-0)

#### **E**

[Elektromos csatlakozás ... 82](#page-81-0) [Elektromos követelmények ... 83](#page-82-0) [Elfordulás korrekció ... 29](#page-28-1) [Éltapintó ... 28](#page-27-1) [Éltapintó jelek csatlakoztatása ... 86](#page-85-0) [Enter gomb ... 21](#page-20-4)

#### **F**

[Fel/Le nyílbillenty](#page-20-5)űk ... 21 [Felhasználói beállítások ... 90,](#page-89-0) [95](#page-94-0) [Felszerelés helye ... 82](#page-81-1) [Felszerelési utasítások a Dönthet](#page-118-0)ő [tartóhoz ... 119,](#page-118-0) [120](#page-119-0) [Felszerelési utasítások a Döntött](#page-117-0)  alaphoz ... 118 [Felszerelési utasítások a](#page-116-0)  Tartókarhoz 117 [Fix referenciapontok ... 19](#page-18-0) [Fogantyú ... 116](#page-115-0) [Fordulatszám számológép](#page-35-0)  (marás) ... 36 [Funkciógomb címkék ... 20](#page-19-1) [Furatkör ... 62](#page-61-0) [Furatsor ... 65](#page-64-0)

#### **G**

[Grafikus pozíciókijelz](#page-20-6)ő ... 21 [Grafikus pozíciókijelz](#page-28-2)ő (beállítás) ... 29

#### **H**

[Hibakompenzáció ... 91](#page-90-0) [Hibaüzenetek ... 23](#page-22-1)

#### **I**

[Import/Export \(beállítás\) ... 31,](#page-30-0) [39,](#page-38-0) [75](#page-74-0) [Inch/MM funkciógomb ... 27](#page-26-0) [Inkrementális koordináták ... 17](#page-16-2) [Inkrementális munkadarab](#page-16-3)  pozíciók ... 17 [Inkrementális távolság preset ... 57](#page-56-0) [Irányváltási kompenzáció ... 94](#page-93-0)

#### **J**

[Jeladó beállítás ... 88](#page-87-0) [Jeladó paraméterek ... 97](#page-96-0)

#### **K**

Képernyő[felosztás ... 20](#page-19-2) [Készlet tartalma ... 82](#page-81-2) Kijelző [konfiguráció ... 89](#page-88-0) [Konzol beállítása ... 31](#page-30-1) [Környezeti követelmények ... 83](#page-82-1) [Középvonal két tapintott él között, mint](#page-50-0)  nullapont ... 51 [Kúpszámítás ... 37](#page-36-0)

#### **L**

Lejtő[s és Ívmarás ... 68](#page-67-0) [Lineáris hibakompenzáció ... 91](#page-90-1)

#### **M**

Marás specifikus műveletek és a [funkciógomb funkciók](#page-37-0)  részletezése ... 38 Megelőző [intézkedések ... 83](#page-82-2) Megielenítési terület ... 20 [Méretek ... 115](#page-114-0) [Mérettényez](#page-26-1)ő ... 27 [Mért érték kiadása ... 105](#page-104-0) [Mértékegységek, beállítás ... 27](#page-26-2) [Mintázatok \(Marás\) ... 61](#page-60-0) Mű[ködési beállítások menü ... 26](#page-25-2) Mű[ködési beállítások paraméterei ... 27](#page-26-3) [Munkadarab éleinek tapintása, mint](#page-47-0)  nullapont ... 48

#### **N**

[Nem-lineáris hibák beállítása ... 92](#page-91-0) [Nem-lineáris hibakompenzáció ... 92](#page-91-1) [Nincs Ref funkciógomb ... 24](#page-23-1) [Nulla szög referenciatengely ... 18](#page-17-0) [Nullapont felvétele a](#page-48-0)  középvonalra ... 49 [Nullapont felvétele éltapintóval ... 47](#page-46-0) [Nullapont felvétele tapintó funkció](#page-45-0)  [nélkül ... 46,](#page-45-0) [77](#page-76-0) [Nullapont funkciógomb ... 45](#page-44-0) [Nullapont funkciógomb](#page-76-1)  (Esztergálás) ... 77 [Nullapontok ... 16](#page-15-2) [Nyelv \(beállítás\) ... 31](#page-30-2)

#### **P**

[Pillanatnyi érték/Hátralév](#page-25-3)ő út funkciógomb ... 26 [Pozíció jeladók ... 18](#page-17-1) [Pozíció visszajelzés ... 18](#page-17-2) [Preset funkciógomb \(Esztergálás\) ... 80](#page-79-0) [Preset funkciógomb \(Marás\) ... 53](#page-52-1)

# **Index**

[Ref engedve funkciógomb ... 24](#page-23-2) [Ref engedve/tiltva funkció ... 25](#page-24-0) [Ref tiltva funkciógomb ... 25](#page-24-1) [Referencia szimbólumok ... 20](#page-19-4) [Referenciapont felvétele ... 24](#page-23-3) [Referenciapontok ... 19](#page-18-1) [áthaladás ... 24](#page-23-4) [nincs áthaladás ... 24](#page-23-5)

#### **S**

**R**

[Soros port ... 100](#page-99-0) [Specifikációk esztergáláshoz ... 112](#page-111-0) [Specifikációk maráshoz ... 110](#page-109-0) [Stopperóra \(beállítás\) ... 30](#page-29-0) [Sugár/Átmér](#page-79-1)ő kijelző ... 80 [Súgó képerny](#page-21-0)ő ... 22 [Számológép funkciógomb ... 35](#page-34-0) [Szerszám funkciógomb ... 38,](#page-37-1) [40](#page-39-0) [Szerszám funkciógomb](#page-73-0)  (Esztergálás) ... 74 [Szerszámadatok megadása ... 41](#page-40-0) [Szerszámbeállítás, esztergálás ... 75](#page-74-1) [Szerszámhívás ... 45](#page-44-1) [Szerszámtáblázat alkalmazása](#page-74-2)  (Esztergálás) ... 75 [Szerszámtáblázat-alkalmazás ... 41](#page-40-1)

#### **T**

[Tapintsa meg a furat kerületét ... 50](#page-49-0) [Tárgymutató funkciógomb ... 22](#page-21-1) [Tartozékok ... 116](#page-115-1) [Távkapcsoló \(beállítás\) ... 30](#page-29-1) [Távolságkódolt referenciapontok ... 19](#page-18-2) [Tengelycímek ... 20](#page-19-5) [Tükrözés ... 28,](#page-27-2) [65](#page-64-1)

#### **U**

[Utasításablak ... 23](#page-22-2) [Üzembe helyezési paraméterek ... 87](#page-86-0) [Üzemmódok ... 21,](#page-20-7) [26](#page-25-4)

#### **V**

Védő[földelés \(Földelés\) ... 83](#page-82-3)

#### **Z**

[Z Párosítás ... 90](#page-89-1)

## **HEIDENHAIN**

#### **DR. JOHANNES HEIDENHAIN GmbH**

Dr.-Johannes-Heidenhain-Straße 5 83301 Traunreut, Germany

<sup>**图 +49 8669 31-0**</sup>  $FAX$  +49 8669 5061 E-mail: info@heidenhain.de

www.heidenhain.de